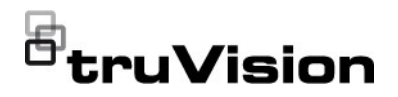

# TVN 23 (S/P) Quick Start Guide

- EN TruVision TVN 23 (S/P) Quick Start Guide
- DE TruVision TVN 23 (S/P) Schnellstartanleitung
- ES Guía de inicio rápido de TruVision TVN 23 (S/P)
- FR Guide de démarrage rapide du TruVision TVN 23 (S/P)
- IT Guida di avvio rapido di TruVision TVN 23 (S/P)
- NL TruVision TVN 23 (S/P) Snel aan de slag-gids
- PL Instrukcia szybkiego uruchamiania rejestratora TruVision TVN 23 (S/P)
- PT Guia Rápido do TruVision TVN 23 (S/P)
- TR TruVision TVN 23 (S/P) Hızlı Başlangıç Kılavuzu

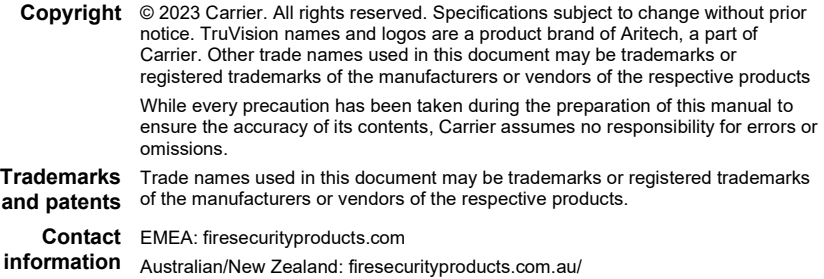

# TVN 23 (S/P) Quick Start Guide

Figure 1: Back panel connections (Example: TVN 23 and TVN 2308S shown) TVN 23

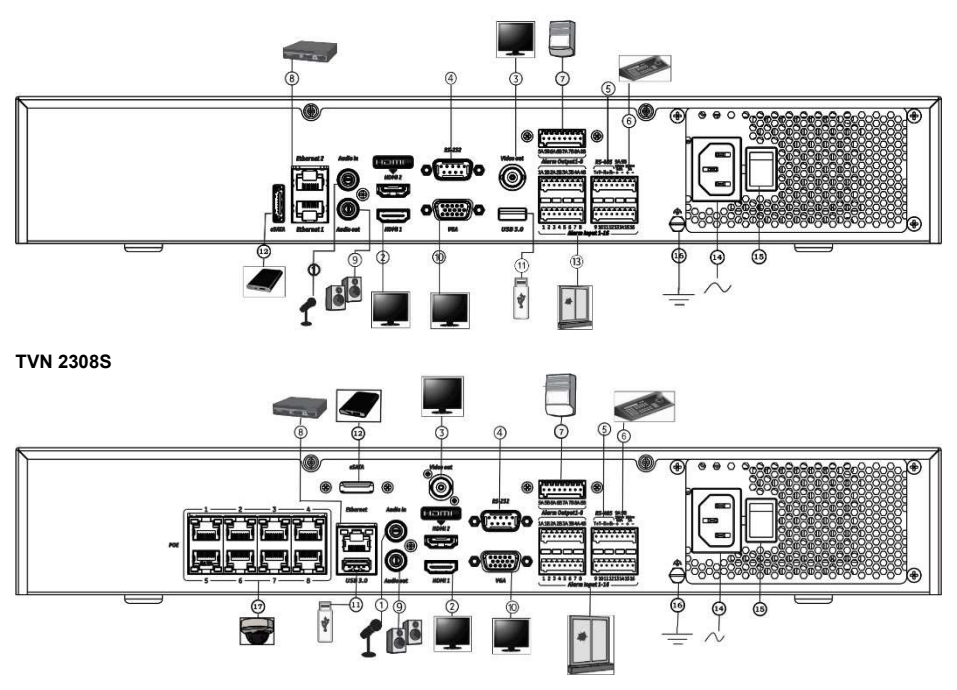

- 1. Connect one audio input to RCA connectors.
- 2. Connect to an HDTV. The HDMI connection supports both digital audio and video.
- 3. Connect one CCTV monitor (BNC-type connectors)
- 4. Connect to a RS-232 device.
- 5. RS-485 port not used.
- 6. Connect to a keypad via RS-485 (not used).
- 7. Alarm relay outputs.
- 8. Connect to a network (RJ45).
- 9. Connect to speakers for audio output.
- 10. Connect to a VGA monitor.
- 11. Universal Serial Bus (USB). Connect to an additional device such as a USB mouse, CD/DVD burner, or USB HDD.
- 12. Connect to an optional eSATA device such as HDD, CD/DVD-R
- 13. Connect up to 16 alarm inputs (depending on model).
- 14. Connect to a power cord.
- 15. Power button
- 16. Connect to ground.
- 17. 8/16 PoE ports (depending on model).

## Figure 2: Front panel

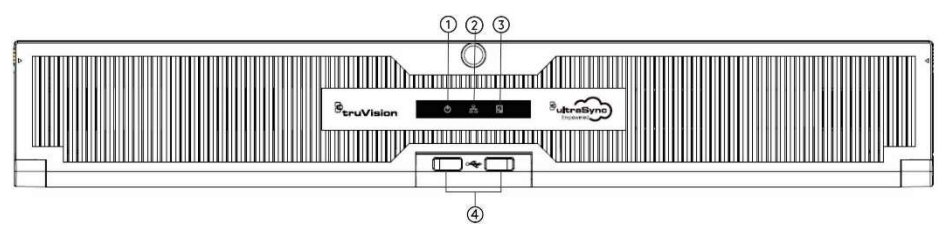

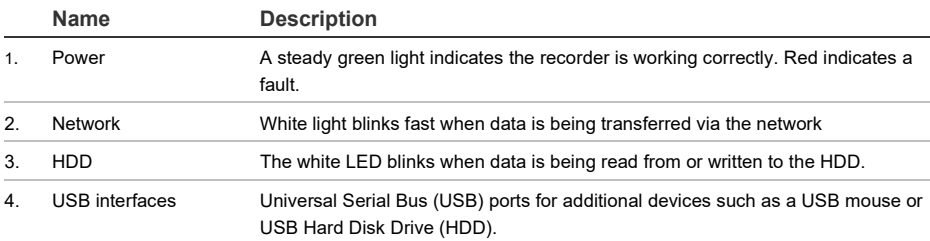

#### Figure 3: Live view quick access toolbar

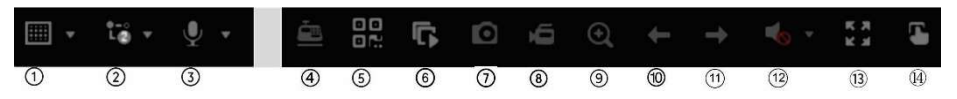

- 1. Multiview display: Select a multiview display format
- 2. Stream type: Select main stream or substream
- 3. Start bidirectional audio
- 4. Text insertion on/off
- 5. QR code: Scan the code to facilitate adding the recorder to a mobile app
- 6. Stop/start all cameras in live view
- 7. Capture: Capture a snapshot of a video image
- 8. Start/stop all recording: Start/stop local recording for all cameras
- 9. Digital zoom: Enter digital zoom mode
- 10. Previous screen: Display the previous camera/screen.
- 11. Next screen: Display the next camera/screen.
- 12. Mute: Enable/disable audio output
- 13. Full screen: Display the video tiles in full screen mode. Click ESC to return to normal mode.
- 14.Alarm output

## Package contents

The TruVision NVR 23 (S/P) (model TVN 23 (S/P)) is shipped with the following items:

- AC power cord
- **Recorder**
- **Hard drives**
- USB mouse
- Rack mounts
- TruVision NVR 23 (S/P) Quick Start Guide

You can download the software and the following manuals from our web site:

- TruVision NVR 23 (S/P) Quick Start Guide
- TruVision NVR 23 (S/P) User Manual
- TruVision NVR 23 (S/P) Recorder Operator Guide

# Installation environment

Refer to the user manual for detailed information, but observe these important requirements:

- Place the unit in a secure location.
- Ensure that the unit is in a well-ventilated area.
- Do not expose the unit to rain or moisture.

# Quick install

Recommended steps for setting up the recorder:

1. Connect all the devices required to the back panel of the recorder. See Figure 1 on page 1.

## PoE recorder models (S models):

Connect the IP cameras to the recorder's PoE ports. Connect the recorder to the network.

## Non-PoE recorder models:

Connect the recorder to the network.

- 2. Connect a monitor to the VGA or HDMI output.
- 3. Connect the mouse to the USB port in the front panel.
- 4. Connect the power cord to the unit and turn on the power.
- 5. Set up the unit with the required settings using the setup Wizard.

# First time use

When using a recorder with PoE ports. connect the IP cameras to the PoE ports for adding them automatically to the recorder. When using a non-PoE recorder, you must search for all cameras. The configuration can then be customized as required.

The recorder has an express installation wizard on the local monitor that lets you easily configure basic recorder settings when first used. The wizard is not available on the webpage.

By default, the setup wizard will start once the recorder has loaded. The wizard walks you through some of the more important settings of your recorder. Select the preferred language for the system and then set the administrator password. There is no default password provided.

The wizard will then guide you through the menus to set the time and date, network configuration, HDD management, and recording configuration.

When all the required changes have been entered, click Finish to exit the wizard. The recorder is now ready to use. Recording starts automatically.

# Operating the recorder

There are several ways to control the unit:

- Mouse control
- Web browser control
- Software (TruVision Navigator, TVRMobile)

## USB mouse

The USB mouse provided with the recorder operates all the functions of the recorder. The mouse lets you navigate and make changes to settings in the user interface.

Connect the mouse to the recorder by plugging the mouse USB connector into the USB port on the back or front panel. The mouse is immediately operational, and the pointer should appear.

### Web browser control

The recorder's web browser lets you view, record, and play back videos as well as manage all aspects of the recorder from any PC with internet access. The browser's easy-to-use controls give you quick access to all recorder functions. See Figure 4 below.

To access the unit, open a web browser and enter the IP address assigned to the recorder as a web address. In the logon screen, enter the user ID and password.

Install the recorder web plug-in to see live camera images (Internet Explorer only).

For other browsers (Google Chrome, Mozilla Firefox, Apple Safari, you can install a plugin to have similar functionality as with Internet Explorer. Refer to the user manual for more information.

## Figure 4: Web browser interface (live view shown)

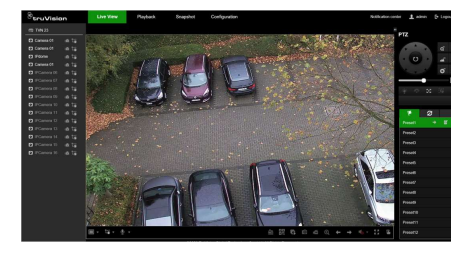

The default values for recorder network settings are:

- DHCP: Disabled by default.
- IP address 192.168.1.82
- Subnet mask 255.255.255.0
- Gateway address 192.168.1.1
- Server Port: 8000
- HTTP Port: 80
- RTSP port: 554

Note: The following ports need to be forwarded in the router to connect properly: Server port and RTSP port.

### OSD control

The recorder's OSD does not provide full access to all the functionalities available. Refer to the user manual for more detailed information.

## Adding IP cameras

This section describes how to add IP cameras to the recorder.

The process depends on the recorder type (with/without PoE ports), camera status (activated/inactivated), and the method used for adding the cameras (via OSD menu or via the webpage).

Using the recorder's PoE ports (for S models only)

To add an IP camera via the PoE ports:

- Camera is not yet activated:
- 1. Set up the camera password in the recorder in web mode (see the section "Manage camera passwords" in the user manual for more information).
- 2. Connect the IP camera to one of the free PoE ports at the back of the recorder.
- 3. The recorder assigns an IP address (192.168.254.x) to the camera and will automatically activate the camera using the password set up in the recorder. This process will take a couple of minutes.
- 4. The camera automatically connects to the recorder. The recorder starts recording video as soon as the camera has been successfully added.
- Camera is already activated, has a LAN IP address, and has the same password as the recorder:
- 1. Connect the IP camera to one of the free PoE ports at the back of the recorder.
- 2. The recorder assigns an IP address (192.168.254.x) to the camera and will come online. This process will take a couple of minutes.

3. The camera automatically connects to the recorder. The recorder starts recording video as soon as the camera has been successfully added.

Note: If adding cameras to the recorder that have a different password than the camera password in the recorder, select the Sync.IPC Password function and click Save.

## Using the LAN network

This method can be used for all recorder models.

For recorders with PoE ports: make sure that one or more of the PoE ports on the recorder is disabled so that cameras that are on the LAN can be added to the recorder. You can do this via the OSD or via the webpage.

## Via the webpage:

To see which cameras are connected to a PoE port, click Configuration > System > Camera Management > PoE Binding.

The list of cameras appears showing which are connected to a PoE port. Click Save to save any changes made.

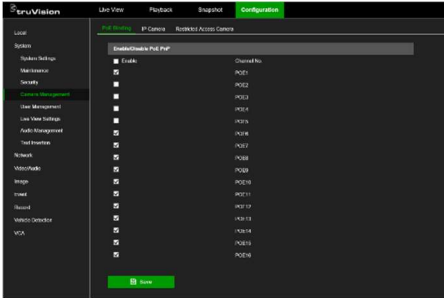

Via the OSD menu:

To see which cameras are connected to a PoE port, click Configuration > Camera > Camera > PoE Binding. Click Apply to save any changes made.

## Camera is not yet activated:

Note: If a camera is not activated, its default IP address is 192.168.1.70.

The camera can only be activated successfully in web mode (described below) if the recorder's IP address is within the

same network segment of the default IP address of the camera.

When the recorder has an IP address in another network range, you must activate the IP camera first via the TruVision Device Manager or follow the process in OSD mode.

#### To add an IP camera on the LAN network in web mode:

- 1. Click Configuration > System > Camera Management > IP Camera.
- 2. Click Quick Add to find the cameras on the LAN. Select the desired camera and click OK.
- 3. Select the camera from the list and click Activation. You will be asked to enter a camera password, or you can select to use the default IP camera password that you added in the recorder and click OK (see the section "Manage camera passwords" in the user manual for more information).
- 4. The camera is activated and comes online. Click Refresh to refresh the webpage to see the camera status change from offline to online.
- 5. Add another camera by following steps 2 to 4.

To add an IP camera on the LAN in OSD mode:

- 1. Click Configuration > Camera > Camera > IP Channel.
- 2. Click Online Device List to display the list of cameras in the LAN.
- 3. Select the camera that you want to add and press Activate All.
- 4. The recorder asks you to enter a new password, or you can select to use the camera password that is stored in the recorder.

The camera is activated.

- 5. Add the camera using the default IP address (192.168.1.70) to the recorder. Recommended: press Edit IP and change the IP address of the camera before it is added.
- 6. Add the camera to the recorder via the +Add button.

#### Camera is already activated:

To add an IP camera on the LAN network in web mode:

- 1. Make sure that the cameras are on the same network segment as the recorder. If needed, use the TruVision Device Manager to change the network settings of the cameras.
- 2. Click Configuration > System > Camera Management > IP Camera.
- 3. Click Quick Add to find the cameras on the LAN. Select the desired camera(s) and click OK.
- 4. Click Refresh to refresh the webpage. The camera(s) will come online when the camera password is identical to the camera password defined in the recorder.

Note: If adding cameras to the recorder that have a different password than the camera password in the recorder, select the Sync.IPC Password function and click Save.

To add an IP camera on the LAN in OSD mode:

- 1. Make sure that the cameras are on the same network segment as the recorder. If needed, use the TruVision Device Manager to change the network settings of the cameras.
- 2. Click Configuration > Camera > Camera > IP Channel.
- 3. Click Online Device List to display the list of cameras in the LAN.
- 4. Select the camera(s) that you want to add and press + Add or +Add All to add the camera(s) to the recorder.

Note: If adding cameras to the recorder that have a different password than the camera password in the recorder, select the Sync.IPC Password function and click Save.

## Live view mode

Note: Ensure that you have installed the recorder web plug-in to see live camera images (Internet Explorer only).

Live mode is the normal operating mode of the unit where you watch live pictures from the cameras. There are several shortcut buttons at the bottom of the screen to access frequently used functions. See Figure 3 on page 2 for a description of the functions available.

# Configuring the recorder

You can configure the recorder parameters from the Configuration button in the menu toolbar. When selected, it displays a submenu panel that lets you edit a group of settings. Most menus are available only to system administrators.

Both the OSD and web browser let you configure all the functionalities of the recorder.

Refer to the recorder user manual for detailed information on configuring the unit.

To access the configuration menus from live view:

1. Click the Configuration button via the web, or use one of the icons

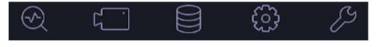

via the OSD, in the menu toolbar at the top of the screen. Image below shows an example via the web.

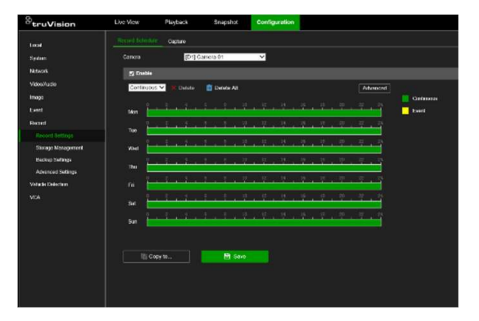

2. Select the desired configuration submenu and tab in the screen that appears.

Description of the configuration submenus (via the web):

Local: Settings related to the web browser application such as live view parameters, and where to store snapshots and video exports.

System: Settings related to viewing system information, time, RTSP/web authentication, restore default parameters, update firmware, search system logs, restricting access, camera password management, camera management, and user management.

Network: Settings related to network related aspects of the recorder including general network settings, certificate management, port forwarding, email setup, and pairing with UltraSync.

Video/Audio: Settings related to video recording, dual-VCA, and V-stream encoding.

Image: Settings related to image quality, camera OSD, and privacy masking.

Event: Settings related to motion detection, video tampering, video loss, alarm input/output, exception notification, face detection, cross line detection, intrusion detection, and intrusion panel connection. (Extra functions may be displayed depending on the camera model).

Record: Settings related to recording schedules, hard drive management, holiday periods, and overwriting recordings.

Vehicle Detection: Settings related to the use of license plate cameras.

VCA: Video content analysis settings related to behavior analysis and face capture. Functions available depend on whether they are supported by the camera model.

## Specifications

Power Supply

TVN 23/23S/23P 100 to 240 VAC

Power consumption (without HDD and PoE off):

16-channel/32 channel with 4 HDD slots TVN 23 ≤ 15 W

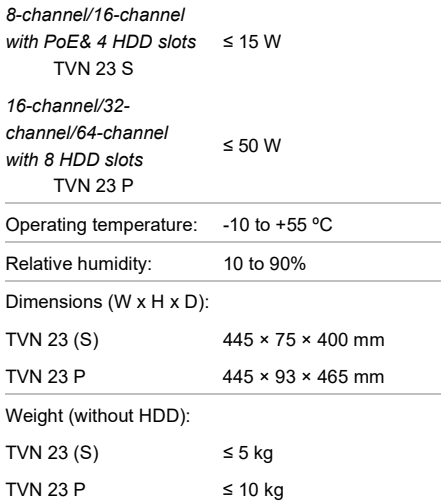

# Legal and regulatory information

#### Copyright

© 2023 Carrier. All rights reserved. Specifications subject to change without prior notice. TruVision names and logos are a product brand of Aritech, a part of Carrier. Other trade names used in this document may be trademarks or registered trademarks of the manufacturers or vendors of the respective products

While every precaution has been taken during the preparation of this manual to ensure the accuracy of its contents, Carrier assumes no responsibility for errors or omissions.

Certifications

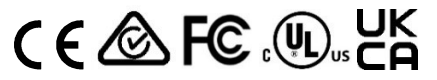

#### Contact information

EMEA: firesecurityproducts.com

Australian/New Zealand: firesecurityproducts.com.au/

#### Product documentation

Please consult the following QR code to retrieve the electronic version of the product documentation. The manuals are available in several languages.

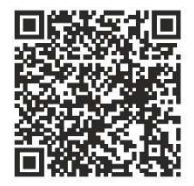

# **DE**

# TVN 23 (S/P) SchnellstartanleitungTVN 23 (S/P) Quick Start Guide

Abbildung 1: Anschlüsse an der Rückseite (Beispiel: TVN 23und TVN 2308Sabgebildet) TVN 23

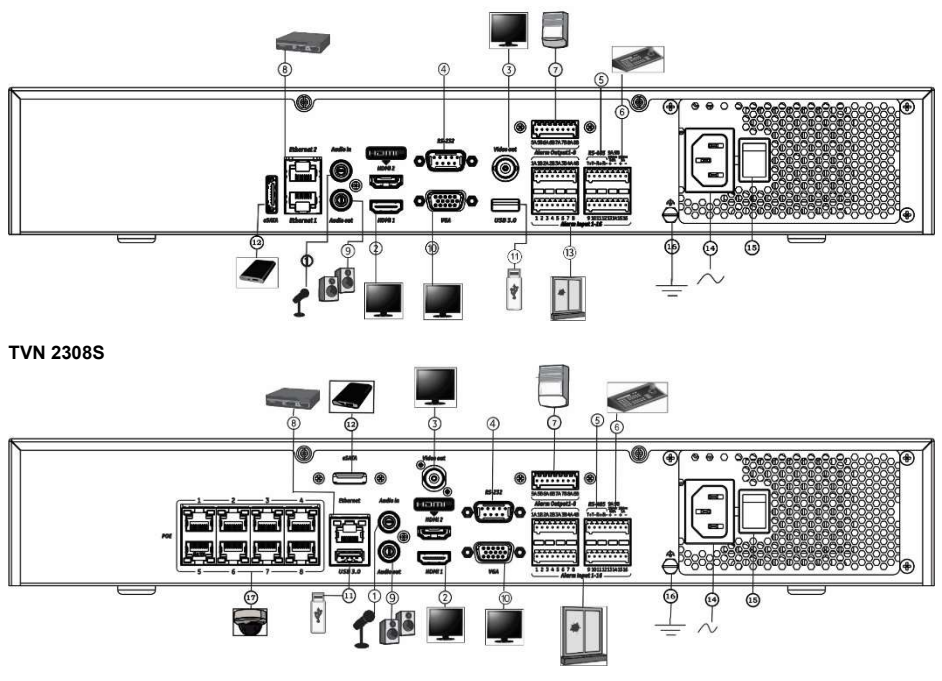

- 1. Anschluss für Audioeingang über Cinch-Stecker
- 2. Anschluss für ein HDTV-Gerät. Die HDMI-Verbindung unterstützt digitales Audio und Video.
- 3. Anschluss für einen VSS (CCTV)-Monitor (BNC-Anschlüsse)
- 10. Anschluss für einen VGA-Monitor
- 11. Universal Serial Bus (USB). Anschluss für ein zusätzliches Gerät, z. B. USB-Maus, CD/DVD-Brenner oder USB-Festplatte.
- 12. Anschluss für ein optionales eSATA-Gerät, z. B. HDD, CD/DVD-R
- 4. Anschluss für ein RS-232-Gerät
- 5. RS-485-Port (nicht verwendet)
- 6. Anschluss für ein Bedienpult über RS-485 (nicht verwendet)
- 7. Alarmrelais-Ausgänge
- 8. Netzwerkanschluss (RJ-45)
- 9. Anschluss für Audioausgang von Lautsprecher

- 13. Anschluss für bis zu 16 Alarmeingänge (je nach Modell)
- 14. Anschluss für ein Netzkabel
- 15. Power-Taste
- 16. Erdungsanschluss
- 17. 8/16 PoE-Ports (je nach Modell)

Standard-IP-Adresse – 192.168.1.82 Laden Sie die neueste Rekorderfirmware und die TruVision Navigator-Software von www.firesecurityproducts.com herunter.

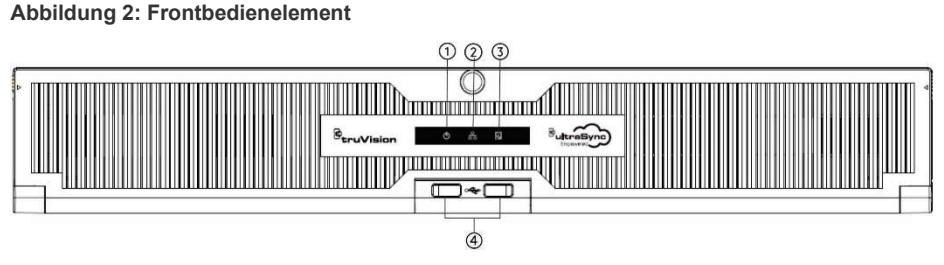

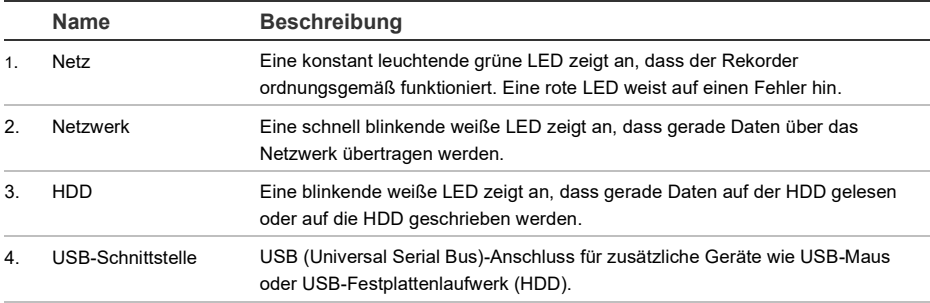

# Abbildung 3: Symbolleiste für den Schnellzugriff im Live-Modus

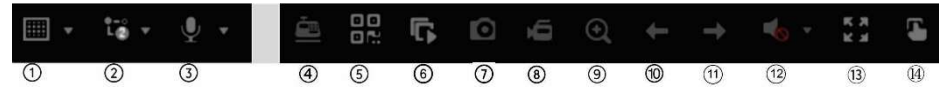

- 1. Mehrfachanzeige: Format für die Mehrfachanzeige auswählen
- 2. Stream-Typ: Mainstream oder Substream auswählen
- 3. Bidirektionales Audio starten
- 4. Texteinblendung ein/aus
- 5. QR-Code: Code scannen, um den Rekorder einfacher zu einer mobilen App hinzufügen zu können
- 6. Alle Kameras im Live-Modus stoppen/starten
- 7. Erfassen: Schnappschuss des Videobilds wird erstellt
- 8. Alle Aufnahmen starten/stoppen: Lokale Aufnahme wird für alle Kameras gestartet/gestoppt
- 9. Digitalzoom: In Digitalzoom-Modus wechseln
- 10. Vorheriger Bildschirm: Bild der vorherigen Kamera/vorherigen Bildschirm anzeigen
- 11. Nächster Bildschirm: Bild der nächsten Kamera/nächsten Bildschirm anzeigen
- 12. Stummschalten: Audioausgang aktivieren/deaktivieren
- 13. Vollbild: Videokacheln im Vollbildmodus anzeigen. Auf ESC klicken, um zum normalen Modus zurückzukehren.
- 14. Alarmausgang

# Lieferumfang

Die folgenden Teile sind im Lieferumfang des TruVision NVR 23 (S/P) (Modell TVN 23 (S/P)) enthalten:

- AC-Netzkabel oder externes Netzteil (je nach Modell)
- **Rekorder**
- **Festplatten**
- USB-Maus
- Rack-Halterungen
- TruVision NVR 23 (S/P) Schnellstartanleitung

Sie können die Software und die folgenden Handbücher von unserer Website herunterladen:

- TruVision NVR 23 (S/P) Schnellstartanleitung
- TruVision NVR 23 (S/P) Benutzerhandbuch
- TruVision NVR 23 (S/P) Bedienungsanleitung

## Installationsumgebung

Ausführliche Informationen finden Sie im Benutzerhandbuch. Beachten Sie jedoch Folgendes:

- Stellen Sie das Gerät an einem geschützten Ort auf.
- Stellen Sie sicher, dass das Gerät in einer gut belüfteten Umgebung installiert wird.
- Achten Sie darauf, dass das Gerät vor Regen oder Feuchtigkeit geschützt ist.

# Schnellinstallation

Empfohlene Schritte für das Einrichten des Rekorders:

1. Schließen Sie alle erforderlichen Geräte an der Rückseite des Rekorders an. Siehe Abbildung 1 auf Seite 9.

## PoE-Rekorder-Modelle (S-Modelle):

Schließen Sie die IP-Kameras an die PoE-Ports des Rekorders an. Verbinden Sie den Rekorder mit dem Netzwerk.

## Nicht-PoE-Rekorder-Modelle:

Verbinden Sie den Rekorder mit dem Netzwerk.

- 2. Schließen Sie einen Monitor an den VGAoder HDMI-Ausgang an.
- 3. Schließen Sie die Maus an den USB-Port des Frontbedienelements an.
- 4. Schließen Sie das Netzkabel an und schalten Sie das Gerät ein.
- 5. Nehmen Sie die erforderlichen Geräteeinstellungen mithilfe des Setup-Assistenten vor.

# Erstmalige Verwendung

Wenn Sie einen Rekorder mit PoE-Ports verwenden, schließen Sie die IP-Kameras an die PoE-Ports an, um sie automatisch zum Rekorder hinzuzufügen. Wenn Sie einen Nicht-PoE-Rekorder verwenden, müssen Sie nach allen Kameras suchen. Anschließend kann die Konfiguration nach Bedarf angepasst werden.

Der Rekorder verfügt auf dem lokalen Monitor über einen Express-Installationsassistenten, der bei der erstmaligen Verwendung die Konfiguration grundlegender Rekordereinstellungen erleichtert. Der Assistent ist auf der Webseite nicht verfügbar.

Der Setup-Assistent wird standardmäßig gestartet, sobald der Rekorder bereit ist. Der Assistent führt Sie durch die wichtigsten Einstellungen Ihres Rekorders. Wählen Sie die gewünschte Sprache für das System aus und legen Sie anschließend das Administratorpasswort fest. Ein Standardpasswort ist nicht festgelegt.

Der Assistent führt Sie anschließend durch die Menüs, um Uhrzeit und Datum, Netzwerkkonfiguration, Festplattenverwaltung sowie Aufnahmekonfiguration festzulegen.

Wenn Sie alle erforderlichen Änderungen vorgenommen haben, klicken Sie auf Fertigstellen, um den Setup-Assistenten zu beenden. Der Rekorder ist nun einsatzbereit. Die Aufnahme wird automatisch gestartet.

# Bedienung des Rekorders

Es bestehen verschiedene Möglichkeiten, das Gerät zu steuern:

- Steuerung über die Maus
- Steuerung über den Webbrowser
- Software (TruVision Navigator, TVRMobile)

## USB-Maus

Die mit dem Rekorder mitgelieferte USB-Maus steuert alle Funktionen des Rekorders. Mit der Maus können Sie in der Benutzeroberfläche navigieren und Änderungen an den Einstellungen vornehmen.

Schließen Sie die Maus an den Rekorder an, indem Sie den Maus-USB-Anschluss in den USB-Anschluss am Frontbedienelement einstecken. Die Maus ist sofort betriebsbereit und der Mauszeiger sollte angezeigt werden.

## Steuerung über den Webbrowser

Mit dem Rekorder-Webbrowser können Sie Videos anzeigen, aufzeichnen und wiedergeben sowie alle Aspekte des Rekorders über jeden PC mit Internetzugriff verwalten. Die benutzerfreundlichen Steuerelemente des Browsers ermöglichen einen schnellen Zugriff auf alle Rekorderfunktionen. Siehe Abbildung 4 unten.

Um auf das Gerät zuzugreifen, öffnen Sie einen Webbrowser und geben Sie die IP-Adresse ein, die dem Rekorder als Webadresse zugewiesen ist. Geben Sie im Anmeldebildschirm die Benutzer-ID und das Passwort ein.

Installieren Sie das Rekorder-Web-Plug-in, um Live-Kamerabilder anzuzeigen (nur Internet Explorer).

Für andere Browser (Google Chrome, Mozilla Firefox, Apple Safari) können Sie ein Plug-in installieren, um ähnliche Funktionen wie bei Internet Explorer zu erhalten. Weitere Informationen hierzu finden Sie im Benutzerhandbuch.

## Abbildung 4: Webbrowser-Oberfläche (Live-Modus)

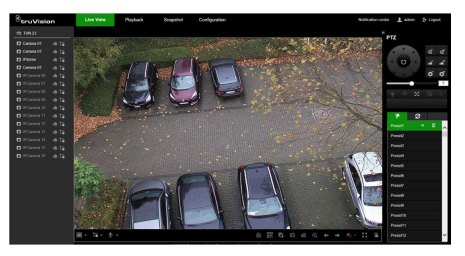

Die Standardwerte für die Netzwerkeinstellungen des Rekorders sind:

- DHCP: Standardmäßig deaktiviert.
- IP-Adresse 192.168.1.82
- Subnetzmaske 255.255.255.0
- Gateway-Adresse 192.168.1.1
- Server-Port: 8000
- HTTP-Port: 80
- RTSP-Port: 554

Hinweis: Um eine ordnungsgemäße Verbindung zu gewährleisten, muss für die folgenden Ports eine Weiterleitung im Router eingerichtet werden: Server-Port und RTSP-Port.

## OSD-Steuerung

Das OSD des Rekorders bietet nicht vollen Zugriff auf alle verfügbaren Funktionen. Ausführliche Informationen finden Sie im Benutzerhandbuch.

## Hinzufügen von IP-Kameras

In diesem Abschnitt wird beschrieben, wie Sie dem Rekorder IP-Kameras hinzufügen.

Der Vorgang hängt vom Rekordertyp (mit/ohne PoE-Ports), dem Kamerastatus (aktiviert/deaktiviert) und der Methode zum Hinzufügen der Kameras (über das OSD-Menü oder über die Webseite) ab.

Verwenden der PoE-Ports des Rekorders (nur für S-Modelle)

So fügen Sie eine IP-Kamera über die PoE-Ports hinzu:

- Die Kamera ist noch nicht aktiviert:
- 1. Richten Sie das Kamerapasswort im Rekorder im Webmodus ein (weitere Informationen finden Sie im Benutzerhandbuch im Abschnitt "Kamerapasswörter verwalten").
- 2. Schließen Sie die IP-Kamera an einen der freien PoE-Ports auf der Rückseite des Rekorders an.
- 3. Der Rekorder weist der Kamera eine IP-Adresse (192.168.254.x) zu und aktiviert die Kamera automatisch mit dem im Rekorder eingerichteten Passwort. Dieser Vorgang dauert einige Minuten.
- 4. Die Kamera stellt automatisch eine Verbindung mit dem Rekorder her. Der Rekorder beginnt mit der Videoaufnahme, sobald die Kamera erfolgreich hinzugefügt wurde.

#### Die Kamera ist bereits aktiviert, hat eine LAN-IP-Adresse und verfügt über das gleiche Passwort wie der Rekorder:

- 1. Schließen Sie die IP-Kamera an einen der freien PoE-Ports auf der Rückseite des Rekorders an.
- 2. Der Rekorder weist der Kamera eine IP-Adresse (192.168.254.x) zu und stellt eine Onlineverbindung her. Dieser Vorgang dauert einige Minuten.
- 3. Die Kamera stellt automatisch eine Verbindung mit dem Rekorder her. Der Rekorder beginnt mit der Videoaufnahme, sobald die Kamera erfolgreich hinzugefügt wurde.

Hinweis: Wenn Sie dem Rekorder Kameras hinzufügen, für die ein anderes Passwort als das Kamerapasswort im Rekorder festgelegt ist, wählen Sie die Funktion IP-Kamera-Passwort synchronisieren aus und klicken Sie auf Speichern.

Verwenden des LAN-Netzwerks

Diese Methode ist für alle Rekordermodelle geeignet.

Rekorder mit PoE-Ports: Stellen Sie sicher, dass mindestens ein PoE-Port am Rekorder deaktiviert ist, damit Kameras, die sich im LAN befinden, zum Rekorder hinzugefügt werden können. Dies ist über das OSD oder über die Webseite möglich.

## Über die Webseite:

Um zu sehen, welche Kameras mit einem PoE-Port verbunden sind, klicken Sie auf Konfiguration > System > Kameraverwaltung > PoE-Verknüpfung.

Die Liste der Kameras, in der angezeigt wird, welche Kameras mit einem PoE-Port verbunden sind, wird geöffnet. Klicken Sie auf Speichern, um alle vorgenommenen Änderungen zu speichern.

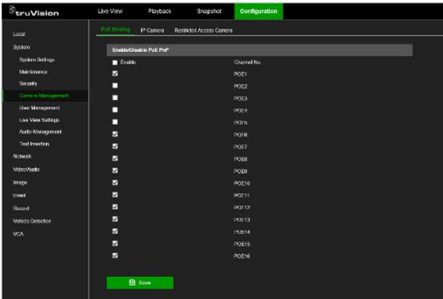

Hinweis: Wenn eine Kamera nicht aktiviert ist, lautet ihre Standard-IP-Adresse 192.168.1.70.

Die Kamera kann im Webmodus (unten beschrieben) nur erfolgreich aktiviert werden, wenn sich die IP-Adresse des Rekorders im gleichen Netzwerksegment wie die Standard-IP-Adresse der Kamera befindet.

Wenn die IP-Adresse des Rekorders in einem anderen Netzwerkbereich liegt, müssen Sie zuerst die IP-Kamera über den TruVision Device Manager aktivieren oder den Vorgang im OSD-Modus ausführen.

### So fügen Sie im Webmodus eine IP-Kamera zum LAN-Netzwerk hinzu:

1. Klicken Sie auf Konfiguration > System > Kameraverwaltung > IP-Kamera.

- 2. Klicken Sie auf Schnelles Hinzufügen, um die Kameras im LAN zu finden. Wählen Sie die gewünschte Kamera aus und klicken Sie auf OK.
- 3. Wählen Sie die Kamera aus der Liste aus und klicken Sie auf Aktivierung. Sie werden aufgefordert, ein Kamerapasswort einzugeben. Sie können auch das Standard-IP-Kamerapasswort verwenden, das Sie im Rekorder hinzugefügt haben. Klicken Sie auf OK (weitere Informationen finden Sie im Benutzerhandbuch im Abschnitt Kamerapasswörter verwalten").
- 4. Die Kamera ist aktiviert und stellt eine Onlineverbindung her. Klicken Sie auf Aktualisieren, um die Webseite zu aktualisieren. Der Kamerastatus ändert sich von offline zu online.
- 5. Fügen Sie eine weitere Kamera hinzu, indem Sie die Schritte 2 bis 4 wiederholen.

## So fügen Sie im OSD-Modus eine IP-Kamera zum LAN hinzu:

- 1. Klicken Sie auf Konfiguration > Kamera > Kamera > IP-Kanal.
- 2. Klicken Sie auf Online-Geräteliste, um die Liste der Kameras im LAN anzuzeigen.
- 3. Wählen Sie die Kamera aus, die Sie hinzufügen möchten, und drücken Sie auf Alle aktivieren.
- 4. Der Rekorder fordert Sie auf, ein neues Passwort einzugeben. Sie können auch das im Rekorder gespeicherte Kamerapasswort verwenden.

Die Kamera ist aktiviert.

- 5. Fügen Sie die Kamera mit der Standard-IP-Adresse (192.168.1.70) zum Rekorder hinzu. Empfohlen: Drücken Sie auf IP bearbeiten und ändern Sie die IP-Adresse der Kamera, bevor sie hinzugefügt wird.
- 6. Fügen Sie die Kamera über die Schaltfläche + Hinzufügen zum Rekorder hinzu.

## Die Kamera ist bereits aktiviert:

So fügen Sie im Webmodus eine IP-Kamera zum LAN-Netzwerk hinzu:

1. Stellen Sie sicher, dass sich die Kameras im selben Netzwerksegment wie der

Rekorder befinden. Ändern Sie bei Bedarf die Netzwerkeinstellungen der Kameras über den TruVision Device Manager.

- 2. Klicken Sie auf Konfiguration > System > Kameraverwaltung > IP-Kamera.
- 3. Klicken Sie auf Schnelles Hinzufügen, um die Kameras im LAN zu suchen. Wählen Sie die gewünschte(n) Kamera(s) aus und klicken Sie auf OK.
- 4. Klicken Sie auf Aktualisieren, um die Webseite zu aktualisieren. Die Kamera(s) stellt/stellen eine Onlineverbindung her, wenn das Kamerapasswort mit dem im Rekorder festgelegten Kamerapasswort identisch ist.

Hinweis: Wenn Sie dem Rekorder Kameras hinzufügen, für die ein anderes Passwort als das Kamerapasswort im Rekorder festgelegt ist, wählen Sie die Funktion IP-Kamera-Passwort synchronisieren aus und klicken Sie auf Speichern.

### So fügen Sie im OSD-Modus eine IP-Kamera zum LAN hinzu:

- 1. Stellen Sie sicher, dass sich die Kameras im selben Netzwerksegment wie der Rekorder befinden. Ändern Sie bei Bedarf die Netzwerkeinstellungen der Kameras über den TruVision Device Manager.
- 2. Klicken Sie auf Konfiguration > Kamera > Kamera > IP-Kanal.
- 3. Klicken Sie auf Online-Geräteliste, um die Liste der Kameras im LAN anzuzeigen.
- 4. Wählen Sie die Kameras aus, die Sie hinzufügen möchten, und drücken Sie + Hinzufügen oder + Alle hinzufügen, um die Kameras zum Rekorder hinzuzufügen.

Hinweis: Wenn Sie dem Rekorder Kameras hinzufügen, für die ein anderes Passwort als das Kamerapasswort im Rekorder festgelegt ist, wählen Sie die Funktion IP-Kamera-Passwort synchronisieren aus und klicken Sie auf Speichern.

## Live-Modus

Hinweis: Stellen Sie sicher, dass Sie das Rekorder-Web-Plug-in installiert haben, um Live-Kamerabilder anzeigen zu können (nur Internet Explorer).

Der Live-Modus ist der normale Betriebsmodus des Geräts, in dem Sie die Live-Bilder der Kameras sehen. Unten auf dem Bildschirm befinden sich mehrere Schaltflächen für den Schnellzugriff auf häufig verwendete Funktionen. Eine Beschreibung der verfügbaren Funktionen finden Sie in Abbildung 3 auf Seite 10.

# Konfigurieren des Rekorders

Sie können die Rekorderparameter über die Schaltfläche "Konfiguration" in der Menüleiste konfigurieren. Bei Auswahl wird ein Untermenüfeld angezeigt, in dem Sie eine Gruppe von Einstellungen bearbeiten können. Die meisten Menüs sind nur für Systemadministratoren zugänglich.

Über das OSD und den Webbrowser können Sie alle Funktionen des Rekorders konfigurieren.

Einzelheiten zur Konfiguration des Gerätes finden Sie im Benutzerhandbuch des Rekorders.

So greifen Sie im Live-Modus auf die Konfigurationsmenüs zu:

1. Klicken Sie im Webbrowser auf die Schaltfläche Konfiguration oder verwenden Sie über das OSD eines der Symbole

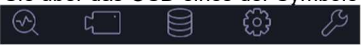

Bildschirmrand auf. Das folgende Bild zeigt einen Beispielbildschirm aus der Webmodus.

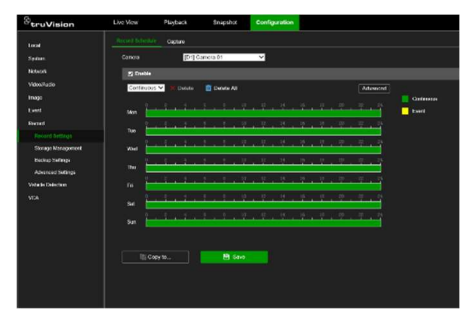

2. Wählen Sie im angezeigten Bildschirm das gewünschte Konfigurationsuntermenü und die Registerkarte aus.

Beschreibung der Konfigurationsuntermenüs (über den Webmodus):

Lokal: Einstellungen in Bezug auf die Webbrowser-Anwendung, z. B. Parameter des Live-Modus und Speicherort von Schnappschüssen und Videoexporten.

System: Einstellungen zum Anzeigen von Systeminformationen, Uhrzeit, RTSP/Web-Authentifizierung, Wiederherstellen von Standardparametern, Aktualisieren der Firmware, Durchsuchen von Systemprotokollen, Einschränken des Zugriffs, Verwalten der Kamerapasswörter, Kameraverwaltung und Benutzerverwaltung.

Netzwerk: Einstellungen im Zusammenhang mit netzwerkbezogenen Aspekten des Rekorders, einschließlich allgemeiner Netzwerkeinstellungen, Zertifikatsverwaltung, Portweiterleitung, E-Mail-Setup und Kopplung mit UltraSync.

Video & Audio: Einstellungen für Videoaufzeichnung, Dual-VCA und V-Stream-Kodierung.

Bild: Einstellungen in Bezug auf Bildqualität. Kamera-OSD und Privatsphäre-Maske.

Ereignis: Einstellungen in Bezug auf Bewegungserkennung, Videomanipulation, Videoverlust, Alarmeingang/-ausgang, Ausnahmebenachrichtigung, Gesichtserkennung, Linienüberschreitungs-Erkennung, Einbrucherkennung und Verbindung mit EMZ. (Je nach Kameramodell können zusätzliche Funktionen angezeigt werden).

Aufnahme: Einstellungen zu Aufnahmezeitplänen, Festplattenverwaltung, Urlaubszeiten und Überschreiben von Aufnahmen.

Fahrzeugerkennung: Einstellungen im Zusammenhang mit der Verwendung von Nummernschildkameras.

VCA: Einstellu ngen für die Video-Inhaltsanalyse in Bezug auf Verhaltensanalyse und Gesichtserkennung. Es sind nur vom jeweiligen Kameramodell unterstützte Funktionen verfügbar.

# Spezifikationen

#### Stromversorgung:

TVN 23/23S/23P 100 bis 240 V AC

≤ 50 W

10 bis 90 %

Leistungsaufnahme (ohne HDD und bei deaktiviertem PoE):

16-Kanal/32-Kanal mit 4 HDD-Steckplätzen TVN 23 ≤ 15 W

8-Kanal/16-Kanal mit PoE und 4 HDD-**Steckplätzen**  TVN 23S ≤ 15 W

16-Kanal/32-Kanal/64- Kanal mit 8 HDD-**Steckplätzen** 

TVN 23 P

Betriebstemperatur: -10 bis +55 °C

Relative

Luftfeuchtigkeit:

Abmessungen (B × H × T):

TVN 23 (S) 445 × 75 × 400 mm

TVN 23 P 445 × 93 × 465 mm Gewicht (ohne HDD):

TVN 23  $(S)$   $\leq$  5 kg

TVN 23 P  $\leq 10$  kg

# Rechtliche Hinweise

## Copyright

© 2023 Carrier. Alle Rechte vorbehalten. Technische Daten können ohne vorherige Ankündigung geändert werden. TruVision-Namen und -Logos sind Produktmarken von Aritech, einem Unternehmen von Carrier. Andere in diesem Dokument verwendete Handelsnamen können Marken oder eingetragene Marken der Hersteller oder Anbieter der betreffenden Produkte sein.

Trotz aller Sorgfalt bei der Erstellung dieses Handbuchs bezüglich der Richtigkeit der Inhalte übernimmt Carrier keine Verantwortung für Fehler oder Auslassungen.

Zertifizierungen

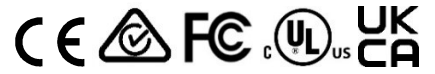

#### Kontaktinformationen

EMEA: firesecurityproducts.com

Australien/Neuseeland: firesecurityproducts.com.au/

#### Produktdokumentation

Über den folgenden QR-Code können Sie die elektronische Version der Produktdokumentation abrufen. Die Handbücher sind in mehreren Sprachen verfügbar.

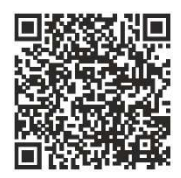

# ES

# Guía de inicio rápido de TVN 23 (S/P)

Figura 1: Conexiones del panel posterior (ejemplo: se muestran TVN 23 y TVN 2308S) TVN 23

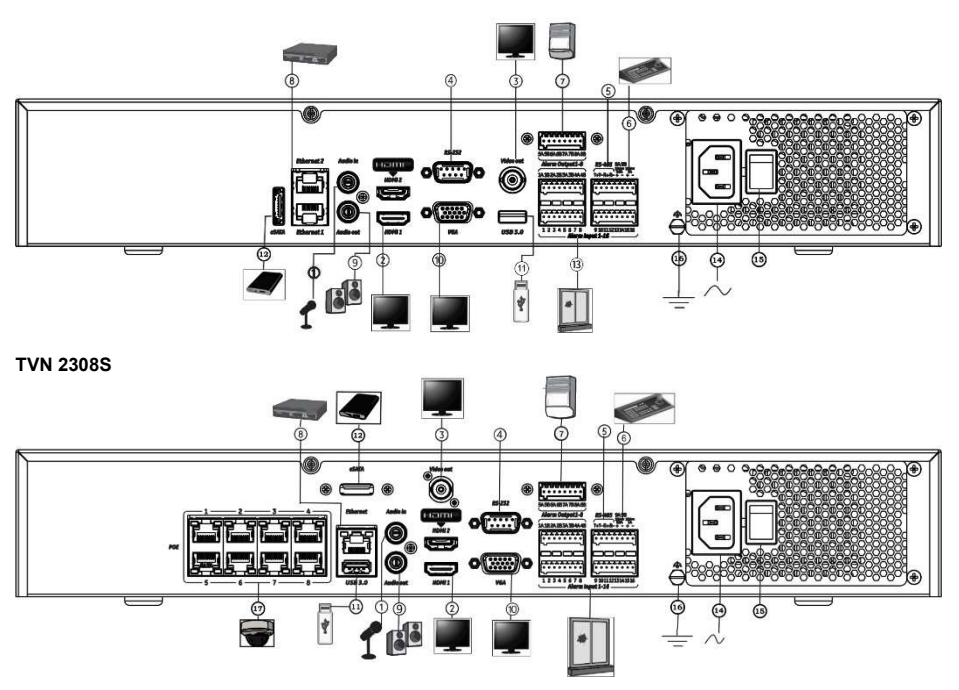

- 1. Conexión de una entrada de audio a los conectores RCA.
- 2. Conexión a un dispositivo HDTV. La conexión HDMI admite tanto audio como vídeo digital.
- 3. Conexión de un monitor CCTV (conectores tipo BNC).
- 4. Conexión a un dispositivo RS-232.
- 5. El puerto RS-485 no se utiliza.
- 10. Conexión a un monitor VGA.
- 11. Bus universal en serie (USB). Conexión a un dispositivo adicional como un ratón USB, un grabador de CD/DVD o un HDD USB.
- 12. Conexión a un dispositivo eSATA opcional como, por ejemplo, un HDD o una unidad de CD/DVD-R.
- 13. Conexión de hasta 16 entradas de alarma (en función del modelo).
- 6. Conexión a un teclado a través de RS-485 (no utilizado).
- 7. Salidas de relé de alarma.
- 8. Conexión a una red (RJ45).
- 9. Conexión a los altavoces para la salida de audio.

- 14. Conexión a un cable de alimentación.
- 15. Botón de encendido.
- 16. Conexión a tierra.
- 17. 8/16 puertos PoE (en función del modelo).

Dirección IP predeterminada: 192.168.1.82 Descargue el último firmware del grabador y el software TruVision Navigator de www.firesecurityproducts.com

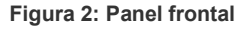

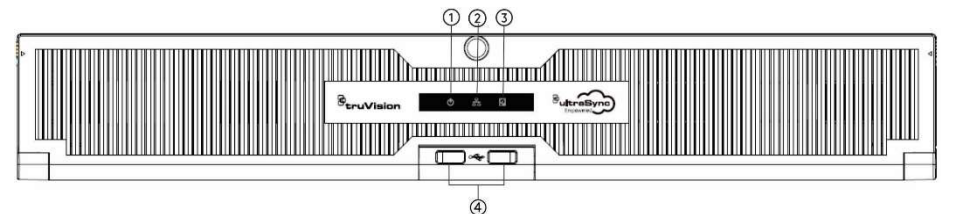

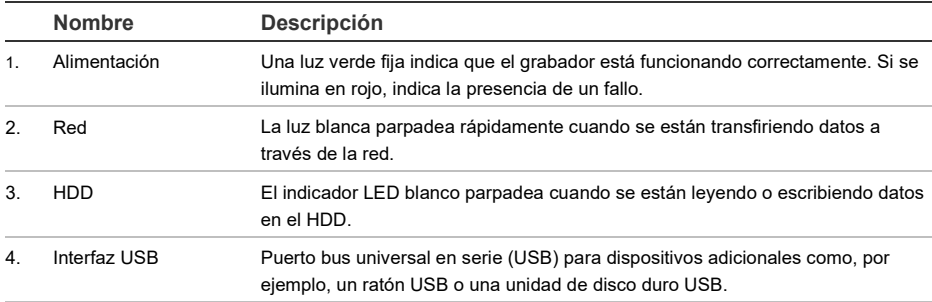

## Figura 3: Barra de herramientas de acceso rápido de visualización en directo

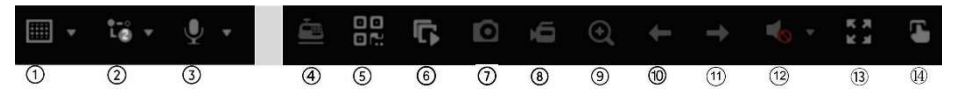

- 1. Pantalla de vista múltiple: seleccione un formato de pantalla de vista múltiple.
- 2. Tipo de transmisión: seleccione la transmisión principal o secundaria.
- 3. Inicie el audio bidireccional.
- 4. Active o desactive la inserción de texto.
- 5. Código QR: escanee el código para añadir fácilmente el grabador a una aplicación para dispositivos móviles.
- 6. Detenga o inicie todas las cámaras en la visualización en directo.
- 7. Capturar: capture una fotografía de una imagen de vídeo.
- 8. Iniciar/detener todas las grabaciones: inicie o detenga la grabación local de todas las cámaras.
- 9. Zoom digital: permite acceder al zoom digital.
- 10. Pantalla anterior: muestra la pantalla/cámara anterior.
- 11. Pantalla siguiente: muestra la siguiente pantalla/cámara.
- 12. Silenciar: active o desactive la salida de audio.
- 13. Pantalla completa: muestra los mosaicos de vídeo en modo de pantalla completa. Haga clic en ESC para volver al modo normal.
- 14. Salida de alarma

# Contenido del paquete

La unidad NVR 23 (S/P) de TruVision (modelo TVN 23 (S/P)) se suministra con los siguientes elementos:

- Cable de alimentación de CA
- Grabador
- Unidades de disco duro
- Ratón USB
- Montaje en bastidor
- Guía de inicio rápido de TruVision NVR 23 (S/P)

Puede descargar el software y los siguientes manuales de nuestro sitio web:

- Guía de inicio rápido de TruVision NVR 23 (S/P)
- Manual de usuario de TruVision NVR 23 (S/P)
- Guía del operador del grabador TruVision NVR 23 (S/P)

# Entorno de instalación

Consulte el manual de usuario para obtener información detallada; tenga en cuenta además estos requisitos importantes:

- Coloque la unidad en un lugar seguro.
- Asegúrese de que la unidad esté en una zona bien ventilada.
- No exponga la unidad a la lluvia ni a la humedad.

# Instalación rápida

Pasos recomendados para configurar el grabador:

1. Conecte todos los dispositivos necesarios al panel posterior del grabador. Consulte la figura 1 en la página 17.

#### Modelos de grabadores con PoE (modelos S):

Conecte las cámaras IP a los puertos PoE del grabador. Conecte el grabador a la red.

## Modelos de grabadores sin PoE:

Conecte el grabador a la red.

- 2. Conecte un monitor a la salida VGA o HDMI.
- 3. Conecte el ratón al puerto USB del panel frontal.
- 4. Conecte el cable de alimentación a la unidad y enciéndala.
- 5. Configure la unidad con los parámetros necesarios, usando el asistente de configuración.

## Primer uso

Cuando utilice un grabador con puertos PoE, conecte las cámaras IP a los puertos PoE para añadirlas automáticamente al grabador. Al utilizar un grabador sin PoE, debe buscar todas las cámaras. A continuación, la configuración se puede personalizar según corresponda.

El grabador cuenta con un asistente de instalación rápida en el monitor local que le permite establecer con facilidad los ajustes básicos del grabador cuando se utiliza por primera vez. El asistente no está disponible en la página web.

El asistente de configuración se iniciará de forma predeterminada una vez que se haya cargado el grabador. Le guiará por algunos de los parámetros de configuración más importantes de su grabador. Seleccione el idioma que prefiera para el sistema y defina la contraseña de administrador. No se proporciona una contraseña predeterminada.

Después, el asistente le guiará por los menús para establecer la hora y fecha, la configuración de red, la administración de HDD y la configuración de grabación.

Una vez introducidos todos los cambios necesarios, haga clic en Finalizar para salir del asistente de configuración. El grabador ya puede utilizarse. La grabación se iniciará de manera automática.

# Funcionamiento del grabador

Existen varias formas de controlar la unidad:

- Control mediante ratón
- Control mediante navegador web

• Software (TruVision Navigator, TVRMobile)

## Ratón USB

El ratón USB que se suministra con el grabador controla todas las funciones del grabador. El ratón le permite navegar y realizar cambios en las opciones de la interfaz de usuario.

Conecte el ratón al grabador insertando el conector USB del ratón en el puerto USB situado en el panel frontal o trasero. El ratón se puede utilizar de forma inmediata y el puntero debe aparecer en pantalla.

Control mediante navegador web

El navegador web del grabador le permite ver, grabar y reproducir vídeos, así como administrar todos los aspectos del grabador desde cualquier PC con acceso a Internet. Los sencillos controles del explorador le ofrecen un rápido acceso a todas las funciones del grabador. Consulte la Figura 4 a continuación.

Para acceder a la unidad, abra el navegador web e introduzca la dirección IP asignada el grabador, como si fuese una dirección web. En la pantalla de acceso, introduzca el ID de usuario y la contraseña.

Instale el complemento web del grabador para ver las imágenes en directo de la cámara (solo en Internet Explorer).

En otros navegadores (Google Chrome, Mozilla Firefox y Apple Safari), puede instalar un complemento para tener una funcionalidad similar a la de Internet Explorer. Consulte el manual de usuario para obtener más información.

## Figura 4: interfaz del navegador web (visualización en directo)

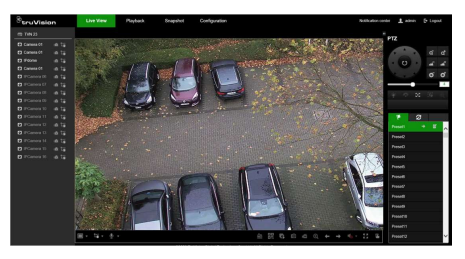

Los valores predeterminados de los ajustes de red del grabador son los siguientes:

- DHCP: Los siguientes parámetros están desactivados por defecto:
- Dirección IP: 192.168.1.82
- Máscara de subred: 255.255.255.0
- Dirección de puerta de enlace: 192.168.1.1
- Puerto del servidor: 8000
- Puerto HTTP: 80
- Puerto RTSP: 554

Nota: Es necesario direccionar los siguientes puertos en el enrutador para obtener una conexión correcta: puerto del servidor y puerto RTSP.

#### Control de OSD

El OSD del grabador no proporciona acceso completo a todas las funcionalidades disponibles. Consulte el manual de usuario para obtener información detallada.

## Añadir cámaras IP

En esta sección se describe cómo añadir cámaras IP al grabador.

El proceso depende del tipo de grabador (con/sin puertos PoE), el estado de la cámara (activada/desactivada) y el método utilizado para añadir las cámaras (a través del menú OSD o de la página web).

Uso de los puertos PoE del grabador (solo modelos S)

Para añadir una cámara IP a través de los puertos PoE:

- La cámara aún no está activada:
- 1. Configure la contraseña de la cámara en el grabador en modo web (consulte la sección "Administrar contraseñas de la cámara" del manual de usuario para obtener más información).
- 2. Conecte la cámara IP a uno de los puertos PoE libres de la parte posterior del grabador.
- 3. El grabador asigna una dirección IP (192.168.254.x) a la cámara y la activará automáticamente usando la contraseña configurada en el grabador. Este proceso tardará un par de minutos.
- 4. La cámara se conecta automáticamente al grabador. El grabador comenzará a grabar vídeo en cuanto la cámara se haya añadido correctamente.
- La cámara ya está activada, tiene una dirección IP LAN y tiene la misma contraseña que el grabador:
- 1. Conecte la cámara IP a uno de los puertos PoE libres de la parte posterior del grabador.
- 2. El grabador asigna una dirección IP (192.168.254.x) a la cámara y se conectará. Este proceso tardará un par de minutos.
- 3. La cámara se conecta automáticamente al grabador. El grabador comenzará a grabar vídeo en cuanto la cámara se haya añadido correctamente.

Nota: Si añade cámaras que tienen una contraseña diferente a la contraseña de la cámara del grabador, seleccione la función Sincronizar contraseña IPC y haga clic en Guardar.

## Uso de la red LAN

Este método se puede utilizar para todos los modelos de grabadores.

# Para grabadores con puertos PoE:

asegúrese de que alguno de los puertos PoE

del grabador esté desactivado para poder añadir las cámaras que estén en la red LAN al grabador. Puede hacerlo a través del OSD o de la página web.

A través de la página web:

Para ver qué cámaras están conectadas a un puerto PoE, haga clic en Configuración > Sistema > Administración de cámaras > Vinculación PoE.

Aparecerá la lista de cámaras mostrando cuáles están conectadas a un puerto PoE. Haga clic en Guardar para guardar los cambios realizados.

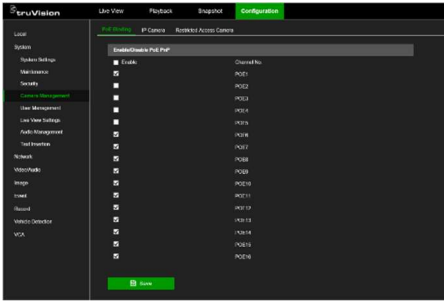

## A través del menú OSD:

Para ver qué cámaras están conectadas a un puerto PoE, haga clic en Configuración > Cámara > Cámara > Vinculación PoE. Haga clic en Aplicar para guardar los cambios realizados.

#### La cámara aún no está activada:

Nota: Si una cámara no está activada, su dirección IP predeterminada es 192.168.1.70.

La cámara solo se puede activar correctamente en el modo web (como se describe a continuación) si la dirección IP del grabador está dentro del mismo segmento de red de la dirección IP predeterminada de la cámara.

Si el grabador tiene una dirección IP en otro rango de red, primero debe activar la cámara IP a través de TruVision Device Manager o seguir el proceso en modo OSD.

Para añadir una cámara IP en la red LAN en modo web:

- 1. Haga clic en Configuración > Sistema > Administración de cámaras > Cámara IP.
- 2. Haga clic en Adición rápida para buscar las cámaras en LAN. Seleccione la cámara deseada y haga clic en Aceptar.
- 3. Seleccione la cámara de la lista y haga clic en Activación. Se le pedirá introducir una contraseña de la cámara, o puede usar la contraseña predeterminada de la cámara IP que añadió al grabador y hacer clic en Aceptar (consulte la sección "Administrar contraseñas de la cámara" del manual de usuario para obtener más información).
- 4. La cámara se activará y se conectará. Haga clic en Refrescar para actualizar la página web y ver el cambio de estado de la cámara de sin conexión a en línea.
- 5. Añada otra cámara siguiendo los pasos del 2 al 4.

Para añadir una cámara IP en la red LAN en modo OSD:

- 1. Haga clic en Configuración > Cámara > Cámara > Canal IP.
- 2. Haga clic en Lista de dispositivos en línea para mostrar la lista de cámaras en la red LAN
- 3. Seleccione la cámara que quiera añadir y pulse Activar todo.
- 4. El grabador le pedirá introducir una nueva contraseña, o puede usar la contraseña de la cámara que está almacenada en el grabador.

La cámara está activada.

- 5. Añada la cámara usando la dirección IP predeterminada (192.168.1.70) al grabador. Recomendado: pulse Editar IP y cambie la dirección IP de la cámara antes de añadirla.
- 6. Añada la cámara al grabador a través del botón + Añadir.
- La cámara ya está activada:

Para añadir una cámara IP en la red LAN en modo web:

- 1. Asegúrese de que las cámaras estén en el mismo segmento de red que el grabador. Si es necesario, utilice TruVision Device Manager para cambiar la configuración de red de las cámaras.
- 2. Haga clic en Configuración > Sistema > Administración de cámaras > Cámara IP.
- 3. Haga clic en Adición rápida para buscar las cámaras en la red LAN. Seleccione las cámaras deseadas y haga clic en Aceptar.
- 4. Haga clic en Refrescar para actualizar la página web. Las cámaras estarán en línea si la contraseña de la cámara es idéntica a la contraseña definida en el grabador.

Nota: Si añade cámaras que tienen una contraseña diferente a la contraseña de la cámara del grabador, seleccione la función Sincronizar contraseña IPC y haga clic en Guardar.

Para añadir una cámara IP en la red LAN en modo OSD:

- 1. Asegúrese de que las cámaras estén en el mismo segmento de red que el grabador. Si es necesario, utilice TruVision Device Manager para cambiar la configuración de red de las cámaras.
- 2. Haga clic en Configuración > Cámara > Cámara > Canal IP.
- 3. Haga clic en Lista de dispositivos en línea para mostrar la lista de cámaras en la red LAN
- 4. Seleccione las cámaras que quiera añadir y pulse + Añadir o + Añadir todas para añadir las cámaras al grabador.

Nota: Si añade cámaras que tienen una contraseña diferente a la contraseña de la cámara del grabador, seleccione la función Sincronizar contraseña IPC y haga clic en Guardar.

## Modo de visualización en directo

Nota: Asegúrese de instalar el complemento web del grabador para ver las imágenes en directo de la cámara (solo en Internet Explorer).

El modo de visualización en directo es el modo de funcionamiento normal de la unidad, mediante el que se visualizan imágenes en vivo de las cámaras. Hay varios botones de acceso directo en la parte inferior de la pantalla que le permiten acceder a las funciones más usadas. Para obtener una descripción de las funciones disponibles, consulte la Figura 3 en la página 18.

# Configuración del grabador

Puede configurar los parámetros del grabador desde el botón Configuración de la barra de herramientas del menú. Si lo pulse, verá un panel de submenú que le permite editar un grupo de ajustes. La mayoría de los menús solo están disponibles para los administradores del sistema.

Tanto la OSD como el navegador web le permiten configurar todas las funcionalidades del grabador.

Para obtener información detallada sobre la configuración del grabador, consulte el Manual del usuario.

Para acceder a los menús de configuración desde la visualización en directo:

1. Haga clic en el botón Configuración a

través de la web o utilice uno de los iconos දිටි  $\odot$ 9 a

través de la OSD. La siguiente imagen muestra un ejemplo a través de la web.

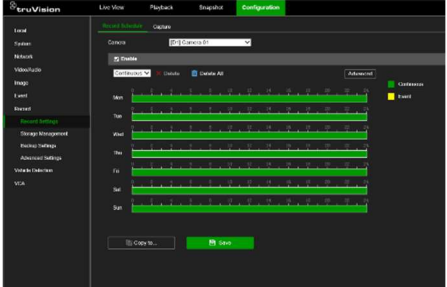

2. Seleccione el submenú y la pestaña de configuración deseados en la pantalla que aparece.

Descripción de los submenús de configuración (a través de web):

Local: Ajustes relacionados con la aplicación del navegador web, como los parámetros de la visualización en directo y dónde almacenar las fotografías y las exportaciones de vídeo.

Sistema: Aiustes relacionados con la visualización de la información del sistema, la hora, la autenticación RTSP/web, la restauración de los parámetros predeterminados, la actualización del firmware, la búsqueda de registros del sistema, la restricción de acceso, la administración de las contraseñas de la cámara, la administración de las cámaras y la administración de usuarios.

Red: Ajustes relacionados con la red del grabador, incluidos los ajustes generales de la red, la administración de certificados, el redireccionamiento de puertos, la configuración del correo electrónico y el emparejamiento con UltraSync.

Vídeo/Audio: Ajustes relacionados con la grabación de vídeo, doble VCA y codificación de transmisión V.

Imagen: Ajustes relacionados con la calidad de la imagen, el OSD de la cámara y la máscara de privacidad.

Evento: Ajustes relacionados con la detección de movimiento, la manipulación del vídeo, la pérdida de vídeo, la entrada/salida de alarma, la notificación de excepción, la detección de rostros, la detección de cruce de línea, la detección de intrusiones y la conexión del panel de intrusión. (Es posible que se muestren más funciones según el modelo de cámara).

Grabar: Ajustes relacionados con los horarios de grabación, la administración del disco duro, los periodos de vacaciones y la sobrescritura de grabaciones.

Detección de vehículos: Ajustes relacionados con el uso de cámaras de matrículas.

VCA: Ajustes de los análisis del contenido de los vídeos, como los análisis de

comportamiento y la detección de rostros. Las funciones disponibles dependen de si son compatibles con el modelo de cámara.

## Especificaciones

Fuente de alimentación:

TVN 23/23S/23P 100 a 240 VCA

Consumo de energía (sin HDD y PoE desconectado):

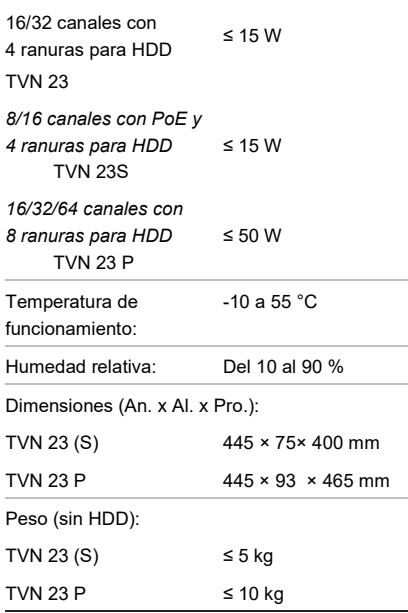

# Legal and regulatory information

# Información legal y normativa

#### Copyright

© 2023 Carrier. Reservados todos los derechos. Disposiciones sujetas a modificaciones sin previo aviso. Los nombres y los logotipos de TruVision son una marca de producto de Aritech, una parte de Carrier. Los demás nombres de marcas utilizados en este documento pueden ser marcas comerciales o marcas comerciales registradas de los fabricantes o proveedores de los respectivos productos.

Aunque se han tomado todas las precauciones durante la elaboración de este manual para

garantizar la exactitud de su contenido, Carrier no asume ninguna responsabilidad por errores u omisiones.

#### Certificaciones

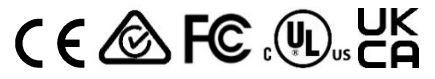

#### Información de contacto

EMEA: firesecurityproducts.com

Australia/Nueva Zelanda: firesecurityproducts.com.au/

#### Documentación del producto

Consulte el siguiente código QR para obtener la versión electrónica de la documentación del producto. Los manuales están disponibles en varios idiomas.

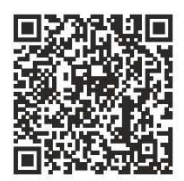

# FR

# Guide de démarrage rapide du TVN 23 (S/P)

Figure 1 : Connexions de la face arrière (exemple : TVN 23 et TVN 2308S illustrés) TVN 23

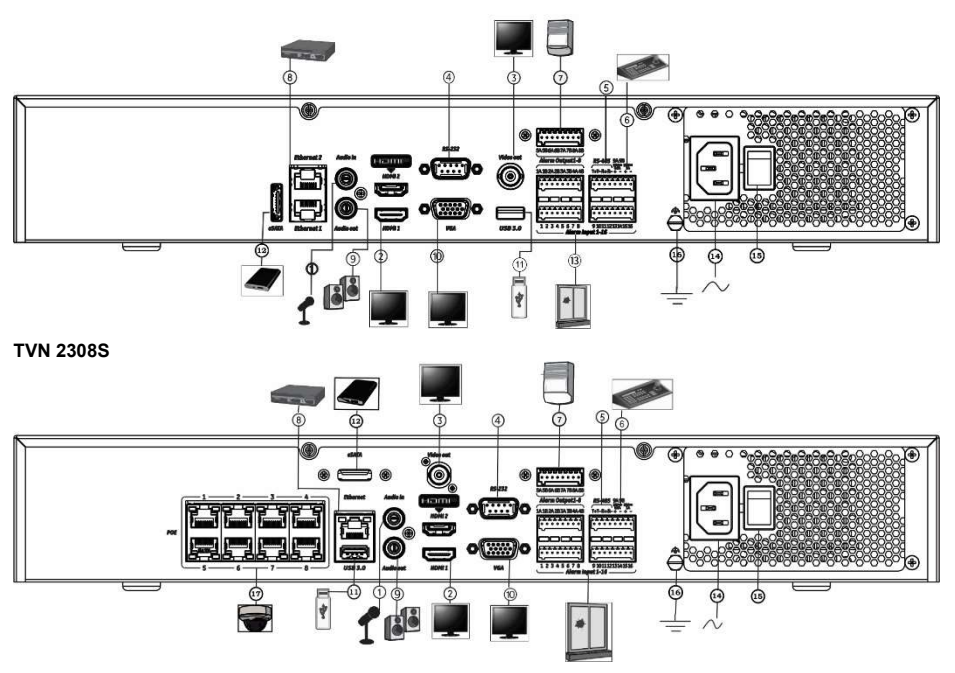

- 1. Branchement de connecteurs RCA.
- 2. Permet de connecter un téléviseur HD. Les connexions HDMI peuvent être de type audio et vidéo.
- 3. Permet de connecter un moniteur CCTV (connecteurs de type BNC).
- 4. Permet de connecter un périphérique RS-232.
- 5. Port RS-485 non utilisé.
- 6. Permet de connecter un clavier via RS-485 (non utilisé).
- 7. Sorties relais d'alarme.
- 8. Permet de connecter un réseau (RJ45).
- 11. Port USB (connexion à un périphérique supplémentaire, comme une souris USB, un graveur CD/DVD ou un disque dur USB).
- 12. Permet de connecter un périphérique eSATA facultatif, comme un disque dur ou un lecteur de CD/DVD.
- 13. Permet de connecter 16 entrées alarme au maximum (en fonction du modèle).
- 14. Permet de connecter un câble d'alimentation.
- 15. Bouton d'alimentation.
- 16. Permet de se connecter à la masse.
- 17. 8/16 ports PoE (en fonction du modèle).

 9. Permet de connecter des haut-parleurs pour la sortie audio.

10. Permet de connecter un moniteur VGA.

Adresse IP par défaut : 192.168.1.82 Vous pouvez télécharger la dernière version du microprogramme de l'enregistreur, et du logiciel TruVision Navigator, à l'adresse www.firesecurityproducts.com.

## Figure 2 : Face avant

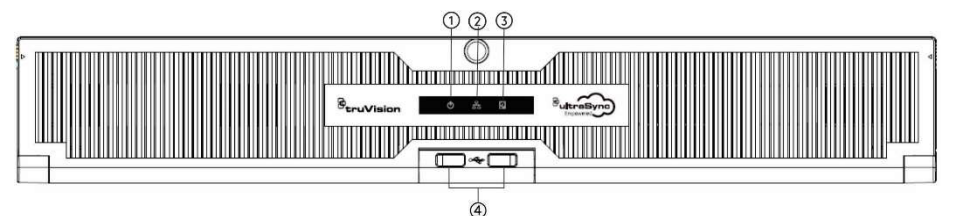

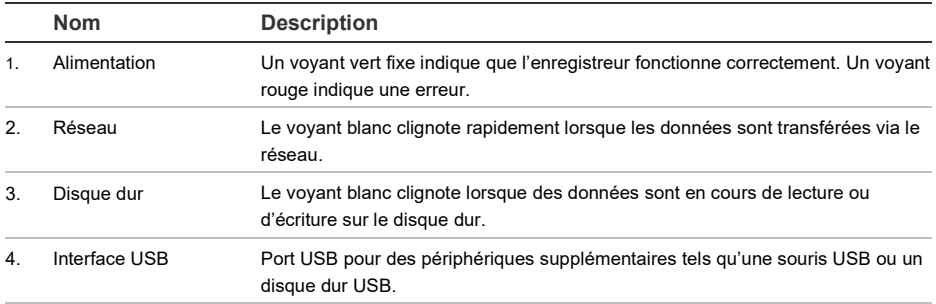

## Figure 3: Barre d'outils d'accès rapide à l'affichage en direct

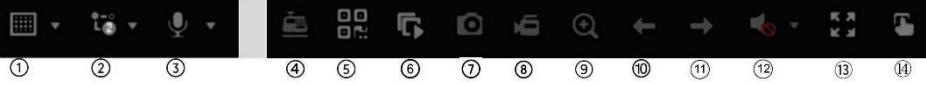

- 1. Multi-affichage : sélection d'un format de multiaffichage.
- 2. Type de flux : sélection d'un flux principal ou secondaire.
- 3. Contrôle de l'audio bidirectionnel.
- 4. Insertion de texte activée/désactivée.
- 5. Code QR : scan du code pour faciliter l'ajout de l'enregistreur à une application mobile.
- 6. Arrêter/démarrer toutes les caméras en affichage en direct
- 7. Capture : permet de capturer une image vidéo.
- 8. Démarrer/arrêter tous les enregistrements : démarrage/arrêt de l'enregistrement en local pour toutes les caméras.
- 9. Zoom numérique : permet d'accéder au mode Zoom numérique.
- 10. Écran précédent : permet d'afficher les images de l'écran/de la caméra précédent(e).
- 11. Écran suivant : permet d'afficher les images de l'écran/de la caméra suivant(e).
- 12. Couper le son : permet d'activer/de désactiver la sortie audio.
- 13. Plein écran : permet d'afficher les écrans vidéo en mode plein écran. Appuyez sur Échap pour revenir au mode normal.
- 14. Sortie alarme.

# Contenu

Le TruVision NVR 23 (S/P) (modèle TVN 23 (S/P)) est livré avec les éléments suivants :

- Cordon d'alimentation
- **Enregistreur**
- Disques durs
- Souris USB
- Montages en rack
- Guide de démarrage rapide du NVR 23 (S/P) TruVision

Vous pouvez télécharger le logiciel et les manuels suivants sur notre site Web :

- Guide de démarrage rapide du NVR 23 (S/P) TruVision
- Guide de l'utilisateur du NVR TruVision 23 (S/P)
- Guide de l'opérateur de l'enregistreur TruVision NVR 23 (S/P)

# Lieu d'installation

Reportez-vous au guide de l'utilisateur pour obtenir des informations détaillées, mais tenez compte des considérations importantes suivantes :

- Placez l'unité dans un endroit sûr.
- Assurez-vous qu'elle se trouve dans une zone bien ventilée.
- Évitez de l'exposer à l'humidité.

# Installation rapide

Les étapes suivantes sont recommandées lors du paramétrage de l'enregistreur :

1. Connectez tous les périphériques nécessaires à la face arrière de l'enregistreur. Reportez-vous à la figure 1, à la page 25.

## Modèles d'enregistreur PoE (modèles S)

:

Connectez les caméras IP aux ports PoE de l'enregistreur. Connectez l'enregistreur au réseau.

## Modèles d'enregistreurs non-PoE :

Connectez l'enregistreur au réseau.

- 2. Connectez un moniteur à la sortie VGA ou HDMI.
- 3. Connectez la souris au port USB situé sur la face avant.
- 4. Branchez l'unité à l'alimentation et activezla.
- 5. Configurez l'unité en appliquant les paramètres requis à l'aide de l'assistant d'installation.

## Première utilisation

Lorsque vous utilisez un enregistreur avec des ports PoE, connectez les caméras IP aux ports PoE pour les ajouter automatiquement à l'enregistreur. Si vous utilisez un enregistreur non-PoE, les caméras doivent être recherchées manuellement. La configuration peut ensuite être personnalisée.

L'enregistreur est doté d'un assistant d'installation sur le moniteur local, qui vous permet de configurer facilement ses paramètres de base lors de sa première utilisation. L'assistant n'est pas disponible sur la page Web.

Par défaut, l'assistant d'installation démarre dès que l'enregistreur est chargé. L'assistant vous guide au fil de certains des paramétrages les plus importants. Sélectionnez la langue du système, puis configurez le mot de passe administrateur. Aucun mot de passe par défaut n'est fourni.

L'assistant vous permet ensuite de régler la date et l'heure, de configurer le réseau et les enregistrements, ainsi que la fonction de gestion du disque dur.

Une fois les modifications effectuées, cliquez sur Terminer pour quitter l'assistant d'installation. L'enregistreur est désormais prêt à l'emploi. L'enregistrement démarre automatiquement.

# Utilisation de l'enregistreur

L'unité peut être contrôlée de plusieurs façons :

- À l'aide de la souris.
- À l'aide du navigateur Web.

• À l'aide du logiciel TruVision Navigator ou **TVRMobile** 

## Souris USB

La souris USB fournie avec l'enregistreur peut être utilisée pour activer toutes les fonctions de ce dernier. La souris permet de parcourir et de modifier les paramètres de l'interface utilisateur.

Connectez la souris à l'enregistreur en branchant son connecteur USB au port USB situé sur la face avant ou arrière. La souris est immédiatement prête à l'emploi et le curseur doit alors s'afficher.

## Navigateur Web

Le navigateur Web de l'enregistreur vous permet d'afficher, d'enregistrer et de visionner des vidéos. Il vous offre également la possibilité de gérer toutes les fonctionnalités de l'enregistreur à partir de tout PC doté d'une connexion Internet. Enfin, il dispose de commandes faciles à utiliser qui vous donnent un accès rapide à toutes les fonctions. Reportez-vous à la figure 4 ci-dessous.

Pour accéder à l'unité, ouvrez le navigateur Web et saisissez l'adresse IP attribuée à l'enregistreur en tant qu'adresse Web. Dans la fenêtre d'ouverture de session, saisissez l'identifiant utilisateur et le mot de passe.

Installez le plug-in Web de l'enregistreur pour afficher les images en direct (dans Internet Explorer uniquement).

Pour les autres navigateurs (Google Chrome, Mozilla Firefox, Apple Safari), vous pouvez installer un plug-in pour profiter de fonctionnalités similaires à celles d'Internet Explorer. Reportez-vous au guide de l'utilisateur pour obtenir des informations supplémentaires.

## Figure 4 : Interface du navigateur (mode Affichage en direct)

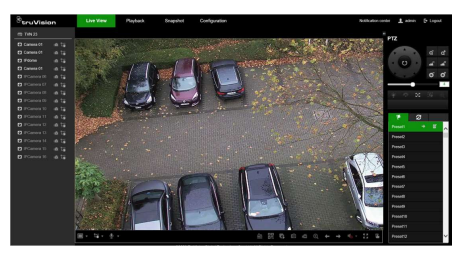

Les valeurs par défaut sont les suivantes :

- DHCP : désactivé par défaut
- Adresse IP : 192.168.1.82
- Masque de sous-réseau : 255.255.255.0
- Adresse de la passerelle : 192.168.1.1
- Port serveur : 8000
- Port HTTP : 80
- Port RTSP: 554

Remarque : vous devez faire en sorte que le port serveur et le port RTSP soient redirigés afin de pouvoir vous connecter correctement.

## Contrôle OSD

L'OSD de l'enregistreur ne fournit pas un accès complet à toutes les fonctionnalités disponibles. Reportez-vous au guide de l'utilisateur pour obtenir des informations détaillées.

# Ajout de caméras IP

Cette section décrit comment ajouter des caméras IP à l'enregistreur.

Le processus dépend du type d'enregistreur (avec/sans ports PoE), de l'état de la caméra (activée/désactivée) et de la méthode utilisée pour ajouter les caméras (via le menu OSD ou la page Web).

Utilisation des ports PoE de l'enregistreur (pour les modèles S uniquement)

Pour ajouter une caméra IP via les ports PoE :

Si la caméra n'est pas encore activée :

- 1. Configurez le mot de passe de la caméra dans l'enregistreur en mode Web (voir la section « Gérer les mots de passe de la caméra » dans le manuel d'utilisation pour obtenir des informations supplémentaires).
- 2. Connectez la caméra IP à l'un des ports PoE libres à l'arrière de l'enregistreur.
- 3. L'enregistreur attribue une adresse IP (192.168.254.x) à la caméra et active automatiquement la caméra à l'aide du mot de passe configuré. Ce processus prend quelques minutes.
- 4. ranchez l'unité à l'alimentation et activezla.
- La caméra est déjà activée, possède une adresse IP LAN et a le même mot de passe que l'enregistreur :
- 1. Connectez la caméra IP à l'un des ports PoE libres à l'arrière de l'enregistreur.
- 2. L'enregistreur attribue une adresse IP (192.168.254.x) à la caméra et se met en ligne. Ce processus prend quelques minutes.
- 3. La caméra se connecte automatiquement à l'enregistreur. L'enregistreur commence à enregistrer la vidéo dès que la caméra a été ajoutée avec succès.

Remarque : si vous ajoutez des caméras à l'enregistreur qui ont un mot de passe différent de celui de la caméra dans l'enregistreur, sélectionnez la fonction Synchroniser MdP de la caméra IP et cliquez sur Enregistrer.

#### Utilisation du réseau LAN

Cette méthode peut être utilisée pour tous les modèles d'enregistreurs.

### Pour les enregistreurs avec ports PoE :

assurez-vous qu'un ou plusieurs des ports PoE de l'enregistreur sont désactivés afin que les caméras qui se trouvent sur le réseau local puissent être ajoutées à l'enregistreur. Vous pouvez le faire via l'OSD ou via la page Web.

## Via la page Web :

Pour voir quelles caméras sont connectées à un port PoE, cliquez sur Configuration > Système > Gestion des caméras > Liaison PoE.

La liste des caméras apparaît, indiquant celles qui sont connectées à un port PoE. Cliquez sur Enregistrer pour enregistrer les modifications apportées.

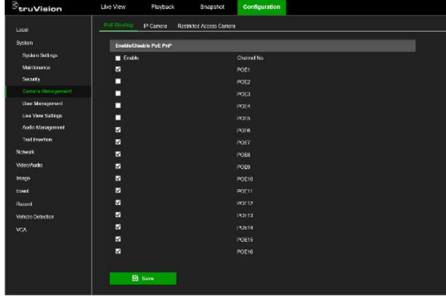

### Via le menu OSD :

Pour voir quelles caméras sont connectées à un port PoE, cliquez sur Configuration > Caméra> Caméra> Liaison PoE. Cliquez sur Appliquer pour enregistrer les modifications apportées.

### Si la caméra n'est pas encore activée :

Remarque : si une caméra n'est pas activée. son adresse IP par défaut est 192.168.1.70.

La caméra ne peut être activée avec succès en mode Web (décrit ci-dessous) que si l'adresse IP de l'enregistreur se trouve dans le même segment réseau que l'adresse IP par défaut de la caméra.

Si l'enregistreur présente une adresse IP dans une autre plage réseau, vous devez d'abord activer la caméra IP via TruVision Device Manager ou suivre le processus en mode OSD.

### Pour ajouter une caméra IP sur le réseau LAN en mode Web :

- 1. Cliquez sur Configuration > Système > Gestion des caméras > Caméra IP.
- 2. Cliquez sur Ajout rapide pour rechercher les caméras sur le réseau LAN. Sélectionnez la caméra souhaitée et cliquez sur OK.
- 3. Sélectionnez la caméra dans la liste et cliquez sur Activation. Il vous sera demandé de saisir un mot de passe de caméra. Vous pouvez aussi choisir

d'utiliser le mot de passe de caméra IP par défaut que vous avez ajouté dans l'enregistreur et cliquer sur OK (voir la section « Gérer les mots de passe de caméra » dans le manuel d'utilisation pour obtenir des informations supplémentaires).

- 4. La caméra est activée et se met en ligne. Cliquez sur Actualiser pour actualiser la page Web et voir l'état de la caméra passer de hors ligne à en ligne.
- 5. Ajoutez une autre caméra en suivant les étapes 2 à 4.

Pour ajouter une caméra IP sur le réseau LAN en mode OSD :

- 1. Cliquez sur Configuration > Caméra > Caméra > Canal IP.
- 2. Cliquez sur Liste d'appareils en ligne pour afficher la liste des caméras du réseau LAN.
- 3. Sélectionnez la caméra que vous souhaitez ajouter et appuyez sur Activer tous.
- 4. L'enregistreur vous demande d'entrer un nouveau mot de passe. Vous pouvez aussi choisir d'utiliser le mot de passe de la caméra stocké dans l'enregistreur.

La caméra est activée.

- 5. Ajoutez la caméra en utilisant l'adresse IP par défaut (192.168.1.70) à l'enregistreur. Conseil : appuyez sur Modifier l'adresse IP et modifiez l'adresse IP de la caméra avant de l'ajouter.
- 6. Ajoutez la caméra à l'enregistreur grâce au bouton +Ajouter.

## Si la caméra est déjà activée :

Pour ajouter une caméra IP sur le réseau LAN en mode Web :

- 1. Assurez-vous que les caméras sont sur le même segment réseau que l'enregistreur. Si nécessaire, utilisez TruVision Device Manager pour modifier les paramètres réseau des caméras.
- 2. Cliquez sur Configuration > Système > Gestion des caméras > Caméra IP.
- 3. Cliquez sur Ajout rapide pour rechercher les caméras sur le réseau LAN.

Sélectionnez la ou les caméras souhaitées et cliquez sur OK.

4. Cliquez sur Actualiser pour mettre la page Web à jour. La ou les caméras seront en ligne lorsque le mot de passe de la caméra sera identique au mot de passe défini dans l'enregistreur.

Remarque : si vous ajoutez des caméras à l'enregistreur qui ont un mot de passe différent de celui de la caméra dans l'enregistreur, sélectionnez la fonction Synchroniser MdP de la caméra IP et cliquez sur Enregistrer.

### Pour ajouter une caméra IP sur le réseau LAN en mode OSD :

- 1. Assurez-vous que les caméras sont sur le même segment réseau que l'enregistreur. Si nécessaire, utilisez TruVision Device Manager pour modifier les paramètres réseau des caméras.
- 2. Cliquez sur Configuration > Caméra > Caméra > Canal IP.
- 3. Cliquez sur Liste d'appareils en ligne pour afficher la liste des caméras du réseau LAN.
- 4. Sélectionnez la ou les caméras que vous souhaitez ajouter et appuyez sur + Ajouter ou + Ajouter tout pour ajouter la ou les caméras à l'enregistreur.

Remarque : si vous ajoutez des caméras à l'enregistreur qui ont un mot de passe différent de celui de la caméra dans l'enregistreur, sélectionnez la fonction Synchroniser MdP de la caméra IP et cliquez sur Enregistrer.

## Mode d'affichage en direct

Remarque : assurez-vous d'avoir installé le plug-in Web de l'enregistreur pour voir les images de la caméra en direct (Internet Explorer uniquement).

Le mode d'affichage en direct est le mode de fonctionnement normal de l'unité. Il vous permet de regarder les photos prises en direct. Il y a plusieurs boutons de raccourci en bas de l'écran qui permettent d'accéder aux fonctions fréquemment utilisées. Reportezvous à la figure 3, à la page 26, pour obtenir une description des fonctions disponibles.

# Configuration de l'enregistreur

Vous pouvez configurer les paramètres de l'enregistreur avec le bouton Configuration, qui se trouve dans la barre d'outils du menu. Lorsqu'il est sélectionné, il affiche un panneau de sous-menu qui permet de modifier un groupe de paramètres. La plupart des menus ne sont accessibles qu'aux administrateurs système.

L'OSD et le navigateur Web vous permettent de configurer toutes les fonctionnalités de l'enregistreur.

Reportez-vous au guide de l'utilisateur de l'enregistreur pour obtenir des informations détaillées sur la configuration de l'unité.

Pour accéder aux menus de configuration depuis l'affichage en direct :

1. Cliquez sur le bouton Configuration via le Web ou utilisez l'une des icônes  $\mathbb{F}_{2}$  ${^{66}}$ 

 via l'OSD. L'image ci-dessous montre un exemple via le Web.

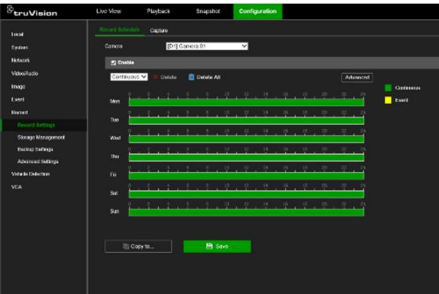

2. Sélectionnez le sous-menu et l'onglet de configuration souhaités dans l'écran qui apparaît.

Description des sous-menus de configuration (via le Web) :

Configuration locale : paramètres liés à l'application du navigateur Web, tels que les paramètres d'affichage en direct, et les emplacements de stockage des instantanés et des exportations vidéo.

Système : paramètres liés à l'affichage des informations système, à l'heure, à l'authentification RTSP/Web, à la restauration des paramètres par défaut, à la mise à jour du microprogramme, à la recherche dans les journaux système, aux restrictions d'accès, à la gestion des mots de passe de la caméra, à la gestion des caméras et à la gestion des utilisateurs.

Réseau : paramètres liés au réseau de l'enregistreur, y compris les paramètres réseau généraux, la gestion des certificats, la redirection de port, la configuration de la messagerie et le jumelage avec UltraSync.

Vidéo/Audio : paramètres liés à l'enregistrement vidéo, au double VCA et à l'encodage V-stream.

Image : paramètres liés à la qualité de l'image, à l'OSD de la caméra et au masquage.

Événement : paramètres liés à la détection de mouvement, à l'autoprotection vidéo, à la perte du signal vidéo, à l'entrée/sortie d'alarme, à la notification d'exceptions, à la détection des visages, à la détection de franchissement de ligne, à la détection d'intrusion et à la connexion à la centrale d'intrusion. Des fonctions supplémentaires peuvent être affichées selon le modèle de caméra.

Enregistrer : paramètres liés aux horaires d'enregistrement, à la gestion du disque dur, aux périodes de vacances et à l'écrasement des enregistrements.

Détection des véhicules: Paramètres relatifs à l'utilisation des caméras de surveillance des plaques d'immatriculation.

VCA : paramètres d'analyse de contenu vidéo liés à l'analyse du comportement et à la capture de visages. Les fonctions disponibles varient selon qu'elles sont prises en charge par le modèle de caméra.

# Caractéristiques techniques

Alimentation :

TVN 23/23S/23P 100 à 240 VAC

Consommation électrique (sans disque dur et PoE désactivés) :

16/32 canaux avec 4 emplacements pour disque dur ≤ 15 W

TVN 23

8/16 canaux avec PoE et 4 emplacements pour disque dur ≤ 15 W

TVN 23 S

16/32/64 canaux avec 8 emplacements pour ≤ 50 W

disque dur TVN 23 P

Température de fonctionnement

Humidité relative 10 à 90 % Dimensions (L x H x P) :

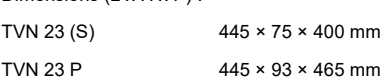

-10 à 55 ºC

Poids (sans disque dur) :

TVN 23  $(S)$   $\leq$  5 kg

 $TVN$  23 P  $\leq 10$  kg

## Informations juridiques et réglementaires

#### Copyright

© 2023 Carrier. Tous droits réservés. Les spécifications sont sujettes à modification sans préavis. Les noms et logos TruVision sont des marques de produit d'Aritech, qui fait partie de Carrier. Il est possible que les autres noms de marque mentionnés dans ce document soient des marques commerciales ou déposées de leurs fabricants ou fournisseurs respectifs.

Bien que toutes les précautions raisonnables aient été prises lors de la préparation du présent manuel, Carrier décline toute responsabilité en cas d'erreurs ou d'omissions.

#### Certifications

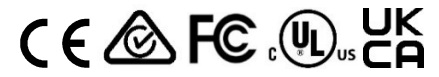

#### Coordonnées

EMEA : firesecurityproducts.com

Australie et Nouvelle-Zélande : firesecurityproducts.com.au/

#### Documentation du produit

Cliquez sur le code QR suivant pour obtenir une version électronique de la documentation du produit. Les manuels sont disponibles en plusieurs langues.

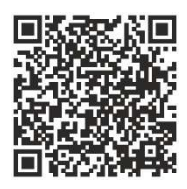

# IT

# Guida di avvio rapido di TVN 23 (S/P)

Figura 1: Collegamenti del pannello posteriore (esempio: mostrati TVN 23 e TVN 2308S) TVN 23

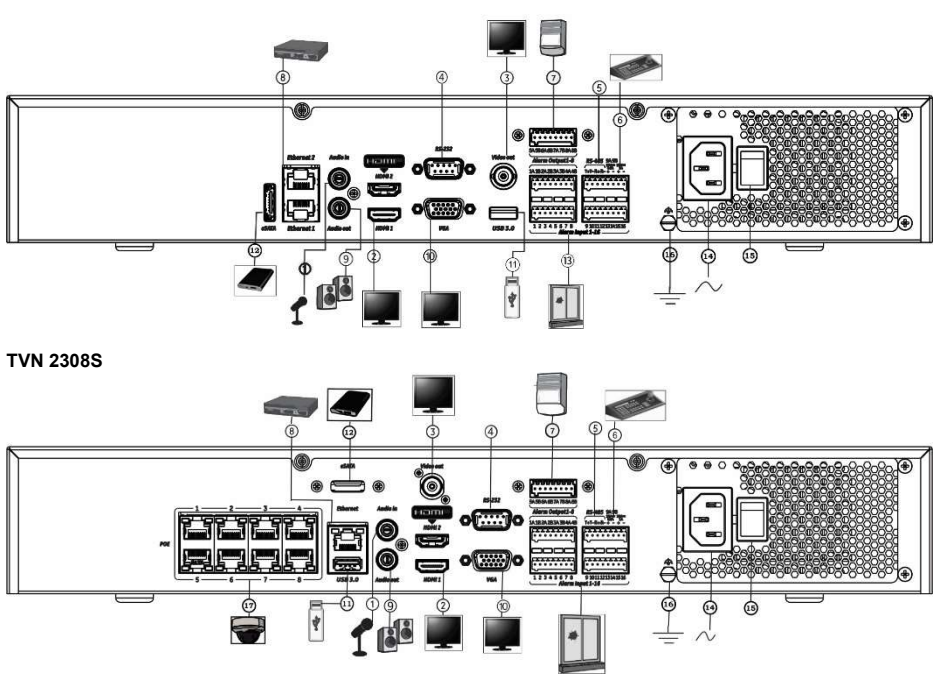

- 1. Consente di collegare un ingresso audio ai connettori RCA.
- 2. Consente il collegamento a un HDTV. Il collegamento HDMI supporta audio e video digitali.
- 3. Consente di collegare un monitor TVCC (connettori di tipo BNC).
- 4. Consente il collegamento a un dispositivo RS-232.
- 5. Porta RS-485 non utilizzata.
- 11. Universal Serial Bus (USB). Consente il collegamento a un dispositivo opzionale, come ad esempio un mouse USB, un masterizzatore CD/DVD o un HDD USB.
- 12. Consente il collegamento a un dispositivo eSATA opzionale, ad esempio HDD, CD/DVD-R.
- 13. Consente di collegare fino a 16 ingressi allarme (a seconda del modello).
- 14. Consente il collegamento a un cavo di alimentazione.
- 6. Collegare a un tastierino tramite RS-485 (non utilizzato).
- 7. Uscite allarme a relè.
- 8. Consente il collegamento a una rete (RJ45).
- 9. Consente il collegamento agli altoparlanti per l'uscita audio.
- 10. Consente di collegare un monitor VGA.

- 15. Pulsante di accensione
- 16. Collegamento di terra.
- 17. 8/16 porte PoE (a seconda del modello).

Indirizzo IP predefinito: 192.168.1.82 Scaricare l'ultimo firmware del registratore e il software TruVision Navigator da www.firesecurityproducts.com

## Figura 2: Pannello anteriore

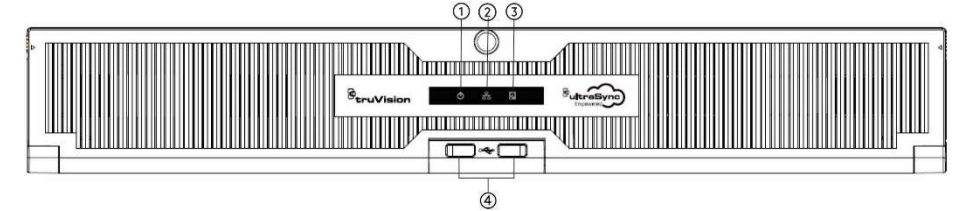

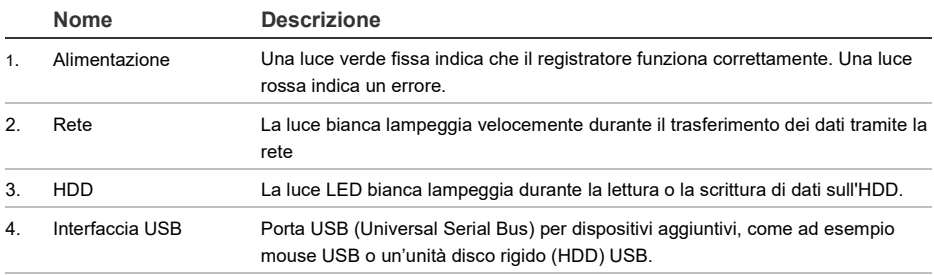

#### Figura 3: Barra degli strumenti di accesso rapido visualizzazione live

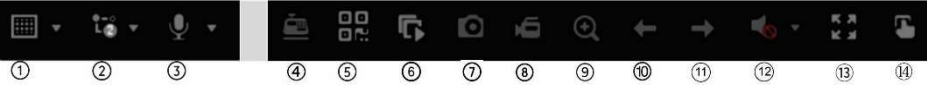

- 1. Vista multipla: selezionare un formato di vista multipla.
- 2. Tipo di flusso: selezionare flusso principale o flusso secondario.
- 3. Avviare l'audio bidirezionale
- 4. Attivazione/disattivazione inserimento testo
- 5. Codice QR: scansionare il codice per facilitare l'aggiunta del registratore a un'app mobile.
- 6. Arresta/avvia tutte le telecamere in visualizzazione live
- 7. Acquisizione: consente di acquisire un'istantanea di un'immagine video.
- 8. Avvia/arresta tutte le registrazioni: Consente di avviare/arrestare la registrazione locale per tutte le telecamere.
- 9. Zoom digitale: consente di attivare la modalità di zoom digitale
- 10. Schermata precedente: consente di visualizzare la telecamera/schermata precedente.
- 11. Schermata successiva: consente di visualizzare la telecamera/schermata successiva.
- 12. Disabilita audio: consente di abilitare/disabilitare l'uscita audio
- 13. Schermo intero: consente di visualizzare i riquadri video in modalità schermo intero. Cliccare su ESC per tornare alla modalità normale.
- 14. Uscita allarme
## Contenuto della confezione

L'unità TruVision NVR 23 (S/P) (modello TVN 23 (S/P)) viene fornita con i seguenti elementi:

- Cavo di alimentazione CA
- **Registratore**
- Unità disco rigido
- Mouse USB
- Supporti per rack
- Guida di avvio rapido di TruVision NVR 23 (S/P)

È possibile scaricare il software e i seguenti manuali dal nostro sito Web:

- Guida di avvio rapido di TruVision NVR 23  $(S/P)$
- Manuale dell'utente di TruVision NVR 23 (S/P)
- Guida per l'operatore del registratore TruVision NVR 23 (S/P)

## Ambiente di installazione

Per informazioni dettagliate, fare riferimento al manuale dell'utente, ma osservare comunque i seguenti requisiti importanti:

- Posizionare l'unità in un luogo sicuro.
- Accertarsi che l'unità sia situata in un'area ben ventilata.
- Non esporre l'unità a pioggia o umidità.

## Installazione rapida

Passaggi consigliati per la configurazione del registratore:

1. Collegare tutti i dispositivi necessari al pannello posteriore del registratore. Vedere la Figura 1 a pagina 33.

#### Modelli di registratore PoE (modelli S):

Collegare le telecamere IP alle porte PoE del registratore. Connettere il registratore alla rete.

#### Modelli di registratori non PoE:

Connettere il registratore alla rete.

2. Collegare un monitor all'uscita VGA o **HDMI** 

- 3. Collegare il mouse alla porta USB situata sul pannello anteriore.
- 4. Collegare il cavo di alimentazione all'unità e accenderla.
- 5. Configurare l'unità con le impostazioni necessarie utilizzando la procedura guidata di configurazione.

## Primo utilizzo

Se si utilizza un registratore con porte PoE, collegare le telecamere IP alle porte PoE per aggiungerle automaticamente al registratore. Se si utilizza un registratore non PoE, è necessario cercare tutte le telecamere. Successivamente è possibile personalizzare la configurazione secondo le necessità.

Per il registratore è disponibile una procedura guidata per l'installazione rapida sul monitor locale che consente di configurare facilmente le impostazioni di base del registratore al primo utilizzo. La procedura guidata non è disponibile nella pagina Web.

Per impostazione predefinita, la procedura guidata di configurazione viene avviata dopo il caricamento del registratore. La procedura guidata illustra dettagliatamente all'utente alcune delle più importanti impostazioni del registratore. Selezionare la lingua preferita per il sistema, quindi impostare la password dell'amministratore. Non viene fornita alcuna password predefinita.

La procedura guidata illustra dettagliatamente all'utente i menu per l'impostazione di data e ora, la configurazione di rete, la gestione degli HDD e la configurazione della registrazione.

Una volta apportate tutte le modifiche desiderate, cliccare su Fine per uscire dalla procedura guidata. Il registratore è pronto per essere utilizzato. La registrazione viene avviata automaticamente.

## Funzionamento del registratore

Sono disponibili diversi modi per controllare l'unità:

- Controllo tramite mouse
- Controllo tramite browser Web

Software (TruVision Navigator, TVRMobile).

#### Mouse USB

Il mouse USB fornito con il registratore gestisce tutte le funzioni del registratore. Utilizzare il mouse per spostarsi e apportare modifiche alle impostazioni nell'interfaccia utente.

Collegare il mouse al registratore inserendo il connettore USB del mouse nella porta USB nel pannello posteriore o anteriore. Il mouse è immediatamente pronto all'uso e viene visualizzato il puntatore.

#### Controllo tramite browser Web

Il browser Web del registratore consente di visualizzare, registrare e riprodurre video, nonché gestire tutti gli aspetti del registratore da qualsiasi PC dotato di accesso a Internet. Gli intuitivi controlli del browser consentono di accedere rapidamente a tutte le funzioni del registratore. Vedere la figura 4 di seguito.

Per accedere all'unità, aprire un browser Web e immettere l'indirizzo IP assegnato al registratore come indirizzo Web. Nella schermata di accesso, immettere l'ID utente e la password.

Installare il plug-in Web del registratore per visualizzare le immagini della telecamera in diretta (solo Internet Explorer).

Per altri browser (Google Chrome, Mozilla Firefox, Apple Safari) è possibile installare un plugin per avere funzionalità simili a quelle di Internet Explorer. Per ulteriori informazioni, fare riferimento al manuale dell'utente.

Figura 4: interfaccia del browser Web (è mostrata la visualizzazione live)

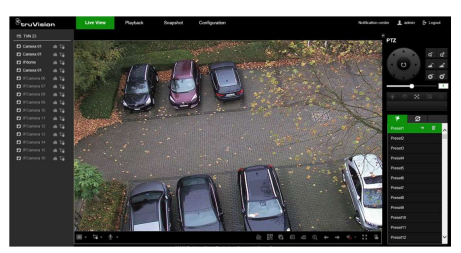

I valori predefiniti delle impostazioni di rete del registratore sono i seguenti:

- DHCP: disabilitato per impostazione predefinita.
- Indirizzo IP: 192.168.1.82
- Subnet mask 255.255.255.0
- Indirizzo gateway: 192.168.1.1
- Porta server: 8000
- Porta HTTP: 80
- Porta RTSP: 554

Nota: per eseguire correttamente il collegamento, è necessario inoltrare le seguenti porte nel router: porta server e porta RTSP.

## Controllo OSD

L'OSD del registratore non fornisce accesso completo a tutte le funzionalità disponibili. Per ulteriori informazioni, consultare il manuale dell'utente.

## Aggiunta di telecamere IP

La presente sezione descrive come aggiungere telecamere IP al registratore.

Il processo dipende dal tipo di registratore (con/senza porte PoE), dallo stato della telecamera (attivata/disattivata) e dal metodo utilizzato per aggiungere le telecamere (tramite il menu OSD o tramite la pagina Web).

Utilizzo delle porte PoE del registratore (solo per i modelli S)

Per aggiungere una telecamera IP tramite le porte PoE:

- La telecamera non è ancora attivata:
- 1. Impostare la password della telecamera nel registratore in modalità Web (per ulteriori informazioni vedere la sezione "Gestione delle password della telecamera" nel manuale dell'utente).
- 2. Collegare la telecamera IP a una delle porte PoE libere sul retro del registratore.
- 3. Il registratore assegna un indirizzo IP (192.168.254.x) alla telecamera e attiva

automaticamente la telecamera utilizzando la password impostata nel registratore. Questo processo richiede un paio di minuti.

- 4. La telecamera si connette automaticamente al registratore. Non appena la telecamera è stata aggiunta correttamente, il registratore avvia la registrazione video.
- La telecamera è già attivata, ha un indirizzo IP LAN e ha la stessa password del registratore:
- 1. Collegare la telecamera IP a una delle porte PoE libere sul retro del registratore.
- 2. Il registratore assegna un indirizzo IP (192.168.254.x) alla telecamera e si porta online. Questo processo richiede un paio di minuti.
- 3. La telecamera si connette automaticamente al registratore. Non appena la telecamera è stata aggiunta correttamente, il registratore avvia la registrazione video.

Nota: Se al registratore si aggiungono telecamere con una password diversa da quella della telecamera nel registratore, selezionare la funzione Sinc.password IPC e cliccare su Salva.

#### Utilizzo della rete LAN

Questo metodo può essere utilizzato per tutti i modelli di registratore.

Per i registratori con porte PoE: verificare che una o più porte PoE sul registratore siano disabilitate, in modo che le telecamere che si trovano sulla LAN possano essere aggiunte al registratore. Tale operazione può essere effettuata tramite OSD o tramite la pagina Web.

#### Tramite la pagina Web:

Per vedere quali telecamere sono connesse a una porta PoE, cliccare su Configurazione > Sistema > Gestione telecamera > Collegamento PoE.

Viene visualizzato l'elenco delle telecamere che mostra quali sono connesse a una porta PoE. Cliccare su Salva per salvare le modifiche apportate.

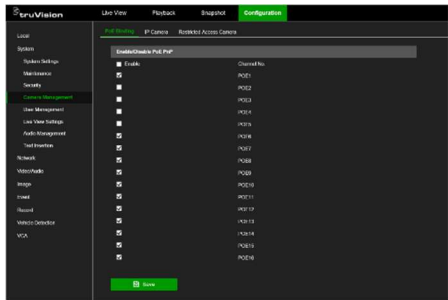

#### Tramite il menu OSD:

Per vedere quali telecamere sono connesse a una porta PoE, cliccare su Configurazione > Telecamera > Telecamera > Collegamento PoE. Cliccare su Applica per salvare le modifiche apportate.

#### La telecamera non è ancora attivata:

Nota: se una telecamera non è attivata, il suo indirizzo IP predefinito è 192.168.1.70.

La telecamera può essere attivata correttamente in modalità Web (descritta di seguito) solo se l'indirizzo IP del registratore si trova nello stesso segmento di rete dell'indirizzo IP predefinito della telecamera.

Quando il registratore ha un indirizzo IP in un altro intervallo di rete, è necessario prima attivare la telecamera IP tramite TruVision Device Manager o seguire il processo in modalità OSD.

#### Per aggiungere una telecamera IP sulla rete LAN in modalità Web:

- 1. Cliccare su Configurazione > Sistema > Gestione telecamera > Tlc IP.
- 2. Cliccare su Aggiunta rapida per trovare le telecamere sulla LAN. Selezionare la telecamera desiderata e cliccare su OK.
- 3. Selezionare la telecamera dall'elenco e cliccare su Attivazione. Viene chiesto di inserire una password della telecamera, oppure è possibile scegliere di utilizzare la password della telecamera IP predefinita aggiunta nel registratore e cliccare su OK (per ulteriori informazioni vedere la sezione "Gestione delle password della telecamera" nel manuale dell'utente).
- 4. La telecamera è attivata e si porta online. Cliccare su Aggiorna per aggiornare la pagina Web e visualizzare lo stato della telecamera passare da offline a online.
- 5. Aggiungere un'altra telecamera effettuando i passaggi da 2 a 4.

#### Per aggiungere una telecamera IP sulla LAN in modalità OSD:

- 1. Cliccare su Configurazione > Telecamera > Telecamera > Canale IP.
- 2. Cliccare su Lista dispositivi online per visualizzare l'elenco delle telecamere nella LAN.
- 3. Selezionare la telecamera che si desidera aggiungere e premere Attiva tutto.
- 4. Il registratore chiede di inserire una nuova password oppure è possibile scegliere di utilizzare la password della telecamera memorizzata nel registratore.

La telecamera è attivata.

- 5. Aggiungere la telecamera al registratore utilizzando l'indirizzo IP predefinito (192.168.1.70). Consigliato: premere Modifica IP e modificare l'indirizzo IP della telecamera prima che venga aggiunta.
- 6. Aggiungere la telecamera al registratore tramite il pulsante +Aggiungi.

La telecamera è già attivata:

Per aggiungere una telecamera IP sulla rete LAN in modalità Web:

- 1. Verificare che le telecamere si trovino sullo stesso segmento di rete del registratore. Se necessario, utilizzare TruVision Device Manager per modificare le impostazioni di rete delle telecamere.
- 2. Cliccare su Configurazione > Sistema > Gestione telecamera > Tlc IP.
- 3. Cliccare su Aggiunta rapida per trovare le telecamere sulla LAN. Selezionare le telecamere desiderate e cliccare su OK.
- 4. Cliccare su Aggiorna per aggiornare la pagina Web. Le telecamere si portano online quando la password della telecamera è identica alla password della telecamera definita nel registratore.

Nota: Se al registratore si aggiungono telecamere che hanno una password diversa da quella della telecamera nel registratore, selezionare la funzione Sinc.password IPC e cliccare su Salva.

Per aggiungere una telecamera IP sulla LAN in modalità OSD:

- 1. Verificare che le telecamere si trovino sullo stesso segmento di rete del registratore. Se necessario, utilizzare TruVision Device Manager per modificare le impostazioni di rete delle telecamere.
- 2. Cliccare su Configurazione > Telecamera > Telecamera > Canale IP.
- 3. Cliccare su Lista dispositivi online per visualizzare l'elenco delle telecamere nella LAN.
- 4. Selezionare le telecamere che si desidera aggiungere e premere + Aggiungi o + Aggiungi tutto per aggiungere le telecamere al registratore.

Nota: Se al registratore si aggiungono telecamere con una password diversa da quella della telecamera nel registratore, selezionare la funzione Sinc.password IPC e cliccare su Salva.

## Modalità visualizzazione live

Nota: verificare di avere installato il plug-in Web del registratore per vedere le immagini della telecamera in diretta (solo Internet Explorer).

La modalità live è la modalità di funzionamento normale dell'unità, che consente di visualizzare le immagini in diretta dalle telecamere. Nella parte inferiore della schermata sono presenti diversi pulsanti di scelta rapida per accedere alle funzioni utilizzate di frequente. Per una descrizione delle funzioni disponibili, vedere la Figura 3 a pagina 34.

## Configurazione del registratore

È possibile configurare i parametri del registratore dal pulsante Configurazione nella barra degli strumenti del menu. Dopo la selezione, viene visualizzato un pannello di

sottomenu che consente di modificare un gruppo di impostazioni. La maggior parte dei menu è disponibile solo per gli amministratori di sistema.

L'OSD e il browser Web consentono di configurare tutte le funzionalità del registratore.

Per informazioni dettagliate sulla configurazione dell'unità, fare riferimento al manuale dell'utente del registratore.

Per accedere ai menu di configurazione dalla visualizzazione live:

1. Cliccare sul pulsante Configurazione tramite Web o

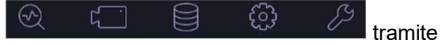

OSD, nella barra degli strumenti del menu nella parte superiore della schermata. L'immagine di seguito mostra un esempio tramite Web.

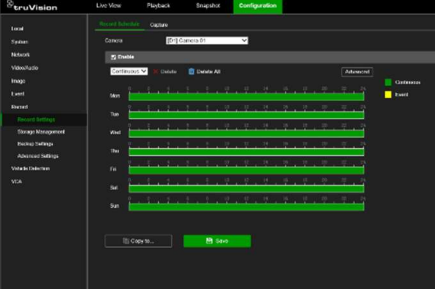

2. Selezionare il sottomenu e la scheda di configurazione desiderati nella schermata visualizzata.

Descrizione dei sottomenu di configurazione (tramite Web):

Locale: impostazioni relative all'applicazione del browser Web come i parametri di visualizzazione live e dove archiviare istantanee ed esportazioni di video.

Sistema: impostazioni relative alla visualizzazione di informazioni di sistema, ora, autenticazione RTSP/Web, ripristino dei parametri predefiniti, aggiornamento del firmware, ricerca nei registri di sistema,

limitazione dell'accesso, gestione della password della telecamera, gestione della telecamera e gestione degli utenti.

Rete: impostazioni relative agli aspetti riguardanti la rete del registratore, comprese le impostazioni di rete generali, la gestione dei certificati, l'inoltro di porte, la configurazione della posta elettronica e l'associazione con UltraSync.

Video e audio: impostazioni relative alla registrazione video, alla codifica dual-VCA e V-stream.

Immagine: impostazioni relative alla qualità dell'immagine, all'OSD della telecamera e alla della privacy mask.

Evento: impostazioni relative a rilevamento movimento, oscuramento, perdita video, ingresso/uscita allarme, notifica di anomalia, rilevamento facciale, rilevamento attraversamento linee, rilevamento intrusione e connessione alla centrale intrusione. (Possono essere visualizzate ulteriori funzioni secondo il modello di telecamera).

Registra: impostazioni relative a pianificazioni di registrazione, gestione delle unità disco rigido, periodi di ferie e sovrascrittura delle registrazioni.

Rilevamento del veicolo : Impostazioni relative all'uso di telecamere per targhe.

VCA: impostazioni di analisi contenuto video relative all'analisi del comportamento e all'acquisizione facciale. Le funzioni disponibili dipendono dal fatto che siano supportate dal modello di telecamera.

## Specifiche

Alimentazione:

TVN 23/23S/23P

100 - 240 VCA

Consumo energetico (senza HDD e con PoE disattivo):

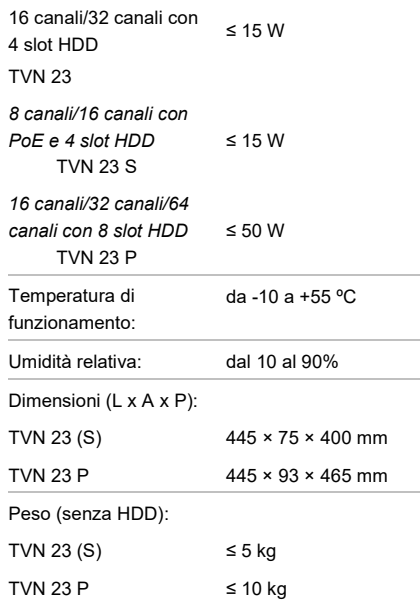

Australia/Nuova Zelanda: https://firesecurityproducts.com.au/

#### Documentazione del prodotto

Per ottenere la versione elettronica della documentazione del prodotto consultare il codice QR di seguito. I manuali sono disponibili in diverse lingue.

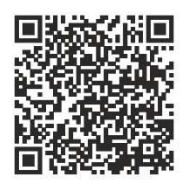

#### Informazioni legali e sulle normative

#### Copyright

© 2023 Carrier. Tutti i diritti riservati. Le specifiche sono soggette a modifiche senza preavviso. I nomi e i logo TruVision sono un marchio di prodotto di Aritech, una parte di Carrier. Altre designazioni commerciali utilizzate nel presente documento possono essere marchi commerciali o marchi commerciali registrati dei produttori o dei fornitori dei rispettivi prodotti.

Nonostante tutte le precauzioni prese durante la stesura del presente manuale per garantirne l'accuratezza dei contenuti, Carrier non si assume alcuna responsabilità per eventuali errori od omissioni.

Certificazioni

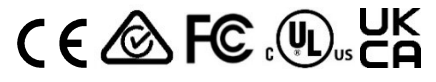

Informazioni di contatto EMEA: firesecurityproducts.com

# NL

## Beknopte handleiding voor TVN 23 (S/P)

Afbeelding 1: Aansluitingen op het achterpaneel (voorbeeld: TVN 23 en TVN 2308S afgebeeld) TVN 23

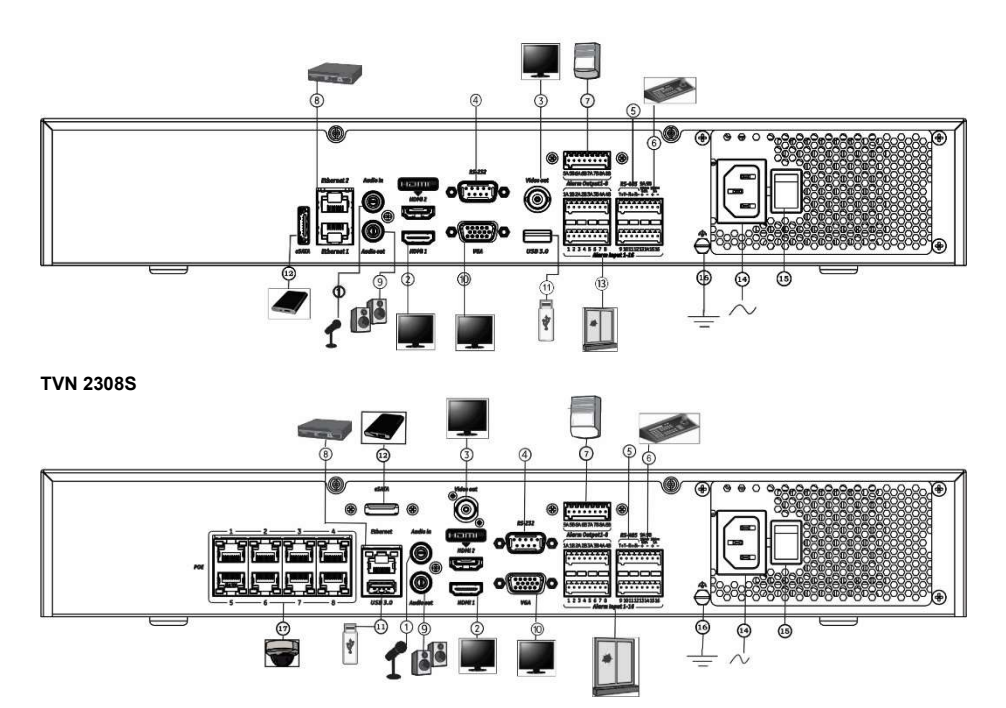

- 1. Aansluiting voor een audio-ingang op de RCAconnectors.
- 2. Aansluiting voor een HDTV. De HDMIaansluiting ondersteunt digitale audio en video.
- 3. Aansluiting voor een CCTV-monitor (BNCaansluitingen)
- 4. Aansluiting voor een RS-232-apparaat.
- 5. RS-485-poort niet gebruikt.
- 11. Universal Serial Bus (USB). Aansluiting voor een extra apparaat zoals een USB-muis, CD/DVDbrander of USB-HDD.
- 12. Aansluiting voor een optioneel eSATA-apparaat, zoals HDD, CD/DVD-R
- 13. Aansluiting voor maximaal 16 alarmingangen (afhankelijk van model).
- 14. Aansluiting voor een voedingskabel.
- 15. Aan-knop
- 6. Aansluiten op een bediendeel via RS-485 (niet gebruikt).
- 7. Alarmrelaisuitgangen.
- 8. Aansluiting voor een netwerkverbinding (RJ45).
- 9. Aansluiting voor luidsprekers voor audiouitgang.
- 10. Aansluiting voor een VGA-monitor.

16. Aardeaansluiting.

17. 8/16 PoE-poorten (afhankelijk van model).

Standaard IP-adres - 192.168.1.82 Download de nieuwste recorderfirmware en TruVision Navigator-software via www.firesecurityproducts.com

#### Figure 2: Front panel

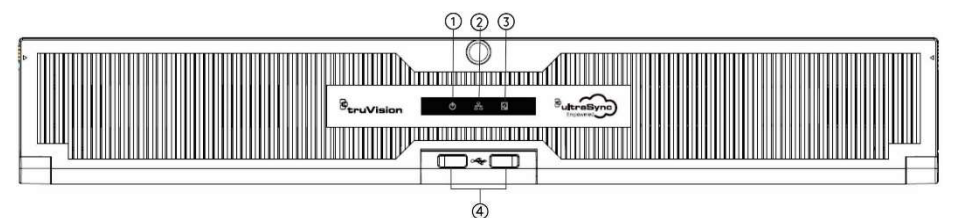

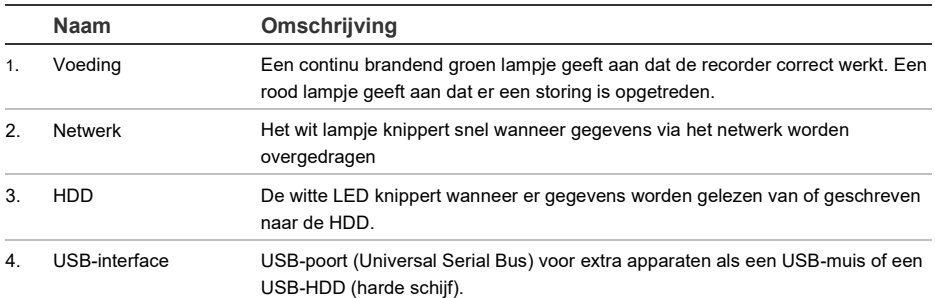

#### Afbeelding 3: Werkbalk voor snelle toegang voor live-weergave

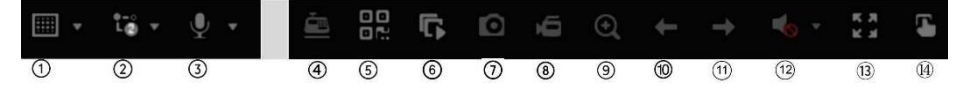

- 1. Multiview-weergave: Selecteer een Multiview weergaveformaat
- 2. Streamtype: Selecteer mainstream of substream
- 3. Start bidirectionele audio
- 4. Tekstinvoeging aan/uit
- 5. QR-code: Scan de code om het toevoegen van de recorder aan een mobiele app te vergemakkelijken
- 6. Alle camera's in live-weergave stoppen/starten
- 7. Vastleggen: Maak een momentopname van een videobeeld
- 8. Alle opnames starten/stoppen: Lokale opname voor alle camera's starten/stoppen.
- 9. Digitale zoom: Schakelt de digitale zoommodus in
- 10. Vorige scherm: Geeft de vorige camera/scherm weer.
- 11. Volgende scherm: Geeft de volgende camera/scherm weer.
- 12. Dempen Schakelt de audio-uitgang in/uit
- 13. Volledig scherm: Geeft de videotegels weer op volledig scherm. Klik op ESC om terug te keren naar de normale modus.
- 14. Alarmuitgang

## Inhoud van de verpakking

De TruVision NVR 23 (S/P) (model TVN 23 (S/P)) wordt geleverd met de volgende items:

- AC-netsnoer
- **Recorder**
- Harde schijven
- USB-muis
- Rackmontagemiddelen
- Beknopte handleiding voor TruVision NVR 23 (S/P)

U kunt de software en de volgende handleidingen via onze website downloaden:

- Beknopte handleiding voor TruVision NVR 23 (S/P)
- Gebruikershandleiding voor TruVision NVR 23 (S/P)
- Bedieningshandleiding voor TruVision NVR 23 (S/P) -recorder

## Installatieomgeving

Raadpleeg de gebruikershandleiding voor gedetailleerde informatie. Houd echter rekening met de volgende belangrijke vereisten:

- Zet de recorder op een veilige plek neer.
- Zorg dat de unit in een goed geventileerde omgeving staat.
- Stel de recorder niet bloot aan regen of vocht.

## Snelle installatie

Aanbevolen stappen voor het instellen van de recorder:

1. Sluit alle vereiste apparaten aan op het achterpaneel van de recorder. Zie afbeelding 1 op pagina 41.

#### PoE recorder-modellen (S-modellen)

:

Sluit de IP-camera's aan op de PoEpoorten van de recorder. Verbind de recorder met het netwerk.

#### Niet-PoE-recorder-modellen:

Verbind de recorder met het netwerk.

- 2. Sluit een monitor aan op de VGA- of HDMIuitgang.
- 3. Sluit de muis aan op de USB-poort in het voorpaneel.
- 4. Sluit de voedingskabel aan op de recorder en schakel de voeding in.
- 5. Leg de vereiste instellingen vast voor de recorder met behulp van de installatiewizard.

## Eerste gebruik

Wanneer u een recorder met PoE-poorten gebruikt, sluit u de IP-camera's aan op de PoE-poorten om ze automatisch aan de recorder toe te voegen. Wanneer u een niet-PoE-recorder gebruikt, moet u naar alle camera's zoeken. Daarna kunt u de configuratie naar wens aanpassen.

De recorder beschikt over een installatiewizard waarmee u bij het eerste gebruik snel en eenvoudig de basisinstellingen van de recorder kunt vastleggen. De wizard is niet beschikbaar op de webpagina.

Standaard wordt de installatiewizard gestart zodra de recorder is geladen. De installatiewizard helpt u met een aantal van de belangrijkste instellingen van uw recorder. Stel de voorkeurstaal in voor het systeem en stel vervolgens het admin-wachtwoord in. Er is geen standaardwachtwoord toegewezen.

De installatiewizard leidt u vervolgens door de menu's voor het instellen van tijd en datum, de netwerkconfiguratie, het HDD-beheer en de opnameconfiguratie.

Wanneer alle vereiste wijzigingen zijn ingesteld, klikt u op de knop Beëindigen om de installatiewizard af te sluiten. De recorder is nu klaar voor gebruik. Het opnemen wordt automatisch gestart.

## De recorder bedienen

De recorder kan op een aantal manieren worden bediend:

- Muisbediening
- Bediening via de webbrowser

• Software (TruVision Navigator, TVRMobile)

#### USB-muis

De USB-muis die bij de recorder wordt geleverd, stuurt alle functies van de recorder aan. Met de muis kunt u navigeren en instellingen wijzigen in de gebruikersinterface.

Sluit de muis aan op de recorder door de USB-aansluiting van de muis in de USB-poort in het achter- of het voorpaneel te steken. U kunt de muis direct gebruiken en als het goed is, verschijnt de muisaanwijzer op het scherm.

#### Bediening via de webbrowser

Met de webbrowser van de recorder kunt u video's bekijken, opnemen en afspelen, maar ook alle aspecten van de recorder beheren vanaf een willekeurige pc met internettoegang. De eenvoudige browserbediening biedt u snel toegang tot alle recorderfuncties. Zie onderstaande afbeelding 4.

Als u toegang wilt tot de recorder, opent u een webbrowser en voert u het IP-adres dat is toegewezen aan de recorder in als webadres. Geef in het aanmeldingsvenster de standaard gebruikers-ID en het standaard wachtwoord op.

Installeer de recorder-webplug-in om live camerabeelden te zien (alleen Internet Explorer).

Voor andere browsers (Google Chrome, Mozilla Firefox, Apple Safari) kunt u een plugin installeren om dezelfde functionaliteit te krijgen als bij Internet Explorer. Raadpleeg de gebruikershandleiding voor meer informatie.

Afbeelding 4: Webbrowserinterface (liveweergave is afgebeeld)

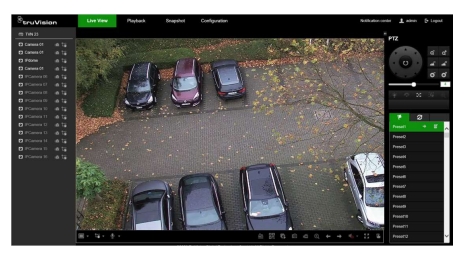

De standaardwaarden voor de netwerkinstellingen van de recorder zijn:

- DHCP: Standaard uitgeschakeld.
- IP-adres 192.168.1.82
- Subnetmasker 255.255.255.0
- Gateway-adres 192.168.1.1
- Serverpoort: 8000
- HTTP-poort: 80
- RTSP-poort: 554

Opmerking: De volgende poorten moeten in de router worden doorgestuurd voor een juiste verbinding: serverpoort en RTSP-poort.

#### OSD-bediening

Het OSD van de recorder biedt geen volledige toegang tot alle beschikbare functionaliteiten. Raadpleeg de gebruikershandleiding voor meer informatie.

## IP-camera's toevoegen

In dit gedeelte wordt beschreven hoe u IPcamera's aan de recorder kunt toevoegen.

Het proces is afhankelijk van het type recorder (met/zonder PoE-poorten), de camerastatus (geactiveerd/gedeactiveerd) en de methode die wordt gebruikt voor het toevoegen van de camera's (via het OSD-menu of via de webpagina).

Gebruik van de PoE-poorten van de recorder (alleen voor S-modellen)

Een IP-camera toevoegen via de PoEpoorten:

- Camera is nog niet geactiveerd:
- 1. Stel het camerawachtwoord in de recorder in de webmodus in (raadpleeg het hoofdstuk "Camerawachtwoorden beheren" in de gebruikershandleiding voor meer informatie).
- 2. Sluit de IP-camera aan op een van de vrije PoE-poorten aan de achterkant van de recorder.
- 3. De recorder wijst een IP-adres (192.168.254.x) toe aan de camera en activeert de camera automatisch met het

wachtwoord dat in de recorder is ingesteld. Dit proces duurt een paar minuten.

- 4. De camera maakt automatisch verbinding met de recorder. De recorder begint met het opnemen van video zodra de camera succesvol is toegevoegd.
- Camera is al geactiveerd, heeft een LAN IP-adres en heeft hetzelfde wachtwoord als de recorder:
- 1. Sluit de IP-camera aan op een van de vrije PoE-poorten aan de achterkant van de recorder.
- 2. De recorder wijst een IP-adres (192.168.254.x) toe aan de camera en komt online. Dit proces duurt een paar minuten.
- 3. De camera maakt automatisch verbinding met de recorder. De recorder begint met het opnemen van video zodra de camera succesvol is toegevoegd.

Opmerking: Als u camera's aan de recorder toevoegt die een ander wachtwoord hebben dan het camerawachtwoord in de recorder, selecteert u de functie Sync.IPC-wachtwoord en klikt u op Opslaan.

#### Gebruik van het LAN-netwerk

Deze methode kan voor alle recordermodellen worden gebruikt.

Voor recorders met PoE-poorten: zorg ervoor dat een of meer van de PoE-poorten op de recorder zijn uitgeschakeld, zodat camera's die zich op het LAN bevinden aan de recorder kunnen worden toegevoegd. U kunt dit via het OSD of via de webpagina doen.

#### Via de webpagina:

Om te zien welke camera's zijn aangesloten op een PoE-poort, klikt u op Configuratie > Systeem > Camerabeheer > PoE-koppeling.

Er verschijnt een lijst met camera's die zijn aangesloten op een PoE-poort. Klik op Opslaan om eventuele wijzigingen op te slaan.

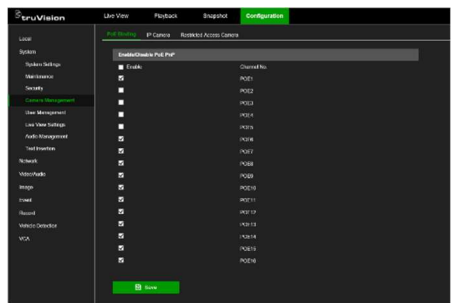

#### Via het OSD-menu:

Om te zien welke camera's zijn aangesloten op een PoE-poort, klikt u op Configuratie > Camera > Camera > PoE-koppeling. Klik op Toepassen om eventuele wijzigingen op te slaan.

#### Camera is nog niet geactiveerd:

Opmerking: Als een camera niet is geactiveerd, is het standaard IP-adres 192.168.1.70.

De camera kan alleen succesvol worden geactiveerd in de webmodus (hieronder beschreven) als het IP-adres van de recorder zich binnen hetzelfde netwerksegment bevindt als het standaard IP-adres van de camera.

Wanneer de recorder een IP-adres heeft in een ander netwerkbereik, moet u de IPcamera eerst activeren via TruVision Device Manager of het proces volgen in de OSDmodus.

#### Een IP-camera toevoegen aan het LANnetwerk in de webmodus:

- 1. Klik op Configuratie > Systeem > Camerabeheer > IP-camera.
- 2. Klik op Snel toevoegen om de camera's op het LAN te vinden. Selecteer de gewenste camera en klik op OK.
- 3. Selecteer de camera in de lijst en klik op Activering. U wordt gevraagd een camerawachtwoord in te voeren, of u kunt ervoor kiezen om het standaard IPcamerawachtwoord te gebruiken dat u in de recorder hebt toegevoegd en op OK te klikken (raadpleeg het hoofdstuk "Camerawachtwoorden beheren" in de

gebruikershandleiding voor meer informatie).

- 4. De camera wordt geactiveerd en komt online. Klik op Ververs om de webpagina te vernieuwen en de camerastatus te zien veranderen van offline naar online.
- 5. Voeg nog een camera toe door stap 2 tot en met 4 te volgen.

Een IP-camera toevoegen aan het LAN in de OSD-modus:

- 1. Klik op Configuratie > Camera > Camera > IP-kanaal.
- 2. Klik op Online apparatenlijst om de lijst met camera's op het LAN weer te geven.
- 3. Selecteer de camera die u wilt toevoegen en druk op Alle activeren.
- 4. De recorder vraagt u om een nieuw wachtwoord in te voeren, of u kunt ervoor kiezen om het camerawachtwoord te gebruiken dat in de recorder is opgeslagen.

De camera is geactiveerd.

- 5. Voeg de camera met het standaard IPadres (192.168.1.70) toe aan de recorder. Aanbevolen: druk op IP bewerken en wijzig het IP-adres van de camera voordat deze wordt toegevoegd.
- 6. Voeg de camera toe aan de recorder via de knop +Toevoegen.
- Camera is al geactiveerd:

Een IP-camera toevoegen aan het LANnetwerk in de webmodus:

- 1. Zorg ervoor dat de camera's zich op hetzelfde netwerksegment bevinden als de recorder. Gebruik indien nodig TruVision Device Manager om de netwerkinstellingen van de camera's te wijzigen.
- 2. Klik op Configuratie > Systeem > Camerabeheer > IP-camera.
- 3. Klik op Snel toevoegen om de camera's op het LAN te vinden. Selecteer de gewenste camera('s) en klik op OK.
- 4. Klik op Ververs om de webpagina te vernieuwen. De camera('s) komen online wanneer het camerawachtwoord identiek is aan het camerawachtwoord dat in de recorder is gedefinieerd.

Opmerking: Als u camera's aan de recorder toevoegt die een ander wachtwoord hebben dan het camerawachtwoord in de recorder, selecteert u de functie Sync.IPC-wachtwoord en klikt u op Opslaan.

Een IP-camera toevoegen aan het LAN in de OSD-modus:

- 1. Zorg ervoor dat de camera's zich op hetzelfde netwerksegment bevinden als de recorder. Gebruik indien nodig TruVision Device Manager om de netwerkinstellingen van de camera's te wijzigen.
- 2. Klik op Configuratie > Camera > Camera > IP-kanaal.
- 3. Klik op Online apparatenlijst om de lijst met camera's op het LAN weer te geven.
- 4. Selecteer de camera('s) die u wilt toevoegen en druk op + Toevoegen of +Alles toevoegen om de camera('s) aan de recorder toe te voegen.

Opmerking: Als u camera's aan de recorder toevoegt die een ander wachtwoord hebben dan het camerawachtwoord in de recorder, selecteert u de functie Sync.IPC-wachtwoord en klikt u op Opslaan.

## Live-weergavemodus

Opmerking: Zorg ervoor dat u de recorderwebplug-in hebt geïnstalleerd om live camerabeelden te zien (alleen Internet Explorer).

De live-weergavemodus is de normale modus van de camera voor het bekijken van livebeelden van de camera's. Er zijn verschillende sneltoetsen onderaan het scherm om toegang te krijgen tot veelgebruikte functies. Zie afbeelding 3 op pagina 42 voor een beschrijving van de beschikbare functies.

## Recorder configureren

U kunt de recorderparameters configureren via de knop Configuratie in de menuwerkbalk. Indien geselecteerd, wordt een submenupaneel weergegeven waarmee u een groep instellingen kunt bewerken. De meeste menu's zijn alleen beschikbaar voor administrators.

Met de OSD en de webbrowser kunt u alle functionaliteiten van de recorder configureren.

Raadpleeg de gebruikershandleiding van de recorder voor uitgebreide informatie over het configureren van de unit.

#### Om toegang te krijgen tot de configuratiemenu's vanuit live-weergave:

1. Klik op de knop Configuratie via internet of gebruik een van de pictogrammen

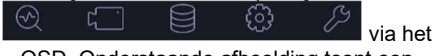

OSD. Onderstaande afbeelding toont een voorbeeld via het web.

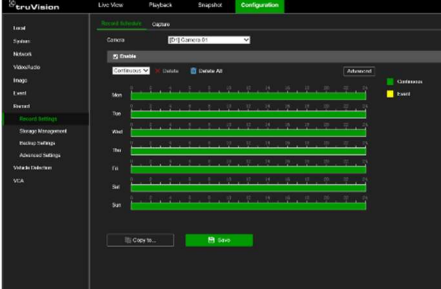

2. Selecteer het gewenste configuratiesubmenu en tabblad in het scherm dat verschijnt.

#### Beschrijving van de configuratiesubmenu's (via het web):

Lokaal: Instellingen met betrekking tot de webbrowsertoepassing, zoals parameters voor live-weergave en de opslaglocatie voor snapshots en video-exports.

Systeem: Instellingen met betrekking tot het bekijken van systeeminformatie, tijd, RTSP/web-authenticatie, herstellen van standaardparameters, bijwerken van firmware, doorzoeken van systeemlogboeken, beperken van toegang, beheren van camerawachtwoorden, beheren van camera´s en beheren van gebruikers.

Netwerk: Instellingen met betrekking tot netwerkgerelateerde aspecten van de recorder, waaronder algemene netwerkinstellingen, certificaatbeheer, port forwarding, e-mailconfiguratie en koppeling met UltraSync.

Video/Audio: Instellingen met betrekking tot video-opname, dual-VCA en V-streamcodering.

Beeld: Instellingen met betrekking tot beeldkwaliteit, camera-OSD en privacymaskering.

Gebeurtenis: Instellingen met betrekking tot bewegingsdetectie, videomanipulatie, videoverlies, alarminvoer/-uitvoer, uitzonderingsmelding, gezichtsdetectie, lijnoverschrijdingsdetectie, inbraakdetectie en verbinding met inbraakcentrale. (Afhankelijk van het cameramodel kunnen er extra functies worden weergegeven.)

Opnemen: Instellingen met betrekking tot opnameschema's, beheer van de harde schijf, vakantieperiodes en het overschrijven van opnames.

Voertuigdetectie: Instellingen met betrekking tot het gebruik van kentekencamera's.

VCA: Instellingen voor video-inhoudsanalyse met betrekking tot gedragsanalyse en gezichtsopname. Welke functies beschikbaar zijn, hangt af van de vraag of ze al dan niet worden ondersteund door het cameramodel.

## **Specificaties**

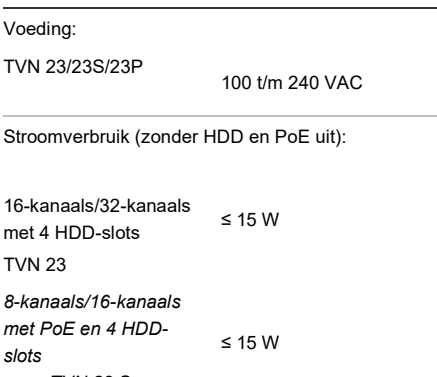

TVN 23 S

16-kanaals/32 kanaals/64-kanaals met 8 HDD-slots ≤ 50 W

TVN 23 P

Bedrijfstemperatuur: -10 tot +55 °C Relatieve luchtvochtigheid: 10 tot 90% Afmetingen (b x h x d): TVN 23 (S) 445 × 75 × 400 mm TVN 23 P 445 × 93 × 465 mm

Gewicht (zonder HDD):

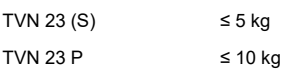

## Juridische informatie en informatie over regelgeving

#### Copyright

© 2023 Carrier. Alle rechten voorbehouden. Specificaties kunnen zonder voorafgaande kennisgeving worden gewijzigd. Namen en logo's van TruVision zijn een productmerk van Aritech, een onderdeel van Carrier. Andere in dit document gebruikte handelsnamen kunnen handelsmerken of gedeponeerde handelsmerken zijn van de fabrikanten of leveranciers van de betreffende producten.

Hoewel tijdens het voorbereiden van deze handleiding alle voorzorgsmaatregelen zijn genomen om een nauwkeurige inhoud te garanderen, aanvaardt Carrier geen enkele aansprakelijkheid voor fouten of weglatingen.

Certificeringen

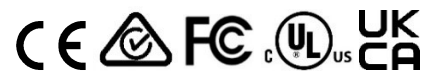

#### **Contactgegevens**

EMEA: firesecurityproducts.com

Australië/Nieuw-Zeeland: firesecurityproducts.com.au/

#### Productdocumentatie

Gebruik de volgende QR-code om de elektronische versie van de productdocumentatie op te vragen. De handleidingen zijn beschikbaar in verschillende talen.

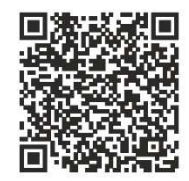

## PL

## Skrócona instrukcja obsługi rejestratora TVN 23 (S/P)

Rysunek 1: Połączenia na panelu tylnym (przykład: pokazano TVN 23 i TVN 2308S) TVN 23

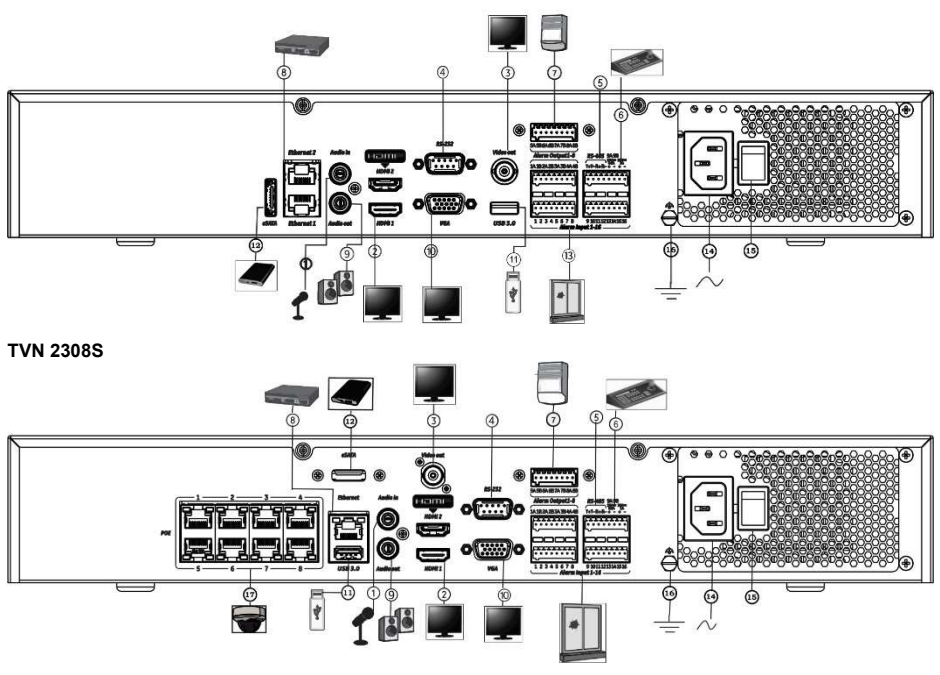

- 1. Podłącz jedno wejście audio do złączy RCA.
- 2. Podłącz do telewizora HD. Połączenie HDMI obsługuje cyfrowe audio i wideo.
- 3. Podłącz jeden monitor telewizji przemysłowej (złącza typu BNC)
- 4. Podłącz do urządzenia RS-232.
- 5. Port RS-485 (nieużywany).
- 6. Podłącz do klawiatury poprzez port RS-485 (nieużywany).
- 7. Wyjścia przekaźnikowe alarmu.
- 8. Podłącz do sieci (RJ45).
- 11. Port USB. Można do niego podłączyć opcjonalne urządzenie, jak np. mysz USB, nagrywarka CD/DVD lub dysk HDD USB.
- 12. Podłącz do opcjonalnego urządzenia eSATA, takiego jak dysk HDD lub nagrywarka CD/DVD-RW.
- 13. Podłącz maksymalnie 16 wejść alarmowych (w zależności od modelu).
- 14. Podłącz do przewodu zasilającego.
- 15. Przycisk zasilania
- 16. Podłącz do uziemienia.
- 17. 8/16 portów PoE (w zależności od modelu).
- 9. Podłącz do głośników w celu uzyskania wyjścia audio.
- 10. Podłącz do monitora VGA.

Domyślny adres IP — 192.168.1.82 Pobrać najnowszy firmware rejestratora i oprogramowanie TruVision Navigator z witryny www.firesecurityproducts.com

#### Rysunek 2: Panel przedni

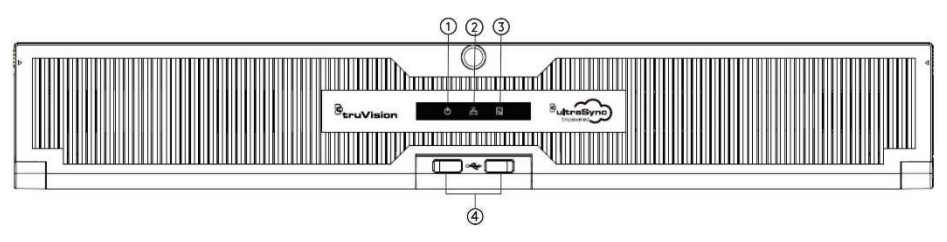

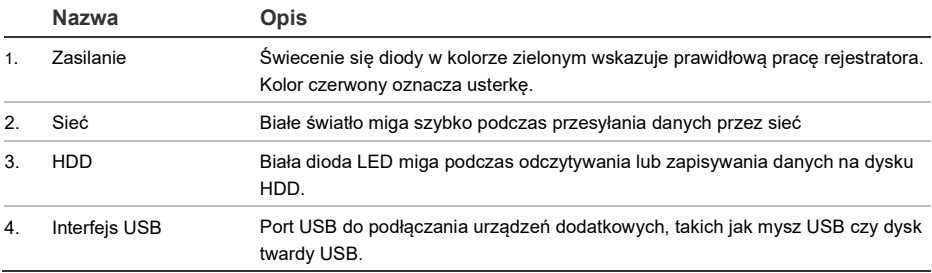

#### Rysunek 3: Pasek narzędzi szybkiego dostępu do podglądu na żywo

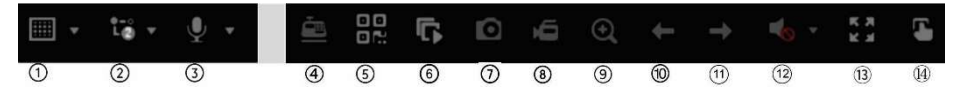

- 1. Widok z wielu kamer: wybór formatu wyświetlania z wielu kamer.
- 2. Typ strumienia: wybór strumienia głównego lub dodatkowego
- 3. Włączenie dźwięku dwukierunkowego
- 4. Wstawianie tekstu włączone/wyłączone
- 5. Kod QR: zeskanowanie kodu, aby dodać rejestrator do aplikacji mobilnej.
- 6. Zatrzymanie/uruchomienie wszystkich kamer w trybie podglądu na żywo
- 7. Zrzut: zarejestrowanie zrzutu obrazu z wideo.
- 8. Rozpocznij/zatrzymaj wszystkie nagrania: rozpoczęcie/zatrzymanie nagrywania lokalnego w przypadku wszystkich kamer
- 9. Zoom cyfrowy: wejście do zoomu cyfrowego.
- 10. Poprzedni ekran: wyświetlenie poprzedniej kamery/poprzedniego ekranu.
- 11. Następny ekran: wyświetlenie następnej kamery/następnego ekranu.
- 12. Wycisz: włączenie/wyłączenie wyjścia audio.
- 13. Pełny ekran: wyświetlenie okienek wideo w trybie pełnoekranowym. Kliknij przycisk ESC, aby powrócić do normalnego trybu.
- 14. Wyjście alarmowe

## Zawartość opakowania

Rejestrator TruVision NVR 23 (S/P) (model TVN 23 (S/P)) jest dostarczany z następującymi elementami:

- Przewód zasilający AC
- **Rejestrator**
- Dyski twarde
- Mysz USB
- Uchwyty do montażu w szafie
- Skrócona instrukcja obsługi rejestratora TruVision NVR 23 (S/P)

Oprogramowanie i poniższe instrukcje możesz pobrać z naszej strony internetowej:

- Skrócona instrukcja obsługi rejestratora TruVision NVR 23 (S/P)
- Instrukcja obsługi rejestratora TruVision NVR 23 (S/P)
- Instrukcja obsługi dla operatora rejestratora TruVision NVR 23 (S/P)

## Warunki instalacii

Szczegółowe informacie znajdują się w instrukcji obsługi, ale należy przestrzegać następujących ważnych wymagań:

- Umieścić urządzenie w bezpiecznym miejscu.
- Upewnić się, że urządzenie znajduje się w dobrze wentylowanym pomieszczeniu.
- Nie wystawiać urządzenia na działanie deszczu czy wilgoci.

## Szybka instalacja

Zalecana procedura konfigurowania rejestratora:

1. Podłączyć wszystkie wymagane urządzenia do panelu tylnego rejestratora. Patrz rysunek 1 na stronie 49.

#### Rejestratory z PoE (modele S):

Podłączyć kamery IP do portów PoE rejestratora. Podłączyć rejestrator do sieci.

#### Rejestratory bez PoE:

Podłączyć rejestrator do sieci.

- 2. Podłączyć monitor do wyjścia VGA lub HDMI.
- 3. Podłącz mysz do portu USB na panelu przednim.
- 4. Podłącz przewód zasilający do urządzenia i włącz zasilanie.
- 5. Skonfigurować wymagane ustawienia urządzenia przy użyciu kreatora konfiguracji.

### Pierwsze użycie

Podczas korzystania z rejestratora z portami PoE należy podłączyć kamery IP do portów PoE w celu automatycznego dodania ich do rejestratora. Korzystając z rejestratora innego bez PoE, należy wyszukać wszystkie kamery. Konfigurację taką można następnie zmienić lub dostosować.

Rejestrator jest wyposażony w ekspresowy kreator instalacji monitora lokalnego, który umożliwia łatwą konfigurację podstawowych ustawień rejestratora przy pierwszym użyciu. Kreator nie jest dostępny na stronie internetowej.

Domyślnie kreator konfiguracji uruchamia się po załadowaniu rejestratora. Kreator umożliwia skonfigurowanie najważniejszych ustawień rejestratora krok po kroku. Wybrać preferowany język systemu, a następnie wprowadzić hasło administratora. Nie ma domyślnego hasła.

Następnie kreator prowadzi przez menu w celu ustawienia daty i godziny, skonfigurowania sieci, zarządzania przestrzenią dyskową i skonfigurowania nagrywania.

Po wprowadzenia wszelkich niezbędnych zmian kliknąć przycisk Zakończ, aby zakończyć pracę kreatora. Rejestrator jest gotowy do użytku. Nagrywanie rozpocznie się automatycznie.

## Obsługa rejestratora

Dostępnych jest kilka sposobów sterowania urządzeniem:

• Sterowanie za pomocą myszy

- Sterowanie za pomocą przeglądarki WWW
- Oprogramowanie (TruVision Navigator, TVRmobile)

#### Mysz USB

Mysz USB dostarczona z rejestratorem może być używana do obsługi wszystkich jego funkcji. Za pomocą myszy można przechodzić między menu i wprowadzać zmiany w ustawieniach w interfejsie użytkownika.

Mysz należy podłączyć do rejestratora za pośrednictwem portu USB na panelu przednim lub tylnym. Mysz uruchomi się natychmiast i na ekranie powinien pojawić się kursor.

#### Sterowanie za pomocą przeglądarki WWW

Przeglądarka WWW rejestratora umożliwia wyświetlanie, nagrywanie i odtwarzanie obrazów wideo, a także zarządzanie wszystkimi aspektami systemu z dowolnego komputera z dostępem do Internetu. Łatwe w obsłudze elementy sterujące przeglądarki zapewniają szybki dostęp do wszystkich funkcji rejestratora. Patrz rysunek 4 poniżej.

Aby uzyskać dostęp do rejestratora, otworzyć przeglądarkę WWW i jako adres internetowy wpisać adres IP przypisany do urządzenia. Na ekranie logowania wprowadzić domyślny identyfikator użytkownika i hasło:

Aby móc oglądać obrazy z kamery na żywo, należy zainstalować plug-in internetowy rejestratora (wyłącznie przeglądarka Internet Explorer).

W przypadku innych przeglądarek (Google Chrome, Mozilla Firefox, Apple Safari) można zainstalować wtyczkę, która będzie miała podobną funkcjonalność jak w przypadku przeglądarki Internet Explorer. Więcej informacji można znaleźć w instrukcji obsługi.

#### Rysunek 4: Interfejs przeglądarki WWW (pokazano podgląd na żywo)

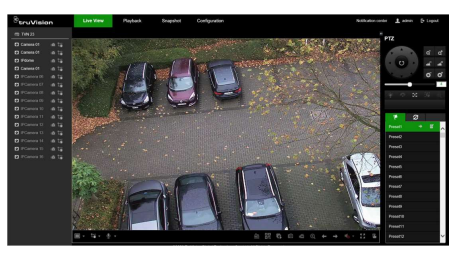

Domyślne wartości ustawień sieciowych rejestratora:

- DHCP: wyłączony domyślnie.
- Adres IP: 192.168.1.82
- Maska podsieci: 255.255.255.0
- Adres bramy: 192.168.1.1
- Port serwera: 8000
- Port HTTP: 80
- Port RTSP: 554

Uwaga: Aby uzyskać poprawne połączenie, należy poprawnie ustawić przekazywanie wymienionych poniżej portów w routerze: port serwera i port RTSP.

#### Sterowanie OSD

OSD rejestratora nie daje pełnego dostępu do wszystkich dostępnych funkcji. Więcej informacji można znaleźć w instrukcji obsługi.

## Dodawanie kamer IP

W tej sekcji opisano sposób dodawania kamer IP do rejestratora.

Proces zależy od typu rejestratora (z portami PoE lub bez), stanu kamer (aktywne/nieaktywne) oraz metody dodawania kamer (za pośrednictwem menu OSD lub strony WWW).

Korzystanie z portów PoE rejestratora (dotyczy wyłącznie modeli S)

#### Aby dodać kamerę IP przez porty PoE:

• Kamera nie jest jeszcze aktywowana:

- 1. Ustawić hasło do kamer w rejestratorze w trybie sieciowym (więcej informacji znajduje można znaleźć w rozdziale "Zarządzanie hasłami kamery" w instrukcji obsługi).
- 2. Podłączyć kamerę IP do jednego z wolnych portów PoE z tyłu rejestratora.
- 3. Rejestrator przypisze kamerze adres IP (192.168.254.x) i automatycznie aktywuje ją za pomocą hasła ustawionego w rejestratorze. Ten proces zajmie kilka minut.
- 4. Kamera połączy się z rejestratorem automatycznie. Rejestrator rozpocznie nagrywanie wideo natychmiast po pomyślnym dodaniu kamery.
- Kamera jest już aktywowana, ma adres LAN IP oraz takie samo hasło co rejestrator:
- 1. Podłączyć kamerę IP do jednego z wolnych portów PoE z tyłu rejestratora.
- 2. Rejestrator przypisze kamerze adres IP (192.168.254.x) i przejdzie w tryb online. Ten proces zajmie kilka minut.
- 3. Kamera połączy się z rejestratorem automatycznie. Rejestrator rozpocznie nagrywanie wideo natychmiast po pomyślnym dodaniu kamery.

Uwaga: W przypadku dodawania do rejestratora kamer, które mają inne hasło niż hasło zapisane w rejestratorze, należy wybrać funkcję Synchr. hasła kamery internetowej i kliknąć przycisk Zapisz.

#### Korzystanie z sieci LAN

Ta metoda może być stosowana w przypadku wszystkich modeli rejestratorów.

#### W przypadku rejestratorów z portami PoE:

upewnić się, że co najmniej jeden z portów PoE w rejestratorze jest wyłączony, aby można było dodać do niego kamery znajdujące się w sieci LAN. Można to zrobić za pośrednictwem OSD lub strony internetowej.

#### Za pośrednictwem strony internetowej:

Aby sprawdzić, które kamery są podłączone do portu PoE, należy wybrać kolejno opcje

Konfiguracja > System > Zarządzanie kamerami> Powiązywanie PoE.

Pojawi się lista kamer przedstawiająca, które z nich są podłączone do portu PoE. Kliknąć przycisk Zapisz, aby zapisać wprowadzone zmiany.

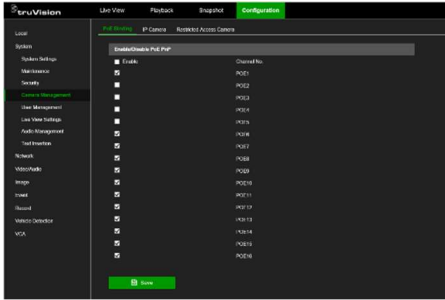

#### Za pośrednictwem menu OSD:

Aby sprawdzić, które kamery są podłączone do portu PoE, należy wybrać kolejno opcje Konfiguracja > Kamera > Kamera > Powiązanie PoE. Kliknąć przycisk Zastosuj, aby zapisać wprowadzone zmiany.

#### Kamera nie jest jeszcze aktywowana:

Uwaga: Jeśli kamera nie jest aktywowana, jej domyślny adres IP to 192.168.1.70.

Kamerę można aktywować wyłącznie w trybie sieciowym (opisanym poniżej), jeśli adres IP rejestratora znajduje się w tym samym segmencie sieci co domyślny adres IP kamery.

Jeśli rejestrator ma adres IP w innym zakresie sieci, należy najpierw aktywować kamerę IP za pomocą programu TruVision Device Manager lub postępować zgodnie z procesem w trybie OSD.

#### Aby dodać kamerę IP w sieci LAN w trybie sieciowym:

- 1. Kliknąć kolejno opcje Konfiguracja > System > Zarządzanie kamera > Kamera IP.
- 2. Kliknąć opcję Szybkie dodawanie, aby znaleźć kamery w sieci LAN. Wybrać żądaną kamerę i kliknąć przycisk OK.
- 3. Wybrać kamerę z listy i kliknąć opcję Aktywacja. Użytkownik zostanie

poproszony o podanie hasła do kamer. Alternatywnie może wybrać użycie domyślnego hasła do kamer IP, które dodano do rejestratora, a następnie kliknąć przycisk OK (więcej informacji można znaleźć w rozdziale "Zarządzanie hasłami kamer" instrukcji obsługi).

- 4. Kamera zostanie aktywowana i przejdzie w tryb online. Kliknąć przycisk Odśwież, aby odświeżyć stronę internetową i zobaczyć zmianę stanu kamery z offline na online.
- 5. Dodać kolejną kamerę, wykonując kroki od 2 do 4.

Aby dodać kamerę IP w sieci LAN w trybie OSD:

- 1. Kliknąć kolejno opcje Konfiguracja > Kamera > Kamera > Kanał IP.
- 2. Kliknąć opcję Lista urządzeń online, aby wyświetlić listę kamer w sieci LAN.
- 3. Wybrać kamerę, która ma być dodana, i nacisnąć przycisk Aktywuj wszystko.
- 4. Rejestrator poprosi o wprowadzenie nowego hasła. Alternatywnie można użyć hasła do kamer zapisanego w rejestratorze.

Kamera zostanie aktywowana.

- 5. Dodać kamerę przy użyciu domyślnego adresu IP (192.168.1.70) do rejestratora. Zalecane: nacisnąć przycisk Edytuj adres IP i zmienić adres IP kamery, zanim zostanie dodana.
- 6. Dodać kamerę do rejestratora za pomocą przycisku +Dodaj.

#### • Kamera jest już aktywna:

Aby dodać kamerę IP w sieci LAN w trybie sieciowym:

- 1. Upewnić się, że kamery znajdują się w tym samym segmencie sieci co rejestrator. W razie potrzeby użyć programu TruVision Device Manager, aby zmienić ustawienia sieciowe kamer.
- 2. Kliknąć kolejno opcje Konfiguracja > System > Zarządzanie kamera > Kamera IP.
- 3. Kliknąć opcję Szybkie dodawanie, aby znaleźć kamery w sieci LAN. Wybrać żądane kamery i kliknąć przycisk OK.

4. Kliknąć przycisk Odśwież, aby odświeżyć stronę internetową. Kamery przejdą w tryb online, gdy hasło do kamer będzie takie samo, co hasło zdefiniowane w rejestratorze.

Uwaga: W przypadku dodawania do rejestratora kamer, które mają inne hasło niż hasło zapisane w rejestratorze, należy wybrać funkcję Synchr. hasła kamery internetowej i kliknąć przycisk Zapisz.

Aby dodać kamerę IP w sieci LAN w trybie OSD:

- 1. Upewnić się, że kamery znajdują się w tym samym segmencie sieci co rejestrator. W razie potrzeby użyć programu TruVision Device Manager, aby zmienić ustawienia sieciowe kamer.
- 2. Kliknąć kolejno opcje Konfiguracja > Kamera > Kamera > Kanał IP.
- 3. Kliknąć opcję Lista urządzeń online, aby wyświetlić listę kamer w sieci LAN.
- 4. Wybrać kamery, które mają być dodane, a następnie nacisnąć przycisk +Dodaj lub +Dodaj wszystko, aby dodać kamery do rejestratora.

Uwaga: W przypadku dodawania do rejestratora kamer, które mają inne hasło niż hasło zapisane w rejestratorze, należy wybrać funkcję Synchr. hasła kamery internetowej i kliknąć przycisk Zapisz.

## Tryb podglądu na żywo

Uwaga: Aby móc oglądać obrazy z kamery na żywo, należy upewnić się, że zainstalowano plug-in internetowy rejestratora (wyłącznie przeglądarka Internet Explorer).

Tryb podglądu na żywo to standardowy tryb pracy urządzenia, w którym użytkownik widzi bieżący obraz z kamer. U dołu ekranu znajduje się wiele przycisków skrótów, które umożliwiają dostęp do często używanych funkcji. Opis dostępnych funkcji przedstawia rysunek 3 na stronie 50.

## Konfigurowanie rejestratora

Parametry rejestratora można skonfigurować za pomocą przycisku Konfiguracja na pasku

narzędzi menu. Po wybraniu paska wyświetlony zostanie panel podmenu, który umożliwia edycję grupy ustawień. Większość menu jest dostępna tylko dla administratorów systemu.

OSD i przeglądarka WWW pozwalają skonfigurować wszystkie funkcje rejestratora.Szczegółowe informacje na temat konfigurowania rejestratora zawiera Instrukcja użytkownika rejestratora.

Aby uzyskać dostęp do menu konfiguracji z podglądu na żywo:

1. Kliknij przycisk Konfiguracja za pośrednictwem Internetu lub użyj jednej z ikon

ිර

 $\curvearrowright$ 

៲

za

pośrednictwem OSD. Poniższy obraz przedstawia przykład konfiguracji za pośrednictwem Internetu.

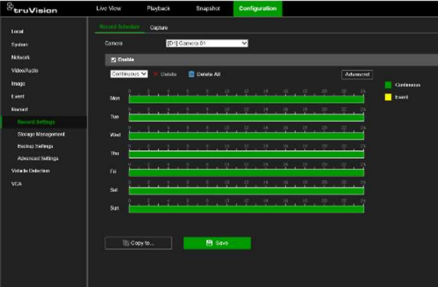

2. Wybrać żądane podmenu konfiguracji i kartę na wyświetlonym ekranie.

Opis podmenu konfiguracyjnych (za pośrednictwem Internetu):

Lokalne: ustawienia dotyczące aplikacji przeglądarki WWW, takie jak parametry podglądu na żywo,a także miejsca przechowywania zrzutów obrazu i eksportowanych plików wideo.

System: ustawienia dotyczące przeglądania informacji o systemie, czasu, uwierzytelniania RTSP/sieciowego, przywracania parametrów domyślnych, aktualizowania oprogramowania układowego, wyszukiwania dzienników systemowych, ograniczania dostępu,

zarządzania hasłami do kamer, zarządzania kamerami oraz zarządzania użytkownikami.

Sieć: ustawienia dotyczące aspektów rejestratora związanych z siecią, w tym ogólne ustawienia sieciowe, zarządzanie certyfikatami, przekierowanie portów, konfiguracja poczty e-mail oraz parowanie z UltraSync.

Wideo i audio: ustawienia dotyczące nagrywania wideo, podwójnego VCA i kodowania V-stream.

Obraz: ustawienia dotyczące jakością obrazu, OSD kamery oraz maskowania prywatności.

Zdarzenie: ustawienia dotyczące detekcji ruchu, sabotażu wideo, utraty sygnału wideo, wejścia/wyjścia alarmowego, powiadomień o wyjątkach, wykrywania twarzy, wykrywania przekroczenia linii, wykrywania wtargnięć oraz połączeń z centralą alarmową (w zależności od modelu kamery mogą być wyświetlane dodatkowe funkcie).

Nagrywanie: ustawienia dotyczące harmonogramów nagrywania, zarządzania dyskiem twardym, okresami świątecznymi oraz nadpisywania nagrań.

Wykrywanie pojazdu : Ustawienia związane z korzystaniem z kamer rejestrujących tablice rejestracyjne.

VCA: ustawienia analizy zawartości wideo dotyczące analizy zachowań i rejestrowania twarzy — dostępne funkcje zależą od tego, czy są obsługiwane przez dany model kamery.

## Dane techniczne

Zasilanie

TVN 23/23S/23P 100–240 V AC

Pobór mocy (bez dysku twardego i z wyłączonym PoE):

16-kanałowy/32 kanałowy z 4 gniazdami ≤ 15 W na dyski HDD

TVN 23

8-kanałowy/16 kanałowy z PoE i 4 gniazdami na dyski HDD ≤ 15 W

TVN 23 S

16-kanałowy/32 kanałowy/64-kanałowy z 8 gniazdami na dyski HDD ≤ 50 W

TVN 23 P

Temperatura pracy: Od -10 do +55 °C

Wilgotność względna: Od 10 do 90%

Wymiary (szer. × wys. × głęb.):

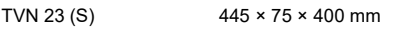

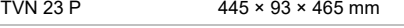

Waga (bez dysków):

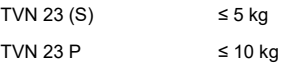

## Informacje prawne i regulacyjne

#### Copyright

© 2023 Carrier. Wszelkie prawa zastrzeżone. Specyfikacje mogą ulec zmianie bez wcześniejszego powiadomienia. Nazwy i logo TruVision są markami produktów firmy Aritech stanowiącej część spółki Carrier. Pozostałe znaki towarowe użyte w niniejszym dokumencie mogą być znakami towarowymi lub zastrzeżonymi znakami towarowymi ich producentów lub ich sprzedawców.

Podczas przygotowywania niniejszej instrukcji dołożono wszelkich starań, aby zapewnić najwyższą aktualność treści, jednak firma Carrier nie ponosi odpowiedzialności za błędy ani przeoczenia.

**Certyfikaty** 

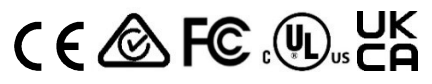

Informacje kontaktowe

EMEA: firesecurityproducts.com

Australian/Nowa Zelandia: firesecurityproducts.com.au/

#### Dokumentacja produktu

Elektroniczną wersję dokumentacji produktu można pobrać, korzystając z poniższego kodu QR. Instrukcje są dostępne w kilku językach.

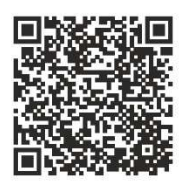

## Guia rápido do TVN 23 (S/P)

Figura 1: Ligações do painel traseiro (Exemplo: são mostrados os TVN 23 e TVN 2308S) TVN 23

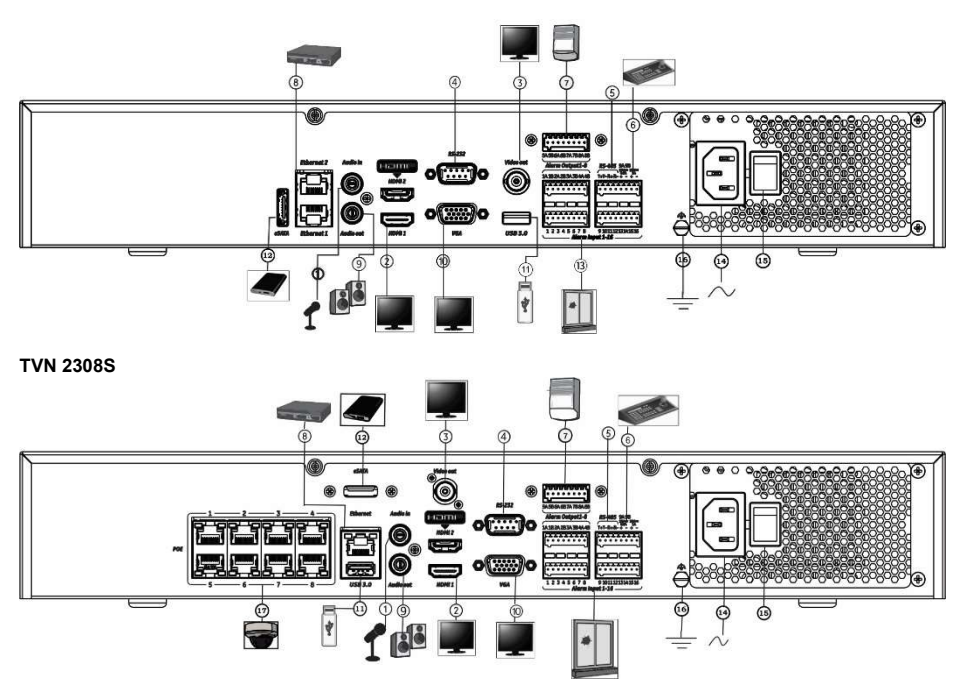

- 1. Ligar uma entrada de áudio a conectores RCA.
- 2. Ligar a uma TV de alta definição. A ligação HDMI suporta áudio e vídeo digitais.
- 3. Ligar a um monitor CCTV (conectores tipo BNC)
- 4. Ligar a um dispositivo RS-232.
- 5. Porta RS-485 não utilizada.
- 6. Ligar a um keypad via RS-485 (não utilizado).
- 7. Saídas de alarme por relé.
- 8. Ligar a uma rede (RJ45).
- 9. Ligar a colunas para saída de áudio.
- 11. Universal Serial Bus (USB). Ligar a um dispositivo adicional, como um rato USB, gravador de CD/DVD ou disco rígido USB.
- 12. Ligar a um dispositivo eSATA opcional, como um HDD, CD/DVD-R
- 13. Ligar até 16 entradas de alarme (consoante o modelo).
- 14. Ligar a um cabo de alimentação.
- 15. Botão de alimentação
- 16. Ligar à terra.

10. Ligar a um monitor VGA. 17. 8/16 portas PoE (consoante o modelo).

Endereço IP predefinido - 192.168.1.82 Faça o download do firmware mais recente do gravador e o software TruVision Navigator em www.firesecurityproducts.com

#### Figura 2: Painel frontal

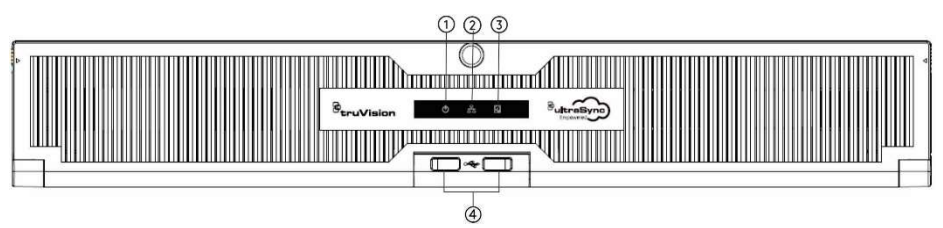

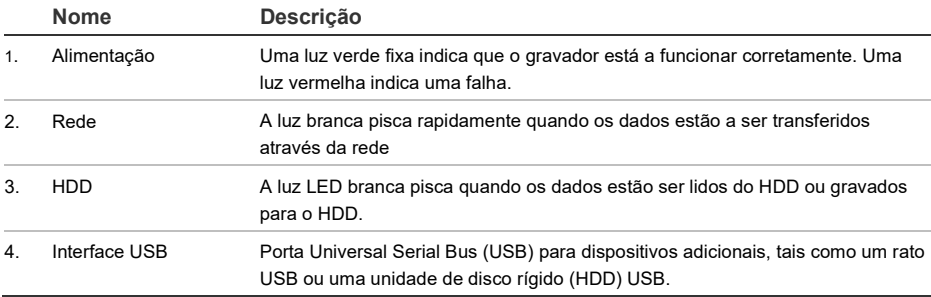

#### Figura 3: Barra de ferramentas de acesso rápido de visualização em diret

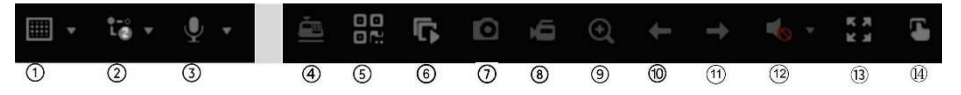

- 1. Ecrã dividido: para selecionar um formato de apresentação em ecrã dividido
- 2. Tipo de stream: stream principal ou stream secundário
- 3. Iniciar áudio bidirecional
- 4. Inserção de texto ativada/desativada
- 5. Código QR: leitura do código para adicionar o gravador a uma aplicação móvel
- 6. Parar/iniciar todas as câmaras na visualização em direto
- 7. Captura: para capturar uma fotografia instantânea de uma imagem de vídeo
- 8. Iniciar/parar todas as gravações: para iniciar/parar as gravações locais de todas as câmaras
- 9. Zoom digital: para entrar no modo de zoom digital
- 10. Ecrã anterior: para mostrar a câmara/ecrã anterior.
- 11. Ecrã seguinte: para mostrar a câmara/ecrã seguinte.
- 12. Sem som: para ativar/desativar a saída de áudio
- 13. Ecrã inteiro: para mostrar os mosaicos de vídeo no modo de ecrã inteiro. Clique em ESC para regressar ao modo normal.
- 14. Saída de alarme

## Conteúdo da embalagem

O TruVision NVR 23 (S/P) (modelo TVN 23 (S/P)) é fornecido com os seguintes componentes:

- Cabo de alimentação CA
- **Gravador**
- Discos rígidos
- Rato USB
- Montagens em rack
- Guia rápido do TruVision NVR 23 (S/P)

Pode fazer o download do software e os manuais seguintes a partir do nosso site:

- Guia rápido do TruVision NVR 23 (S/P)
- Manual do utilizador do TruVision NVR 23 (S/P)
- Guia do operador do gravador TruVision NVR 23 (S/P)

## Ambiente de instalação

Consulte o manual do utilizador para obter informações detalhadas, mas observe os sequintes requisitos importantes:

- Coloque a unidade num local seguro.
- Certifique-se de que a unidade se encontra num local bem ventilado.
- Não exponha a unidade à chuva ou à humidade.

## Instalação rápida

Passos recomendados para a configuração do gravador:

1. Ligue todos os dispositivos necessários ao painel traseiro do gravador. Consulte a Figura 1 na página 57.

#### Modelos de gravadores PoE (Modelos S):

Ligue as câmaras IP às portas PoE do gravador. Ligue o gravador à rede.

#### Modelos de gravadores não PoE:

Ligue o gravador à rede.

- 2. Ligue um monitor à saída VGA ou HDMI.
- 3. Ligue o rato à porta USB no painel frontal.
- 4. Ligue o cabo de alimentação à unidade e ligue a alimentação.
- 5. Configure a unidade com as definições necessárias, utilizando o assistente de configuração.

## Primeira utilização

Quando utilizar um gravador com portas PoE, ligue as câmaras IP às portas PoE para adicioná-las automaticamente ao gravador. Quando utilizar um gravador não PoE, deve procurar todas as câmaras. A configuração pode ser personalizada conforme necessário.

O gravador dispõe de um assistente de instalação rápida no monitor local que lhe permite configurar facilmente as definições básicas do gravador na primeira utilização. O assistente não está disponível na página Web.

Por predefinição, o assistente de configuração inicia-se assim que o gravador é carregado. O assistente orienta o utilizador por algumas das definições mais importantes do gravador. Selecione o idioma preferido para o sistema e, a seguir, defina a password de administrador. Não está predefinida nenhuma password.

O assistente orienta então o utilizador pelos menus para definir a data e a hora, a configuração de rede, a gestão de discos rígidos e a configuração de gravação.

Após a introdução de todas as alterações pretendidas, clique em Terminar para sair do assistente. O gravador está agora pronto para ser utilizado. A gravação inicia-se automaticamente.

## Operar o gravador

A unidade pode ser controlada de várias maneiras:

- Controlo com o rato
- Controlo pelo browser Web
- Software (TruVision Navigator, TVRMobile)

#### Rato USB

O rato USB fornecido com o gravador opera todas as funções do gravador. O rato permite navegar e alterar definições na interface de utilizador.

Ligue o rato ao gravador, ligando o conector USB do rato à porta USB localizada no painel frontal ou traseiro. O rato fica imediatamente operacional e deverá visualizar o ponteiro.

#### Controlo pelo browser Web

O browser Web do gravador permite visualizar, gravar e reproduzir vídeos, bem como gerir todos os aspetos do gravador, a partir de qualquer PC com acesso à Internet. Os controlos do browser, muito fáceis de utilizar, proporcionam um acesso rápido a todas as funções do gravador. Ver a Figura 4 abaixo.

Para aceder à unidade, abra um browser Web e introduza o endereço IP atribuído ao gravador como um endereço da Web. No ecrã de início de sessão, introduza a ID de utilizador e a password.

Instale o plug-in da Web do gravador para ver as imagens da câmara em direto (apenas no Internet Explorer).

Noutros browsers (Google Chrome, Mozilla Firefox, Apple Safari), poderá instalar um plugin para ter uma funcionalidade semelhante à da do Internet Explorer. Consulte o manual do utilizador para obter mais informações.

Figura 4: Interface do browser Web (é mostrada a visualização em direto)

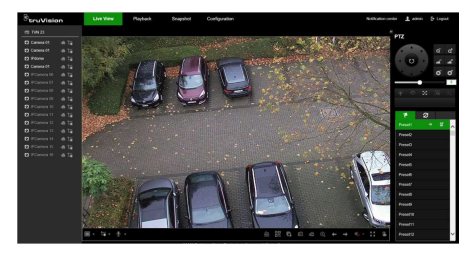

Os valores predefinidos para as definições de rede do gravador são os seguintes:

- DHCP: desativado por predefinição.
- Endereço IP 192.168.1.82
- Máscara de subrede 255.255.255.0
- Endereço do gateway 192.168.1.1
- Porta do servidor: 8000
- Porta HTTP: 80
- Porta RTSP: 554

Nota: as portas seguintes têm de ser reencaminhadas no router para estabelecer ligação corretamente: porta do servidor e porta RTSP.

#### Controlo OSD

O OSD do gravador não fornece acesso total a todas as funcionalidades disponíveis. Consulte o manual do utilizador para obter informações mais detalhadas.

## Adicionar câmaras IP

Esta seção descreve como adicionar câmaras IP ao gravador.

O processo depende do tipo de gravador (com/sem portas PoE), do estado da câmara (ativada/desativada) e do método usado para adicionar as câmaras (através do menu OSD ou da página Web).

Utilização das portas PoE do gravador (apenas para modelos S)

Para adicionar uma câmara IP através das portas PoE:

- A câmara ainda não está ativada:
- 1. Configure a password da câmara no gravador no modo Web (consulte a secção "Gerir passwords da câmara" no manual do utilizador para obter mais informações).
- 2. Ligue a câmara IP a uma das portas PoE livres na parte traseira do gravador.
- 3. O gravador atribui um endereço IP (192.168.254.x) à câmara e irá ativar automaticamente a câmara utilizando a password configurada no gravador. Este processo irá demorar alguns minutos.
- 4. A câmara liga-se automaticamente ao gravador. O gravador começa a gravar o vídeo assim que a câmara for adicionada com sucesso.
- A câmara já está ativada, tem um endereço IP LAN e tem a mesma password que o gravador:
- 1. Ligue a câmara IP a uma das portas PoE livres na parte traseira do gravador.
- 2. O gravador atribui um endereço IP (192.168.254.x) à câmara e fica online. Este processo irá demorar alguns minutos.
- 3. A câmara liga-se automaticamente ao gravador. O gravador começa a gravar o vídeo assim que a câmara for adicionada com sucesso.

Nota: se adicionar câmaras ao gravador que tenham uma password diferente da password da câmara no gravador, selecione a função Sinc. palavra-passe da IPC e clique em Guardar.

#### Utilizar a rede LAN

Este método pode ser utilizado para todos os modelos de gravador.

#### Para gravadores com portas PoE:

certifique-se de que uma ou mais portas PoE no gravador estão desativadas para que as câmaras que estão na LAN possam ser adicionadas ao gravador. Pode fazê-lo através do OSD ou da página Web.

#### Através da página Web:

Para ver quais são as câmaras que estão ligadas a uma porta PoE, clique em Configuração > Sistema > Gestão da câmara > Ligação PoE.

Aparece a lista de câmaras a mostrar quais estão ligadas a uma porta PoE. Clique em Guardar para guardar quaisquer alterações efetuadas.

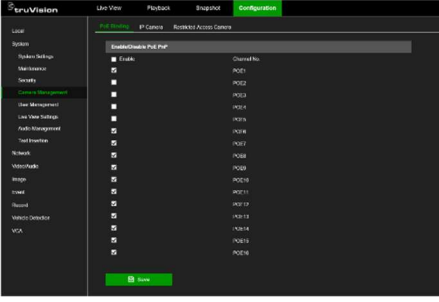

#### Através do menu OSD:

Para ver quais são as câmaras que estão ligadas a uma porta PoE, clique em Configuração > Câmara > Câmara > Ligação PoE. Clique em Aplicar para guardar quaisquer alterações efetuadas.

#### A câmara ainda não está ativada:

Nota: se uma câmara não estiver ativada, o seu endereço IP predefinido é 192.168.1.70.

A câmara só pode ser ativada com sucesso no modo Web (descrito abaixo) se o endereço IP do gravador estiver no mesmo segmento de rede do endereço IP predefinido da câmara.

Quando o gravador tem um endereço IP num outro intervalo de rede, deve primeiro ativar a câmara IP através do TruVision Device Manager ou seguir o processo no modo OSD.

#### Para adicionar uma câmara IP à rede LAN no modo Web:

- 1. Clique em Configuração > Sistema > Gestão da câmara > Câmara IP.
- 2. Clique em Adicionar rapidamente para localizar as câmaras na LAN. Selecione a câmara pretendida e clique em OK.
- 3. Selecione a câmara na lista e clique em Ativação. Ser-lhe-á pedido para inserir a password de uma câmara ou pode selecionar a utilização da password da câmara IP predefinida que adicionou ao gravador e clicar em OK (consulte a secção "Gerir passwords da câmara" no manual do utilizador para obter mais informações).
- 4. A câmara é ativada e fica online. Clique em Atualizar para atualizar a página Web para ver a mudança de estado da câmara, de offline para online.
- 5. Adicione outra câmara seguindo os passos 2 a 4.

Para adicionar uma câmara IP à LAN no modo OSD:

1. Clique em Configuração > Câmara > Câmara > Canal IP.

- 2. Clique em Lista de dispositivos online para apresentar a lista de câmaras na LAN.
- 3. Selecione a câmara que deseja adicionar e pressione Ativar todos.
- 4. O gravador pede para digitar uma nova password ou pode optar por utilizar a password da câmara que está armazenada no gravador.

A câmara é ativada.

- 5. Adicione a câmara ao gravador utilizando o endereço IP predefinido (192.168.1.70). Recomendado: pressione Editar IP e altere o endereço IP da câmara antes de adicioná-lo.
- 6. Adicione a câmara ao gravador através do botão +Adicionar.

#### A câmara já está ativada:

Para adicionar uma câmara IP à rede LAN no modo Web:

- 1. Certifique-se de que as câmaras estão no mesmo segmento de rede do gravador. Se necessário, utilize o TruVision Device Manager para alterar as definições de rede das câmaras.
- 2. Clique em Configuração > Sistema > Gestão da câmara > Câmara IP.
- 3. Clique em Adicionar rapidamente para localizar as câmaras na LAN. Selecione a(s) câmara(s) pretendida(s) e clique em OK.
- 4. Clique em Atualizar para atualizar a página Web. As câmaras ficarão online quando a password da câmara for idêntica à password da câmara definida no gravador.

Nota: se adicionar câmaras ao gravador que tenham uma password diferente da password da câmara no gravador, selecione a função Sinc. palavra-passe da IPC e clique em Guardar.

#### Para adicionar uma câmara IP à LAN no modo OSD:

1. Certifique-se de que as câmaras estão no mesmo segmento de rede do gravador. Se necessário, utilize o TruVision Device

Manager para alterar as definições de rede das câmaras.

- 2. Clique em Configuração > Câmara > Câmara > Canal IP.
- 3. Clique em Lista de dispositivos online para apresentar a lista de câmaras na LAN.
- 4. Selecione a(s) câmara(s) que deseja adicionar e pressione + Adicionar ou + Adicionar todos para adicionar a(s) câmara(s) ao gravador.

Nota: se adicionar câmaras ao gravador que tenham uma password diferente da password da câmara no gravador, selecione a função Sinc. palavra-passe da IPC e clique em Guardar.

## Modo de visualização em direto

Nota: certifique-se de que instalou o plug-in da Web do gravador para ver as imagens da câmara em direto (apenas no Internet Explorer).

O modo de visualização em direto é o modo de funcionamento normal da unidade, a partir da qual visualiza imagens em direto das câmaras. Existem vários botões de atalho na parte inferior do ecrã para aceder às funções frequentemente utilizadas. Consulte a Figura 3 na página 58 para obter uma descrição das funções disponíveis.

## Configuração do gravador

Pode configurar os parâmetros do gravador no botão Configuração na barra de ferramentas do menu. Quando selecionado, mostra um painel de submenu que permite editar um grupo de definições. A maior parte dos menus está disponível apenas para administradores do sistema.

O OSD e o browser web permitem configurar todas as funcionalidades do gravador.

Para informações detalhadas sobre a configuração da unidade, consulte o manual do utilizador do gravador.

Para aceder aos menus de configuração da visualização em direto:

1. Clique no botão Configuração via web ou utilize um dos ícones

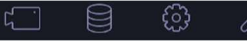

do OSD. A imagem abaixo mostra um exemplo através da Web.

através

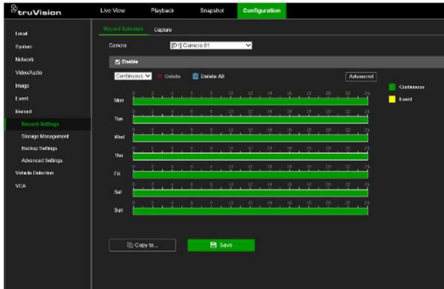

2. Selecione o submenu de configuração pretendido e o separador no ecrã que aparece.

Descrição dos submenus de configuração (através da Web):

Local: definições relacionadas com a aplicação do browser Web, como os parâmetros de visualização em direto, e onde guardar instantâneos e exportações de vídeo.

Sistema: definições relacionadas com a visualização de informações do sistema, hora, autenticação RTSP/Web, reposição dos parâmetros predefinidos, atualização de firmware, pesquisa de registos do sistema, restrição de acesso, gestão de passwords da câmara, gestão da câmara e gestão de utilizadores.

Rede: definições relacionadas com aspetos do gravador relativos à rede, incluindo definições de rede gerais, gestão de certificados, reencaminhamento de portas, configuração de e-mail e emparelhamento com o UltraSync.

Vídeo/Áudio: definições relacionadas com a gravação de vídeo, codificação VCA dupla e de stream virtual.

Imagem: definições relacionadas com a qualidade da imagem, OSD da câmara e máscara de privacidade.

Evento: definições relacionadas com a deteção de movimento, adulteração de vídeo, perda de vídeo, entrada/saída de alarme, notificação de exceção, deteção facial, deteção de cruzamento de linha, deteção de intrusão e ligação do painel de intrusão. (Podem ser apresentadas funções extra, dependendo do modelo da câmara).

Gravar: definições relacionadas com programações de gravação, gestão do disco rígido, períodos de férias e gravações de substituição.

Deteção de veículos : Definições relacionadas com a utilização de câmaras de matrícula.

VCA: definições de análise de conteúdo de vídeo relacionadas com a análise de comportamento e captura facial. As funções disponíveis dependem do facto de serem compatíveis com o modelo da câmara.

## **Especificações**

Fonte de alimentação:

TVN 23/23S/23P 100 a 240 VCA

Consumo de energia (sem HDD e PoE desligado):

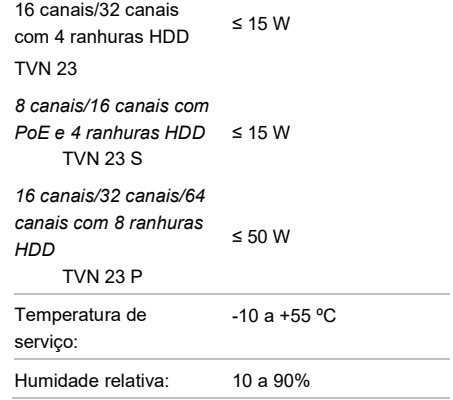

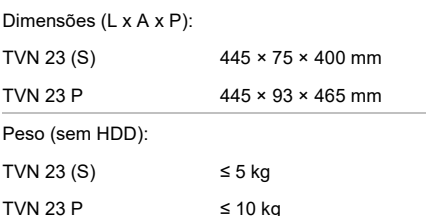

### Informações legais e regulamentares

#### Direitos de autor

© 2023 Carrier. Todos os direitos reservados. Especificações sujeitas a alterações sem aviso prévio. Os nomes e logótipos TruVision são marcas de produtos da Aritech, parte da Carrier. Outros nomes comerciais utilizados neste documento podem ser marcas comerciais ou marcas comerciais registadas dos fabricantes ou fornecedores dos respetivos produtos

Não obstante terem sido tomadas todas as precauções durante a preparação deste manual para garantir a precisão do seu conteúdo, a Carrier não assume qualquer responsabilidade por erros ou omissões.

**Certificações** 

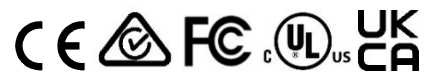

#### Informações de contacto

EMEA: firesecurityproducts.com

Austrália/Nova Zelândia: firesecurityproducts.com.au/

#### Documentação do produto

Consulte o seguinte código QR para recuperar a versão eletrónica da documentação do produto. Os manuais estão disponíveis em vários idiomas.

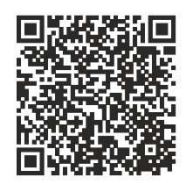

## **TR**

## TVN 23 (S/P) Hızlı Başlangıç Kılavuzu

Şekil 1: Arka panel bağlantıları (Örnek: TVN 23ve TVN 2308S gösterilmektedir) TVN 23

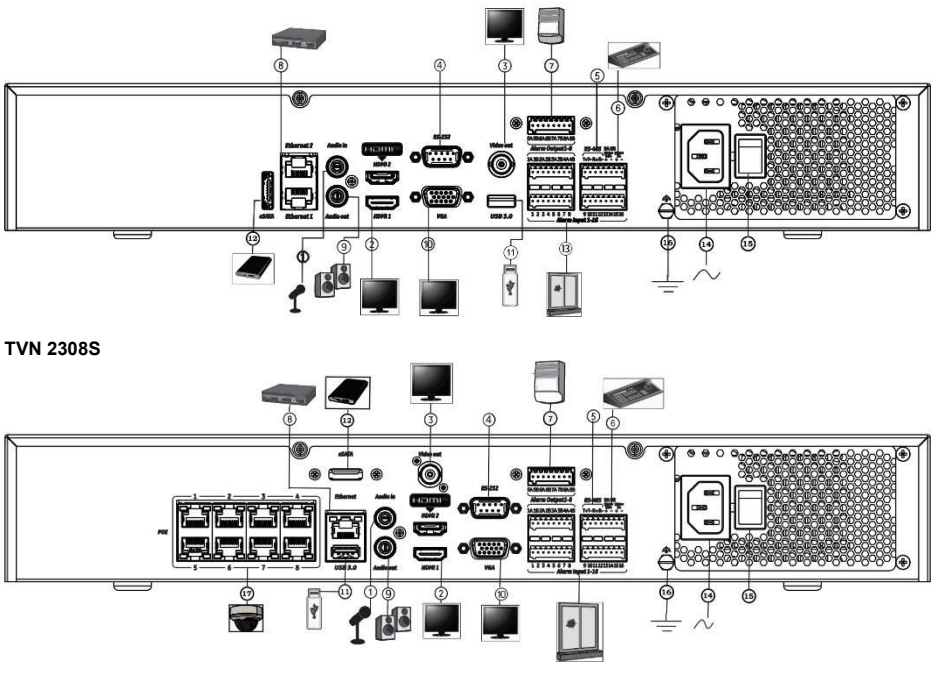

- 1. Tek ses girişini RCA konektörlerine bağlayın.
- 2. Bir HDTV'ye bağlayın. HDMI bağlantısı, dijital ses ve videoyu destekler.
- 3. Bir CCTV monitör (BNC tipi konektörler) bağlayın
- 4. RS-232 cihazına bağlayın.
- 5. RS-485 portu kullanılmıyor.
- 11. Evrensel Seri Veri Yolu (USB) USB fare, CD/DVD yazıcı veya USB HDD gibi ek bir cihaza bağlayın.
- 12. HDD, CD/DVD-RM gibi isteğe bağlı bir eSATA cihaza bağlayın
- 13. 16 alarm girişine kadar (modele bağlıdır) bağlayın.
- 14. Güç kablosuna bağlayın.
- 6. RS-485 (kullanılmıyor) aracılığıyla bir tuş takımına bağlanın.
- 7. Alarm rölesi çıkışları.
- 8. Bir ağa (RJ45) bağlayın.
- 9. Ses çıkışı için hoparlörlere bağlayın.
- 10. Bir VGA monitöre bağlayın.

- 15. Güç düğmesi
- 16. Topraklamaya bağlayın.
- 17. 8/16 PoE portları (modele bağlıdır).

Varsayılan IP adresi - 192.168.1.82 En yeni kayıt cihazı donanım yazılımını ve TruVision Navigator yazılımını www.firesecurityproducts.com adresinden indirin.

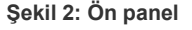

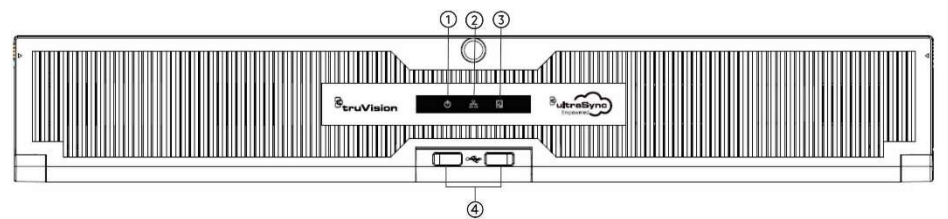

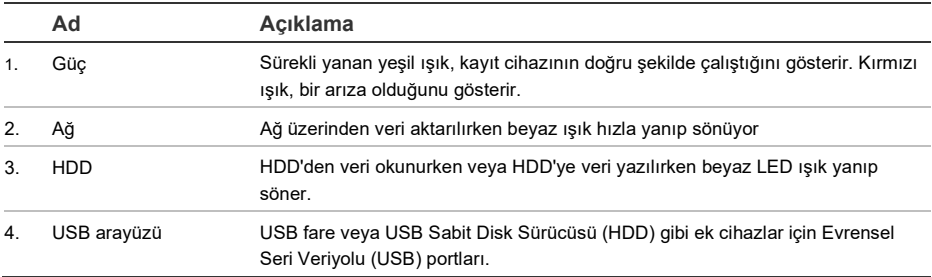

#### Şekil 3: Canlı görüntüleme için hızlı erişim araç çubuğu

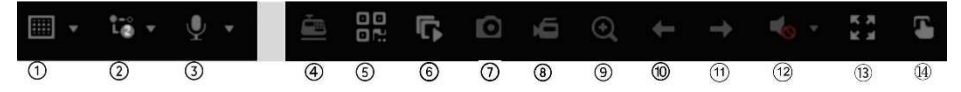

- 1. Çoklu görüntü ekranı: Bir çoklu görüntü ekranı biçimi seçin
- 2. Aktarım türü: Ana aktarım veya alt aktarım seçin
- 3. Çift yönlü ses başlatın
- 4. Metin yerleştirmeyi açık/kapalı
- 5. QR kodu: Kayıt cihazını bir mobil uygulamaya eklemeyi kolaylaştırmak için kodu tarayın
- 6. Canlı görüntülemede tüm kameraları durdurun/başlatın
- 7. Çekim: Video görüntüsünün bir anlık görüntüsünü çeker
- 8. Tüm kaydı başlat/durdur: Tüm kameralar için yerel kaydı başlatır/durdurur
- 9. Dijital zoom: Dijital zoom moduna girin
- 10. Önceki ekran: Önceki kamerayı/ekranı görüntüleyin.
- 11. Sonraki ekran: Sonraki kamerayı/ekranı görüntüleyin.
- 12. Sessize Al: Ses çıkışını etkinleştirin/devre dışı bırakın
- 13. Tam ekran: Video döşemelerini tam ekran modunda görüntüleyin. Normal moda dönmek için ESC düğmesine tıklayın.
- 14. Alarm çıkışı

## Paket içeriği

TruVision NVR 23 (S/P) (model TVN 23 (S/P)) aşağıdaki öğelerle birlikte gönderilir:

- AC güç kablosu
- Kayıt cihazı
- Sabit sürücüler
- USB fare
- Kabinet montajları
- TruVision NVR 23 (S/P) Hızlı Başlangıç Kılavuzu

Yazılımı ve aşağıdaki kılavuzları web sitemizden indirebilirsiniz:

- TruVision NVR 23 (S/P) Hızlı Başlangıç Kılavuzu
- TruVision NVR 23 (S/P) Kullanıcı Kılavuzu
- TruVision NVR 23 (S/P) Kayıt Cihazı Operatör Kılavuzu

## Kurulum ortamı

Detaylı bilgi için kullanıcı kılavuzuna bakın, ama aşağıdaki önemli gereksinimleri takip edin:

- Üniteyi güvenli bir konuma yerleştirin.
- Ünitenin, iyi havalandırılan bir alanda olduğundan emin olun.
- Üniteyi yağmura ya da neme maruz bırakmayın.

## Hızlı kurulum

Kayıt cihazını kurmak için önerilen adımlar:

1. Gereken tüm cihazları kayıt cihazının arka paneline bağlayın. Bkz. sayfa 65 Şekil 1.

#### PoE kayıt cihazı modelleri (S modelleri):

IP kameraları kayıt cihazının PoE portlarına bağlayın. Kayıt cihazını bir ağa bağlayın.

#### PoE olmayan kayıt cihazı modelleri:

Kayıt cihazını bir ağa bağlayın.

- 2. Bir monitörü VGA veya HDMI çıkışına bağlayın.
- 3. Fareyi, ön panelde bulunan USB portuna bağlayın.
- 4. Üniteye güç kablosunu bağlayın ve gücü açın.
- 5. Kurulum Sihirbazı'nı kullanarak ünitenin gerekli ayarlarını kurun.

## İlk kez kullanım

PoE portlarına sahip bir kayıt cihazı kullanırken, kayıt cihazına otomatik olarak eklemek için IP kameraları PoE portlarına bağlayın. PoE olmayan bir kayıt cihazı kullanırken tüm kameraları aramalısınız. Yapılandırma daha sonra gerektiği gibi özellestirilebilir.

Kayıt cihazının yerel monitörde, ilk kullanıldığında temel kayıt cihazı ayarlarını kolayca yapılandırmanıza olanak tanıyan hızlı bir kurulum sihirbazı vardır. Sihirbaz web sayfasında mevcut değildir.

Kayıt cihazı yüklendiğinde, varsayılan olarak kurulum sihirbazı başlayacaktır. Sihirbaz, kayıt cihazınızın bazı daha önemli ayarları sırasında size rehberlik eder. Sistem için tercih edilen dili seçin ve ardından yönetici şifresini ayarlayın. Herhangi bir varsayılan şifre yoktur.

Sihirbaz daha sonra saat ve tarih, ağ kurulumu, HDD yönetimi ve kayıt yapılandırmasını ayarlamak için menülerde size rehberlik edecektir.

Gerekli tüm değişiklikler girildiğinde, sihirbazdan çıkmak için Bitir öğesine tıklayın. Kayıt cihazı artık kullanıma hazırdır. Kayıt otomatik olarak başlar.

## Kayıt cihazını çalıştırmak

Üniteyi kontrol etmek için çeşitli yollar mevcuttur:

- Fare kontrolü
- Web tarayıcısı kontrolü
- Yazılım (TruVision Navigator, TVRMobile)

#### USB fare

Kayıt cihazıyla birlikte verilen USB fare, kayıt cihazının tüm işlevlerini çalıştırır. Fare, kullanıcı arayüzünde gezinmenizi ve ayarlarda değişiklikler yapmanızı sağlar.

Farenin USB bağlantısını arka veya ön paneldeki USB portuna takarak fareyi kayıt cihazına bağlayın. Fare hemen işlevsel hale gelir ve imleç görünmelidir.

#### Web tarayıcısı kontrolü

Kayıt cihazının web tarayıcısı, videoları görüntülemenize, kaydetmenize ve yeniden oynatmanıza ve ayrıca internet erişimi olan herhangi bir bilgisayardan kayıt cihazının tüm işlevlerini yönetmenize olanak tanır. Tarayıcının kullanımı kolay kontrolleri, tüm kayıt cihazı işlevlerine hızla erişmenizi sağlar. Aşağıdaki Şekil 4'e bakın.

Üniteye erişmek için bir web tarayıcısı açın ve kayıt cihazına atanmış IP adresini bir web adresi gibi girin. Oturum açma ekranında kullanıcı kimliğini ve şifreyi girin.

Canlı kamera görüntülerini görmek için kayıt cihazı web eklentisini yükleyin (yalnızca Internet Explorer).

Diğer tarayıcılar için (Google Chrome, Mozilla Firefox, Apple Safari), Internet Explorer ile benzer işlevselliğe sahip bir eklenti yükleyebilirsiniz. Daha fazla bilgi için kullanıcı kılavuzuna bakın.

Şekil 4: Web tarayıcısı arayüzü (canlı görüntüleme gösterilmektedir)

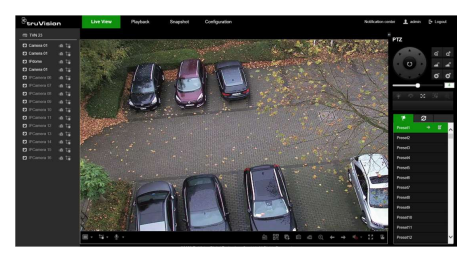

Kayıt cihazının ağ ayarları için varsayılan değerler şunlardır:

- DHCP: Varsayılan olarak devre dışı.
- IP adresi 192.168.1.82
- Alt ağ maskesi 255.255.255.0
- Ağ geçidi adresi 192.168.1.1
- Sunucu Portu: 8000
- HTTP Portu: 80

• RTSP portu: 554

Not: Doğru şekilde bağlanmak için yönlendiricide aşağıdaki portların iletilmesi gerekir: Sunucu portu ve RTSP portu.

#### OSD kontrolü

Kayıt cihazının OSD'si, mevcut tüm işlevlere tam erişim sağlamaz. Daha fazla bilgi için lütfen kullanıcı kılavuzuna bakın.

## IP kameraları ekleme

Bu bölüm, kayıt cihazına IP kameraların nasıl ekleneceğini açıklar.

İşlem, kayıt cihazı tipine (PoE portları olan/olmayan), kamera durumuna (etkin/devre dışı) ve kameraları eklemek için kullanılan yönteme (OSD menüsü veya web sayfası aracılığıyla) bağlıdır.

Kayıt cihazının PoE portlarını kullanma (yalnızca S modelleri için)

PoE portları aracılığıyla bir IP kamera eklemek için:

- Kamera henüz etkinleştirilmediyse:
- 1. Web modunda, kayıt cihazında kamera şifresini ayarlayın (daha fazla bilgi için kullanıcı kılavuzundaki "Kamera şifrelerini yönetme" bölümüne bakın).
- 2. IP kamerayı kayıt cihazının arkasındaki boş PoE portlarından birine bağlayın.
- 3. Kayıt cihazı, kameraya bir IP adresi (192.168.254.x) atar ve kayıt cihazında ayarlanan şifreyi kullanarak kamerayı otomatik olarak etkinleştirir. Bu işlem birkaç dakika sürecektir.
- 4. Kamera otomatik olarak kayıt cihazına bağlanır. Kayıt cihazı, kamera başarıyla eklenir eklenmez video kaydetmeye başlar.
- Kamera zaten etkinse, bir LAN IP adresi varsa ve kayıt cihazıyla aynı şifreye sahipse:
- 1. IP kamerayı kayıt cihazının arkasındaki boş PoE portlarından birine bağlayın.
- 2. Kayıt cihazı, kameraya bir IP adresi (192.168.254.x) atar ve çevrimiçi olur. Bu işlem birkaç dakika sürecektir.

3. Kamera otomatik olarak kayıt cihazına bağlanır. Kayıt cihazı, kamera başarıyla eklenir eklenmez video kaydetmeye başlar.

Not: Kayıt cihazına, kayıt cihazındaki kamera şifresinden farklı bir şifreye sahip kameralar ekliyorsanız, Sync.IPC Şifresi işlevini seçin ve Kaydet'e tıklayın.

#### LAN ağını kullanma

Bu yöntem tüm kayıt cihazı modelleri için kullanılabilir.

#### PoE portlarına sahip kayıt cihazları için:

LAN üzerindeki kameraların kayıt cihazına eklenebilmesi için kayıt cihazındaki bir veya daha fazla PoE portunun devre dışı bırakıldığından emin olun. Bunu, OSD veya web sayfası aracılığıyla yapabilirsiniz.

#### Web sayfası aracılığıyla:

Bir PoE portuna hangi kameraların bağlı olduğunu görmek için, Yapılandırma > Sistem > Kamera Yönetimi > PoE Bağlama öğesine tıklayın.

Bir PoE portuna hangilerinin bağlı olduğunu gösteren kamera listesi görüntülenir. Yapılan değişiklikleri kaydetmek için Kaydet'e tıklayın.

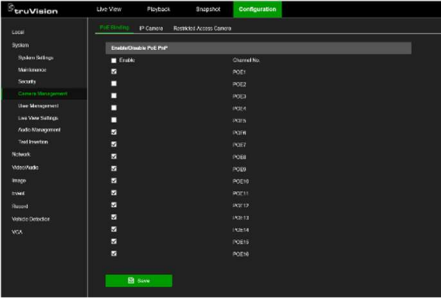

Bir PoE portuna hangi kameraların bağlı olduğunu görmek için, Yapılandırma > Kamera > Kamera > PoE Bağlama öğesine tıklayın. Yapılan değişiklikleri kaydetmek için Uygula'yı tıklayın.

#### Kamera henüz etkinleştirilmediyse:

Not: Bir kamera etkinleştirilmemişse, varsayılan IP adresi 192.168.1.70'tir.

Kamera ancak kayıt cihazının IP adresi ile kameranın varsayılan IP adresi aynı ağ

bölütündeyse, web modunda (aşağıda açıklanmıştır) başarıyla etkinleştirilebilir.

Kayıt cihazının başka bir ağ bölütünde bir IP adresine sahipse, önce IP kamerayı TruVision Device Manager aracılığıyla etkinleştirmeniz veya OSD modunda işlemi takip etmeniz gerekir.

#### Web modunda LAN ağına bir IP kamera eklemek için:

- 1. Yapılandırma > Sistem > Kamera Yönetimi > IP Kamera'ya tıklayın.
- 2. LAN üzerindeki kameraları bulmak için Hızlı Ekle'ye tıklayın. İstediğiniz kamerayı seçin ve Tamam'a tıklayın.
- 3. Listeden kamerayı seçin ve Etkinleştir'e tıklayın. Sizden bir kamera şifresi girmeniz istenecektir veya kayıt cihazına eklediğiniz varsayılan IP kamera parolasını kullanmayı seçip Tamam'ı tıklayabilirsiniz (daha fazla bilgi için kullanıcı kılavuzundaki "Kamera parolalarını yönet" bölümüne bakın).
- 4. Kamera etkinlestirilir ve cevrimici olur. Kamera durumunun çevrimdışından çevrimiçine değiştiğini görmek için Yenile'ye tıklayarak web sayfasını yenileyin.
- 5. 2 ila 4 arasındaki adımları izleyerek başka bir kamera ekleyin.

### OSD modunda LAN üzerinde bir IP kamera eklemek için:

- 1. Yapılandırma > Kamera > Kamera > IP Kanalı'na tıklayın.
- 2. LAN'daki kameraların listesini görüntülemek için Çevrimiçi Cihaz Listesi'ne tıklayın.
- 3. Eklemek istediğiniz kamerayı seçin ve Tümünü Etkinleştir'e basın.
- 4. Kayıt cihazı yeni bir şifre girmenizi isteyecektir veya kayıt cihazında saklanan kamera şifresini kullanmayı seçebilirsiniz.

Kamera etkinleştirilir.

5. Varsayılan IP adresini (192.168.1.70) kullanarak kamerayı kayıt cihazına ekleyin. Önerilen: IP'yi Düzenle'ye basın ve eklenmeden önce kameranın IP adresini değiştirin.

- 6. +Ekle düğmesi ile kamerayı kayıt cihazına ekleyin.
- Kamera zaten etkinleştirildiyse:

Web modunda LAN ağına bir IP kamera eklemek için:

- 1. Kameraların, kayıt cihazıyla aynı ağ bölüntünde olduğundan emin olun. Gerekirse, kameraların ağ ayarlarını değiştirmek için TruVision Device Manager'ı kullanın.
- 2. Yapılandırma > Sistem > Kamera Yönetimi > IP Kamera'ya tıklayın.
- 3. LAN üzerindeki kameraları bulmak için Hızlı Ekle'ye tıklayın. İstediğiniz kamerayı/kameraları seçin ve Tamam'a tıklayın.
- 4. Web sayfasını yenilemek için Yenile'ye tıklayın. Kamera şifresi, kayıt cihazında tanımlanan kamera şifresi ile aynı olduğunda kamera(lar) çevrimiçi olacaktır.

Not: Kayıt cihazına, kayıt cihazındaki kamera şifresinden farklı bir şifreye sahip kameralar ekliyorsanız, Sync.IPC Şifresi işlevini seçin ve Kaydet'e tıklayın.

OSD modunda LAN üzerinde bir IP kamera eklemek için:

- 1. Kameraların, kayıt cihazıyla aynı ağ bölüntünde olduğundan emin olun. Gerekirse, kameraların ağ ayarlarını değiştirmek için TruVision Device Manager'ı kullanın.
- 2. Yapılandırma > Kamera > Kamera > IP Kanalı'na tıklayın.
- 3. LAN'daki kameraların listesini görüntülemek için Çevrimiçi Cihaz Listesi'ne tıklayın.
- 4. Eklemek istediğiniz kameraları seçin ve kameraları kayıt cihazına eklemek için + Ekle veya + Tümünü Ekle'ye basın.

Not: Kayıt cihazına, kayıt cihazındaki kamera şifresinden farklı bir şifreye sahip kameralar ekliyorsanız, Sync.IPC Şifresi işlevini seçin ve Kaydet'e tıklayın.

## Canlı görüntüleme modu

Not: Canlı kamera görüntülerini görmek için kayıt cihazına web eklentisini yüklediğinizden emin olun (yalnızca Internet Explorer).

Canlı görüntüleme modu, kameralardan canlı görüntüler izlediğiniz ünitenin normal çalışma modudur. Sık kullanılan işlevlere erişmek için ekranın altında birkaç kısayol düğmesi vardır. Mevcut fonksiyonlarının açıklamaları için bkz. Sekil 3, savfa 66.

## Kayıt cihazını yapılandırma

Kayıt cihazı parametrelerini, menü araç çubuğundaki Yapılandırma düğmesinden yapılandırabilirsiniz. Seçildiği zaman, bir grup ayarı düzenlemenize izin veren bir alt menü paneli görüntüler. Çoğu menü yalnızca sistem yöneticileri tarafından kullanılabilir.

OSD ve web tarayıcısı, kayıt cihazının tüm işlevlerini yapılandırmanıza olanak tanır.

Üniteyi yapılandırma hakkında detaylı bilgi için kayıt cihazınızın kullanıcı kılavuzuna bakın.

#### Canlı görüntülemeden yapılandırma menülerine erişmek için:

1. Web üzerinden Yapılandırma düğmesine tıklayın veya OSD aracılığıyla simgelerden

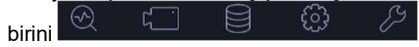

kullanın. Aşağıdaki resim bir web üzerinden uygulama örneği göstermektedir.

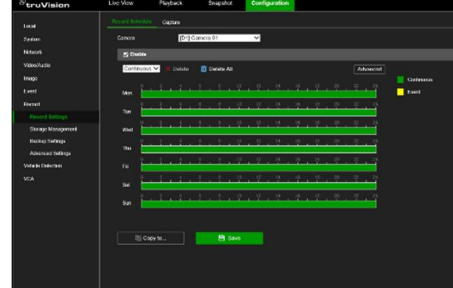

2. Çıkan ekranda istediğiniz yapılandırma alt menüsünü ve sekmesini seçin.
Yapılandırma alt menülerinin açıklaması (web üzerinden):

Yerel: Canlı görüntüleme parametreleri ve anlık görüntülerin ve video dışa aktarımlarının nerede saklanacağı gibi web tarayıcısı uygulamasıyla ilgili ayarlar.

Sistem: Sistem bilgilerini görüntüleme, zaman, RTSP/web kimlik doğrulaması, varsayılan parametreleri geri yükleme, donanım yazılımını güncelleme, sistem günlüklerini arama, erişimi kısıtlama, kamera şifresi yönetimi, kamera yönetimi ve kullanıcı yönetimi ile ilgili ayarlar.

Ağ: Genel ağ ayarları, sertifika yönetimi, port yönlendirme, e-posta kurulumu ve UltraSync ile eşleştirme dahil olmak üzere kayıt cihazının ağla ilgili ayarları.

Video/Ses: Video kaydı, çift VCA ve Vaktarım kodlaması ile ilgili ayarlar.

Görüntü: Görüntü kalitesi, kamera OSD'si ve gizlilik maskesi ile ilgili ayarlar.

Olay: Hareket algılama, video kurcalama, video kaybı, alarm girişi/çıkışı, istisna bildirimi, yüz algılama, çizgi geçme algılama, yetkisiz giriş algılama ve yetkisiz giriş paneli bağlantısı ile ilgili ayarlar. (Kamera modeline bağlı olarak ekstra işlevler görüntülenebilir).

Kayıt: Kayıt programları, sabit sürücü yönetimi, tatil dönemleri ve kayıtların üzerine yazma ile ilgili ayarlar.

Araç Algılama : Plaka kameralarının kullanımıyla ilgili ayarlar.

VCA: Davranış analizi ve yüz yakalama ile ilgili video içeriği analizi ayarları. Kullanılabilir işlevler, kamera modeli tarafından desteklenip desteklenmediğine bağlıdır.

# Teknik Özellikler

Güç kaynağı:

TVN 23/23S/23P 100 ila 240 VAC

Güç tüketimi (HDD olmadan ve PoE kapalıyken):

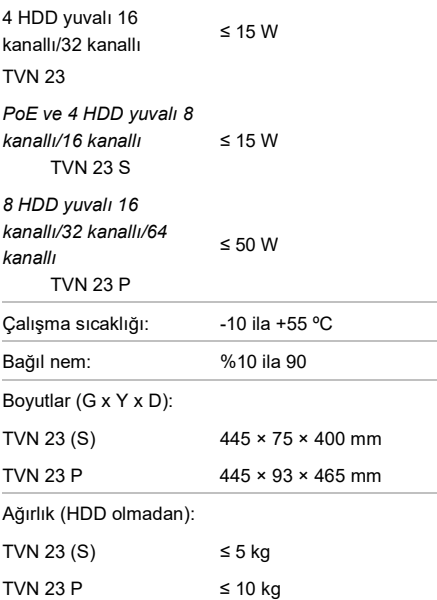

# Yasal ve düzenleyici bilgiler

# Telif Hakkı

© 2023 Carrier. Tüm hakları saklıdır. Teknik özellikler, önceden haber verilmeksizin değiştirilebilir. TruVision adları ve logoları, Carrier'ın bir parçası olan Aritech'in bir ürün markasıdır. İşbu belgede kullanılan diğer ticari adlar, ilgili ürünlerin üreticilerinin veya satıcılarının ticari markaları ya da tescilli ticari markaları olabilir.

Carrier, içindekilerin doğruluğunu sağlamak için bu kılavuzun hazırlığı sırasında her türlü önlemi almış olmasına rağmen mevcut olabilecek hata ya da eksikliklere ilişkin hiçbir sorumluluk kabul etmez.

# Sertifikalar

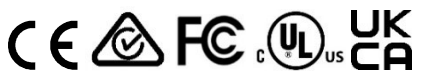

İletişim bilgileri EMEA: firesecurityproducts.com Avustralya/Yeni Zelanda: firesecurityproducts.com.au/ Ürün dokümantasyonu

Ürün belgelerinin elektronik sürümüne erişmek için lütfen aşağıdaki QR kodunu kullanın. Kılavuzlar birkaç dilde mevcuttur

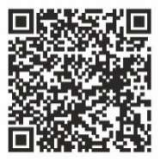

## EU directives

European representative for manufacture (EMC) Carrier Fire & Security B.V. Kelvinstraat 7, 6003 DH Weert, Netherlands.

# 2012/19/EU (WEEE directive):

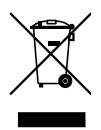

## EN Equipment Disposal

Products marked with this symbol cannot be disposed of as unsorted municipal waste in the European Union. For proper recycling, return this product to your local supplier upon the purchase of equivalent new equipment, or dispose of it at designated collection points. For more information see: www.recyclethis.info.

## BG Изхвърляне на оборудването

Пуснатите на пазара продукти, които имат изобразен този символ, не могат да се изхвърлят в общинските кофи за боклук в Европейския съюз. За извършване на правилно рециклиране трябва да върнете този продукт на местния доставчик при покупката на еквивалентен нов продукт или да го предадете на специално определените пунктове за събиране на такова старо оборудване. За допълнителна информация вижте: www.recyclethis.info.

#### CS Nakládání se zařízením

Výrobky označené tímto symbolem nelze likvidovat v Evropské unii jako netříděný komunální odpad. Pro správnou recyklaci vraťte tento výrobek svému dodavateli na nákup nového rovnocenného zařízení , nebo s ním nakládejte v určených sběrných místech. Pro více informací viz: www.recyclethis.info.

#### DA Elektrisk affald

Bortskaffelse af elektrisk og elektronisk udstyr har til formål at minimere den indvirkning, som affald af elektrisk og elektronisk udstyr har på miljøet og mennesker. I henhold til direktivet må elektrisk udstyr, der er mærket med dette symbol, ikke bortskaffes sammen med almindeligt husholdningsaffald i Europa. Europæiske brugere af elektrisk udstyr skal aflevere kasserede produkter til genbrug. Yderligere oplysninger findes på webstedet www.recyclethis.info.

#### DE Entsorgung von Geräten

Produkte die mit diesem Symbol gekennzeichnet sind, dürfen nicht als unsortierter städtischer Abfall in der europäischen Union entsorgt werden. Für die korrekte Wiederverwertung bringen Sie dieses Produkt zu Ihrem lokalen Lieferanten nach dem Kauf der gleichwertigen neuen Ausrüstung zurück, oder entsorgen Sie das Produkt an den gekennzeichneten Sammelstellen. Weitere Informationen hierzu finden Sie auf der folgenden Website: www.recyclethis.info.

#### EL Απόρριψη εξοπλισμού

Προϊόντα που φέρουν σήμανση με αυτή την ένδειξη δεν πρέπει να απορρίπτονται σε δημόσια συστήματα απόρριψης στην Ευρωπαϊκή Κοινότητα. Για την κατάλληλη ανακύκλωση, επιστρέψτε αυτό το προϊόν στον προμηθευτή σας με την αγορά αντίστοιχου νέου εξοπλισμού, ή απορρίψτε το στα καθορισμένα σημεία συλλογής. Για περισσότερες πληροφορίες δείτε: www.recyclethis.info.

#### ES Eliminación de equipos

Los productos marcados con este símbolo no se pueden eliminar como basura normal sin clasificar en la Unión Europea. Para el reciclaje apropiado, devuelva este producto a su distribuidor al comprar el nuevo equipo equivalente, o deshágase de él en los puntos de reciclaje designados. Para mas información : www.recyclethis.info.

#### ET Seadmete kõrvaldamine

Käesoleva sümboliga märgitud tooteid ei tohi Euroopa Liidus kõrvaldada sorteerimata olmejäätmetena. Nõuetekohaseks ringlussevõtmiseks tagastage käesolev toode tarnijale samaväärse uue toote ostmisel, või viige see kindlaksmääratud vastuvõtupunkti. Lisainformatsiooni saab Internetist aadressil: www.recyclethis.info.

#### FI Tuotteiden hävittäminen

Tällä symbolilla merkittyjä tuotteita ei saa hävittää Euroopan Unionin alueella talousjätteen mukana kaupungin jätehuoltoasemille. Oikean kierrätystavan varmistamiseksi palauta tuote paikalliselle jälleenmyyjälle tai palauta se elektroniikkajätteen keräyspisteeseen. Lisätietoja sivuilla www.recyclethis.info.

FR Traitement des équipements usagés Les produits marqués de ce ne symbole peuvent pas être éliminés comme déchets municipaux non triés dans l'Union européenne. Pour le recyclage, retourner ce produit à votre fournisseur au moment de l'achat d'un nouvel équipement équivalent, ou à des points de collecte désignés. Pour plus d'informations, voir: www.recyclethis.info.

## HR Odlaganje opreme

U Europskoj uniji proizvodi označeni ovim simbolom ne smiju se odlagati kao nerazvrstani gradski otpad. Zbog ispravnog recikliranja vratite ovaj proizvod lokalnom dobavljaču nakon kupnje jednakovrijedne nove opreme ili ga odložite u posebne centre za sabiranje takve vrste otpada. Više informacija možete pronaći na: www.recyclethis.info

#### HU Elektonikai hulladék kezelése

Az ezen jellel ellátott termékek az Európai Unión csak a kijelölt módon és helyen dobhatók ki. Az elektronikai hulladék leadható a termék forgalmazójánál az új termék vásárlásakor, vagy a kijelölt elektronikai hulladékudvarokban. További információ a www.recyclethis.info oldalon.

## IT Smaltimento apparati

I prodotti contrassegnati con questo simbolo, non possono essere smaltiti nei comuni contenitori per lo smaltimento rifiuti, nell' Unione Europea. Per il loro corretto smaltimento, potete restituirli al vostro fornitore locale a seguito dell'acquisto di un prodotto nuovo equivalente, oppure rivolgervi e consegnarli presso i centri di raccolta preposti. Per maggiori informazioni vedere: ww.recyclethis.info.

LT Elektros ir elektroninės įrangos šalinimas Įrangą, pažymėtą šiuo simboliu, draudžiama šalinti Europos Sąjungos viešose nerūšiuotų atliekų šalinimo sistemose. Eksploatavimui nebetinkamą įrangą pristatykite į tam skirtas surinkimo vietas arba, perkant naujus anlogiškus gaminius, grąžinkite ją pardavėjui, kad ji būtų tinkamai utilizuota. Daugiau informacijos rasite šioje interneto svetainėje: www.recyclethis.info.

## LV Iekārtu likvidēšana

Eiropas Parlamenta un Padomes direktīvas par elektrisko un elektronisko iekārtu atkritumiem (EEIA) mērķis ir mazināt elektrisko un elektronisko iekārtu atkritumu ietekmi uz vidi un cilvēku veselību. Saskaņā ar šīs direktīvas noteikumiem elektriskās iekārtas, kuru marķējumā ir zemāk norādītais simbols, nedrīkst izmest Eiropā esošajās sadzīves atkritumu sistēmās. Pēc ekspluatācijas laika beigām elektrisko iekārtu lietotājiem iekārtas jānodod otrreizējai pārstrādei. Sīkāku informāciju var iegūt vietnē www.recyclethis.info.

## NL Materiaal verwijdering

Producten met deze label mogen niet verwijdert worden via de gemeentelijke huisvuilscheiding in de Europese Gemeenschap. Voor correcte vorm van kringloop, geef je de producten terug aan jou locale leverancier tijdens het aankopen van een gelijkaardige nieuw toestel, of geef het af aan een gespecialiseerde verzamelpunt. Meer informatie vindt u op de volgende website: www.recyclethis.info.

## NO Retur av utstyr

Produkter merket med dette symbolet kan ikke kastes med usortert kommunalt søppel i den Europeiske Unionen. For riktig gjenvinning, returner dette produktet til din lokale leverandør når du kjøper et nytt produkt av tilsvarende type, eller lever det ved ett dedikert oppsamlingspunkt. For mer informasjon se: www.recyclethis.info.

## PL Pozbywanie się zużytego sprzętu

W Unii Europejskiej produkty oznaczone tym symbolem mogą być usuwane tylko jako posegregowane odpady komunalne. Dla zapewnienia właściwej utylizacji, należy zwrócić ten produkt do dostawcy przy zakupie ekwiwalentnego, nowego urządzenia albo dostarczyć go do wyznaczonego punktu zbiórki. Więcej informacji można znaleźć na stronie internetowej www.recyclethis.info.

## PT Eliminação de equipamento

Produtos marcados com este símbolo não podem ser eliminados como resíduos urbanos indiferenciados na União Europeia. Para proceder à reciclagem adequada, devolva este produto ao seu fornecedor local na compra de novo equipamento

equivalente, ou entregue-o nos pontos de recolha designados para o efeito. Para mais informações, ver www.recyclethis.info.

# RO Eliminarea echipamentelor

In Uniunea Europeană, produsele marcate cu acest simbol nu pot fi aruncate ca deşeuri municipale nesortate. Pentru reciclarea adecvată a acestui produs, returnati-l la furnizorul din zona dumneavoastră în momentul achizitionării unui echipament nou echivalent sau depuneti-l la unul dintre punctele de colectare specializate. Pentru mai multe informatii, consultați: www.recyclethis.info.

## RU Утилизация оборудования

Согласно европейской директиве об отходах электрического и электронного оборудования (WEEE), помеченное этим символом оборудование нельзя утилизировать как обычные отходы на территории ЕС. Для надлежащей утилизации по окончании срока эксплуатации пользователь должен возвратить данное оборудование локальному поставщику в момент покупки аналогичного нового оборудования, или сдать в специальный пункт приема. Подробности можно найти на веб-сайте: www.recyclethis.info.

## SK Zaobchádzanie so zariadením

S produktmi označenými týmto symbolom sa v Európskej únii nesmie nakladať ako s netriedeným komunálnym odpadom. Na správnu recykláciu vráťte tento produkt vášmu lokálnemu dodávateľovi pri nákupe ekvivalentného nového zariadenia alebo ho uložte v na to určených zberných miestach. Pre viac informácii pozrite: www.recyclethis.info.

#### SL Odlaganje opreme

Izdelkov, označenih s tem simbolom, v Evropski uniji ni dovoljeno odstranjevati kot nesortirane komunalne odpadke. Za ustrezno recikliranje ta izdelek vrnite lokalnemu dobavitelju, ko kupite ustrezno novo opremo, ali pa ga odstranite na določenih zbirališčih. Za več informacij obiščite spletno stran: www.recyclethis.info.

#### SV Kassering av utrustning

Produkter märkta med denna symbol får inte kastas i allmänna sophanteringssytem inom den europeiska unionen. För korrekt återvinning av utrustningen skall den returneras din lokala återförsäljare vid köp av liknande ny utrustning eller lämnas till en därför avsedd deponering. För mer information, se: www.recyclethis.info.

#### TR Geri Dönüşüm

Bu sembolle işaretlenmiş olan elektrikli teçhizat, Avrupa Birliği genel atık sistemlerine atılmamalıdır. Doğru geri dönüşüm için bu ürünü ya denk bir ürün satın almak üzere yerel tedarikçinize iade ediniz ya da özel olarak işaretlenmiş toplama noktalarına atınız. Daha fazla bilgi için: www.recyclethis.info.

## 2013/56/EU & 2006/66/EC (battery directive):

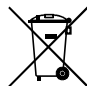

## EN Battery Disposal

This product contains a battery that cannot be disposed of as unsorted municipal waste in the European Union. See the product documentation for specific battery information. The battery is marked with this symbol, which may include lettering to indicate cadmium (Cd), lead (Pb), or mercury (Hg). For proper recycling return the battery to your supplier or to a designated collection point. For more information see: www.recyclethis.info.

#### BG Изхвърляне на батерията

Този продукт има батерия, която не може да се изхвърля в общинските кофи за боклук в Европейския съюз. Вижте документацията на продукта за конкретна информация относно батериите. Батерията се маркира с този символ, който може да включва и допълнителни букви за показване на съдържанието й – например Cd за кадмий, Pb за олово или Hg за живак. За правилното рециклиране трябва да върнете батерията на своя доставчик или в специално определените пунктове за събиране. За допълнителна информация вижте: www.recyclethis.info.

#### CS Nakládání s bateriemi

Tento produkt obsahuje baterie, které nemohou být zneškodněny v Evropské unii jako netříděný komunální odpadu. Viz dokumentace k produktu pro informace pro konkrétní baterie. Baterie je označena tímto symbolem, který může zahrnovat i uvedena písmena, kadmium (Cd), olovo (Pb), nebo rtuť (Hg). Pro správnou recyklaci baterií vraťte svémudodavateli nebo na určeném sběrném místě. Pro více informací viz: www.recyclethis.info

#### DA Batteri affald

Dette produkt indeholder et batteri som ikke kan bortskaffes sammen med almindeligt husholdningsaffald i Europa. Se produktinformation for specifikke informationer om batteriet. Batteriet er forsynet med indgraveret symboler for hvad batteriet indeholder: kadmium (Cd), bly (Pb) og kviksølv (Hg). Europæiske brugere af elektrisk udstyr skal aflevere kasserede produkter til genbrug eller til leverandøren. Yderligere oplysninger findes på webstedet www.recyclethis.info.

#### DE Entsorgung von Batterien

Dieses Produkt beinhaltet eine Batterie, die nicht als unsortierter städtischer Abfall in der europäischen Union entsorgt werden darf. Beachten Sie die spezifischen Batterie-informationen in der Produktdokumentation. Die Batterie ist mit diesem Symbol gekennzeichnet, welches auch Hinweise auf möglicherweise enthaltene Stoffe wie Kadmium (Cd), Blei (Pb) oder Quecksilber (Hektogramm) darstellt. Für die korrekte Wiederverwertung bringen Sie diese Batterie zu Ihrem lokalen Lieferanten zurück oder entsorgen Sie das Produkt an den gekennzeichneten Sammelstellen. Weitere Informationen hierzu finden Sie auf der folgenden Website: www.recyclethis.info.

## EL Απόρριψη μπαταριών

Αυτό το προϊόν περιέχει μια μπαταρία που δεν πρέπει να απορρίπτεται σε δημόσια συστήματα απόρριψης στην Ευρωπαϊκή Κοινότητα. Δείτε την τεκμηρίωση του προϊόντος για συγκεκριμένες πληροφορίες που αφορούν τη μπαταρία. Η μπαταρία είναι φέρει σήμανση με αυτό το σύμβολο, το οποίο μπορεί να περιλαμβάνει γράμματα για να δηλώσουν το κάδμιο (Cd), τον μόλυβδο (Pb), ή τον υδράργυρο (Hg). Για την κατάλληλη ανακύκλωση επιστρέψτε την μπαταρία στον προμηθευτή σας ή σε καθορισμένο σημείο συλλογής. Για περισσότερες πληροφορίες δείτε: www.recyclethis.info.

## ES Eliminacion de baterias

Este producto contiene una batería que no se pueda eliminar como basura normal sin clasificar en la Unión Europea. Examine la documentación del producto para la información específica de la batería. La batería se marca con este símbolo, que puede incluir siglas para indicar el cadmio (Cd), el plomo (Pb), o el mercurio (Hg ). Para el reciclaje apropiado, devuelva este producto a su distribuidor ó deshágase de él en los puntos de reciclaje designados. Para mas información : wwwrecyclethis.info.

## ET Patareide kõrvaldamine

Käesolev toode sisaldab patareisid, mida Euroopa Liidus ei tohi kõrvaldada sorteerimata olmejäätmetena. Andmeid patareide kohta vaadake toote dokumentatsioonist. Patareid on märgistatud käesoleva sümboliga, millel võib olla kaadmiumi (Cd), pliid (Pb) või elavhõbedat (Hg) tähistavad tähed. Nõuetekohaseks ringlusse võtmiseks tagastage patarei tarnijale või kindlaksmääratud vastuvõtupunkti. Lisainformatsiooni saab Internetist aadressil: www.recyclethis.info.

FI Paristoje ja akkujen hävittäminen Tuote sisältää pariston, jota ei saa hävittää Euroopan Unionin alueella talousjätteen mukana. Tarkista tuoteselosteesta tuotteen tiedot. Paristo on merkitty tällä symbolilla ja saattaa sisältää cadmiumia (Cd), lyijyä (Pb) tai elohopeaa (Hg). Oikean kierrätystavan varmistamiseksi palauta tuote paikalliselle jälleenmyyjälle tai palauta se paristojen keräyspisteeseen. Lisätietoja sivuilla www.recyclethis.info.

FR Traitement des batteries usagées Ce produit contient une batterie qui ne peuvent être éliminés comme déchets municipaux non triés dans l'Union européenne. Voir la documentation du produit au niveau des renseignements sur la pile. La batterie est marqué de ce symbole, qui comprennent les indications cadmium (Cd), plomb (Pb), ou mercure (Hg). Pour le recyclage, retourner la batterie à votre fournisseur ou à un point de collecte. Pour plus d'informations, voir: www.recyclethis.info.

## HB Odlaganje baterija

Ovaj proizvod sadrži bateriju koja se u Europskoj uniji ne smije odlagati kao nerazvrstani gradski otpad. Specifične informacije o bateriji potražite u dokumentaciji proizvoda. Baterija je označena ovim simbolom koji može sadržavati simbole kadmija (Cd), olova (Pb) ili žive (Hg). Radi ispravnog recikliranja vratite bateriju dobavljaču ili je odložite u posebnom centru za sabiranje takvog otpada. Više informacija možete pronaći na: www.recyclethis.info

## HU Akkumulátor hulladék kezelése

Ezen termék akkumulátort tartalmaz, amely az Európai Unión belül csak a kijelölt módon és helyen dobható ki. A terméken illetve a mellékelt ismertetőn olvasható a kadmium (Cd), ólom (Pb) vagy higany (Hg) tartalomra utaló betűjelzés. A hulladék akkumulátor leadható a termék forgalmazójánál új akkumulátor vásárlásakor, vagy a kijelölt elektronikai hulladékudvarokban. További információ a www.recyclethis.info.oldalon.

## IT Smaltimento batterie

Questo prodotto contiene una batteria che non può essere smaltita nei comuni contenitori per lo smaltimento rifiuti, nell' Unione Europea. Controllate la documentazione del prodotto per le informazioni specifiche sulla batteria. La batteria è contrassegnata con questo simbolo e può includere alcuni caratteri ad indicare la presenza di cadmio (Cd), piombo (Pb) oppure mercurio (Hg). Per il corretto smaltimento, potete restituirli al vostro fornitore locale, oppure rivolgervi e consegnarli presso i centri di raccolta preposti. Per maggiori informazioni vedere: ww.recyclethis.info.

# LT Baterijų šalinimas

Šios įrangos sudėtyje yra baterijų, kurias draudžiama šalinti Europos Sąjungos viešose nerūšiuotų atliekų šalinimo sistemose. Informaciją apie baterijas galite rasti įrangos techninėje dokumentacijoje. Baterijos žymimos šiuo simboliu, papildomai gali būti nurodoma kad baterijų sudėtyje yra kadmio (Cd), švino (Pb) ar gyvsidabrio (Hg). Eksploatavimui nebetinkamas baterijas pristatykite į tam skirtas surinkimo vietas arba grąžinkite jas tiesioginiam tiekėjui, kad jos būtų tinkamai utilizuotos. Daugiau informacijos rasite šioje interneto svetainėje: www.recyclethis.info.

# LV Bateriju likvidēšana

Šis produkts satur bateriju vai akumulatoru, kuru nedrīkst izmest Eiropas Savienībā esošajās sadzīves atkritumu sistēmās. Sk. produkta dokumentācijā, kur ir norādīta konkrēta informācija par bateriju vai akumulatoru. Baterijas vai akumulatora marķējumā ir šis simbols, kas var ietvert burtus, kuri norāda kadmiju (Cd), svinu (Pb) vai dzīvsudrabu (Hg). Pēc ekspluatācijas laika beigām baterijas vai akumulatori jānodod piegādātājam vai specializētā bateriju savākšanas vietā. Sīkāku informāciju var iegūt vietnē: www.recyclethis.info.

#### NL Verwijderen van baterijen Dit product bevat een batterij welke niet kan verwijdert worden via de gemeentelijke

huisvuilscheiding in de Europese Gemeenschap. Gelieve de product documentatie te controleren voor specifieke batterij informatie. De batterijen met deze label kunnen volgende indictaies bevatten cadium (Cd), lood (Pb) of kwik (Hg). Voor correcte vorm van kringloop, geef je de producten terug aan jou locale leverancier of geef het af aan een gespecialiseerde verzamelpunt. Meer informatie vindt u op de volgende website: www.recyclethis.info.

## NO Retur av batteri

Dette produkt inneholder et batteri som ikke kan kastes med usortert kommunalt søppel i den Europeiske Unionen. Se produktdokumentasjonen for spesifikk batteriinformasjon. Batteriet er merket med dette symbolet som kan inkludere symboler for å indikere at kadmium (Cd), bly (Pb), eller kvikksølv (Hg) forekommer. Returner batteriet til leverandøren din eller til et dedikert oppsamlingspunkt for korrekt gienvinning. For mer informasion se: www.recyclethis.info.

# PL Pozbywanie się zużytych baterii

Ten produkt zawiera baterie, które w Unii Europejskiej mogą być usuwane tylko jako posegregowane odpady komunalne. Dokładne informacje dotyczące użytych baterii znajdują się w dokumentacji produktu. Baterie oznaczone tym symbolem mogą zawierać dodatkowe oznaczenia literowe wskazujące na zawartość kadmu (Cd). ołowiu (Pb) lub rtęci (Hg). Dla zapewnienia właściwej utylizacji, należy zwrócić baterie do dostawcy albo do wyznaczonego punktu zbiórki. Więcej informacji można znaleźć na stronie internetowej www.recyclethis.info.

## PT Eliminação de Baterias

Este produto contêm uma bateria que não pode ser considerado lixo municipal na União Europeia. Consulte a documentação do produto para obter informação específica da bateria. A bateria é identificada por meio de este símbolo, que pode incluir a rotulação para indicar o cádmio (Cd), chumbo (Pb), ou o mercúrio (hg). Para uma reciclagem apropriada envie a bateria para o seu fornecedor ou para um ponto de recolha designado. Para mais informação veja: www.recyclethis.info.

# RO Eliminarea bateriilor

Acest produs conține o baterie care, în Uniunea Europeană, nu poate fi aruncată ca deşeu municipal nesortat. Pentru informații specifice privind bateria, consultaţi documentaţia produsului. Bateria este marcată cu acest simbol, care poate include litere pentru a indica prezenţa cadmiului (Cd), a plumbului (Pb) sau a mercurului (Hg). Pentru reciclare adecvată, returnaţi bateria la furnizor sau la un punct de colectare specializat. Pentru mai multe informaţii, consultați: www.recyclethis.info.

## RU Утилизация батарей

Согласно европейской директиве об отходах электрического и электронного оборудования, продукты, содержащие батареи, нельзя утилизировать как обычные отходы на территории ЕС. Более подробную информацию вы найдете в документации к продукту. На этом символе могут присутствовать буквы, которые означают, что батарея собержит кадмий (Cd), свинец (Pb) или ртуть (Hg). Для надлежащей утилизации по окончании срока эксплуатации пользователь должен возвратить батареи локальному поставщику или сдать в специальный пункт приема. Подробности можно найти на вебсайте: www.recyclethis.info.

## SK Zaobchádzanie s batériami

Tento produkt obsahuje batériu, s ktorou sa v Európskej únii nesmie nakladať ako s netriedeným komunálnym odpadom. Dokumentácia k produktu obsahuje špecifické informácie o batérii. Batéria je označená týmto symbolom, ktorý môže obsahovať písmená na označenie kadmia (Cd), olova (Pb), alebo ortuti (Hg). Na správnu recykláciu vráťte batériu vášmu lokálnemu dodávateľovi alebo na určené zberné miesto. Pre viac informácii pozrite: www.recyclethis.info.

## SL Odlaganje baterij

Ta izdelek vsebuje baterijo, ki je v Evropski uniji ni dovoljeno odstranjevati kot nesortiran komunalni odpadek. Za posebne informacije o bateriji glejte dokumentacijo izdelka. Baterija je označena s tem simbolom, ki lahko vključuje napise, ki označujejo kadmij (Cd), svinec (Pb) ali živo srebro (Hg). Za ustrezno recikliranje baterijo vrnite dobavitelju ali jo odstranite na določenem zbirališču. Za več informacij obiščite spletno stran: www.recyclethis.info.

## SV Kassering av batteri

Denna produkt innehåller ett batteri som inte får kastas i allmänna sophanteringssytem inom den europeiska unionen. Se produktdokumentationen för specifik batteriinformation. Batteriet är märkt med denna symbol, vilket kan innebära att det innehåller kadmium (Cd), bly (Pb) eller kvicksilver (Hg). För korrekt återvinning skall batteriet returneras till leverantören eller till en därför avsedd deponering. För mer information, se: www.recyclethis.info.

## TR Pil Geri Dönüşümü

Bu ürün Avrupa Birliği genel atık sistemlerine atılmaması gereken pil içermektedir. Daha detaylı pil bilgisi için ürünün kataloğunu inceleyiniz. Bu sembolle işaretlenmiş piller Kadmiyum(Cd), Kurşun(Pb) ya da Civa(Hg) içerebilir. Doğru geri dönüşüm için ürünü yerel tedarikçinize geri veriniz ya da özel işaretlenmiş toplama noktlarına atınız. Daha fazla bilgi için: www.recyclethis.info